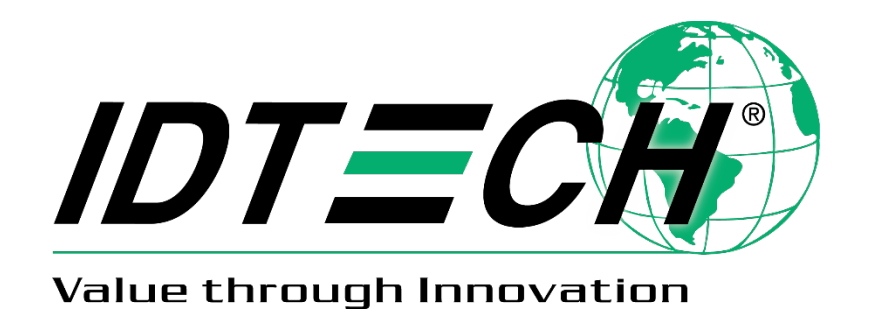

**80141505-001**

# **User Manual SmartPIN L100**

**Rev. J 14 August 2023**

> ID TECH 10721 Walker Street, Cypress, CA 90630 Voice: (714) 761-6368 Fax: (714) 761-8880

ID TECH 10721 Walker Street Cypress, CA 90630 Voice: (714) 761-6368 Fax: (714) 761-8880

#### **Copyright © 2023 by ID Technologies, Inc. All rights reserved.**

The information contained herein is provided to the user as a convenience. While every effort has been made to ensure accuracy, ID TECH is not responsible for damages that might occur because of errors or omissions, including any loss of profit or other commercial damage, nor for any infringements or patents or other rights of third parties that may result from this information's use. The specifications described herein were current at the time of publication but are subject to change at any time without prior notice.

#### LIMITED WARRANTY

ID TECH warrants to the original purchaser for a period of 12 months from the date of invoice that this product is in good working order and free from defects in material and workmanship under normal use and service. ID TECH's obligation under this warranty is limited to, at its option, replacing, repairing, or giving credit for any product that returned to the factory of origin with the warranty period and with transportation charges and insurance prepaid, and which is, after examination, disclosed to ID TECH's satisfaction to be defective. The expense of removal and reinstallation of any item or items of equipment is not included in this warranty. No person, firm, or corporation is authorized to assume for ID TECH any other liabilities in connection with the sales of any product. In no event shall ID TECH be liable for any special, incidental, or consequential damages to purchaser or any third party caused by any defective item of equipment, whether that defect is warranted against or not. Purchaser's sole and exclusive remedy for defective equipment, which does not conform to the requirements of sales, is to have such equipment replaced or repaired by ID TECH. For limited warranty service during the warranty period, please contact ID TECH to obtain a Return Material Authorization (RMA) number & instructions for returning the product.

THIS WARRANTY IS IN LIEU OF ALL OTHER WARRANTIES OF MERCHANTABILITY OR FITNESS FOR PARTICULAR PURPOSE. THERE ARE NO OTHER WARRANTIES OR GUARANTEES, EXPRESS OR IMPLIED, OTHER THAN THOSE HEREIN STATED. THIS PRODUCT IS SOLD AS IS. IN NO EVENT SHALL ID TECH BE LIABLE FOR CLAIMS BASED UPON BREACH OF EXPRESS OR IMPLIED WARRANTY OF NEGLIGENCE OF ANY OTHER DAMAGES WHETHER DIRECT, IMMEDIATE, FORESEEABLE, CONSEQUENTIAL OR SPECIAL OR FOR ANY EXPENSE INCURRED BY REASON OF THE USE OR MISUSE, SALE OR FABRICATIONS OF PRODUCTS WHICH DO NOT CONFORM TO THE TERMS AND CONDITIONS OF THE CONTRACT.

ID TECH and Value through Innovation are trademarks of International Technologies & Systems Corporation. USB (Universal Serial Bus) specification is copyright by Compaq Computer Corporation, Intel Corporation, Microsoft Corporation, and NEC Corporation. Windows is a registered trademark of Microsoft Corporation.

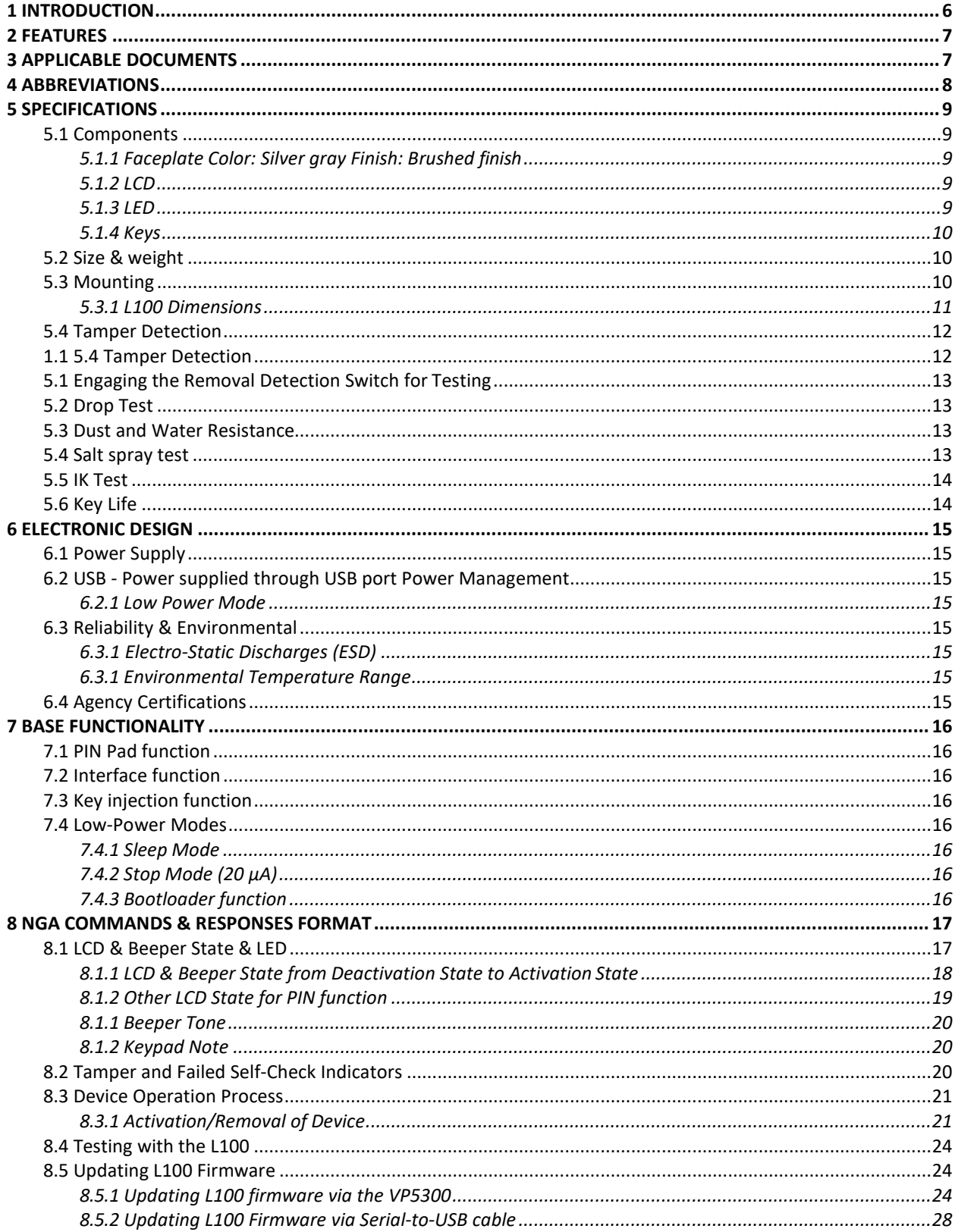

### **Table of Contents**

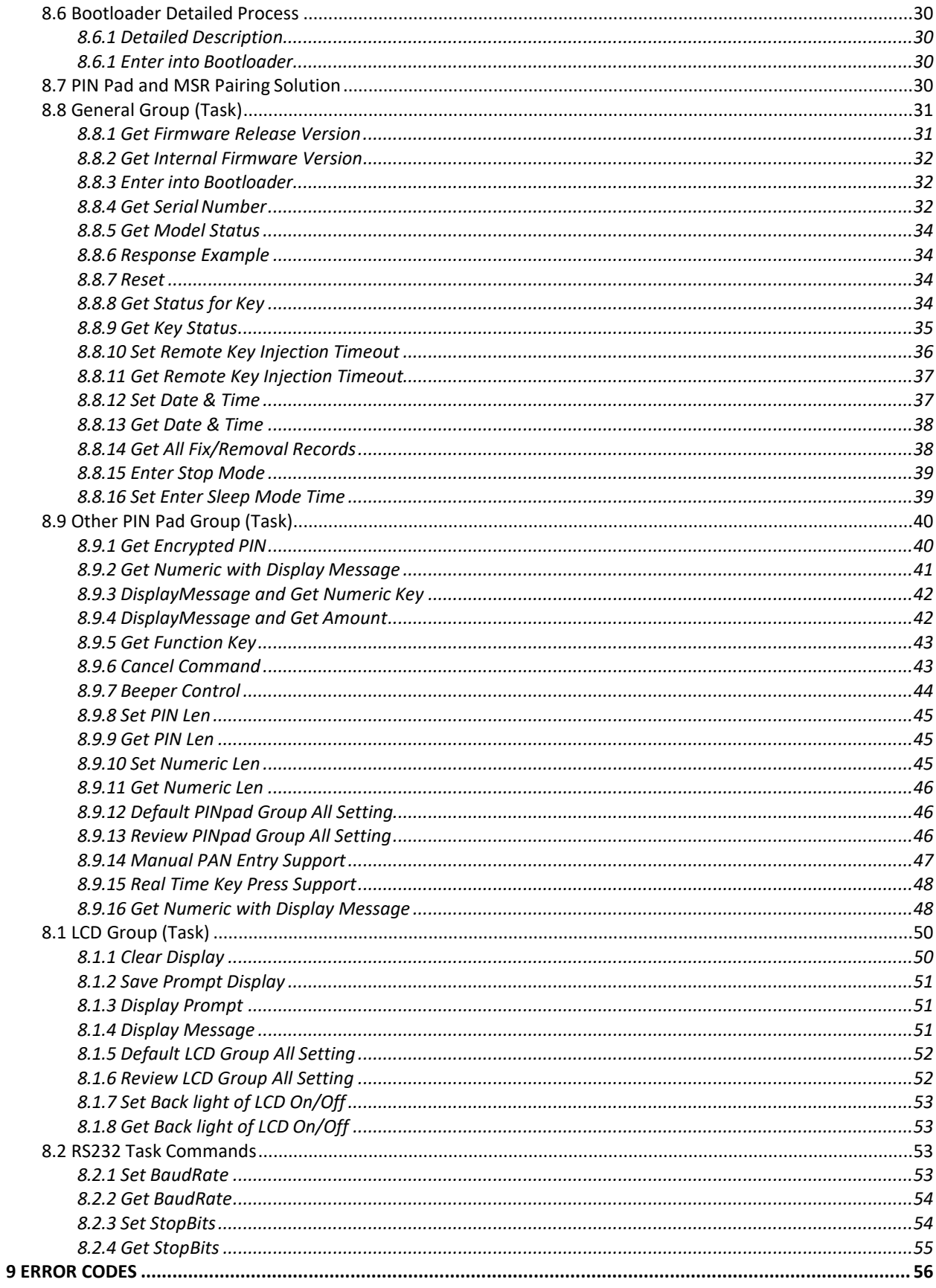

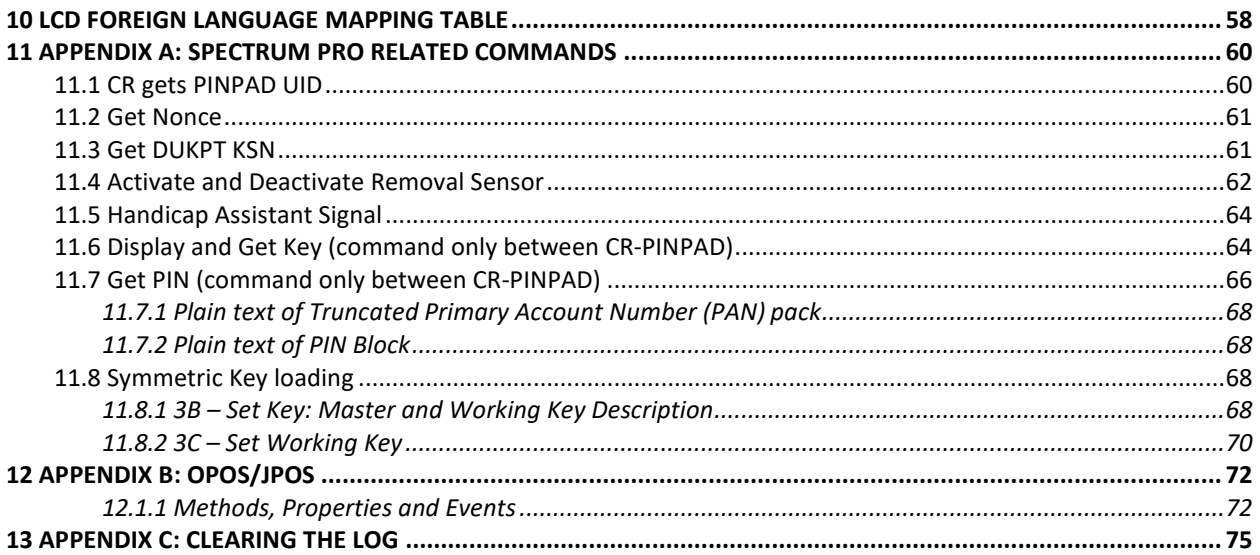

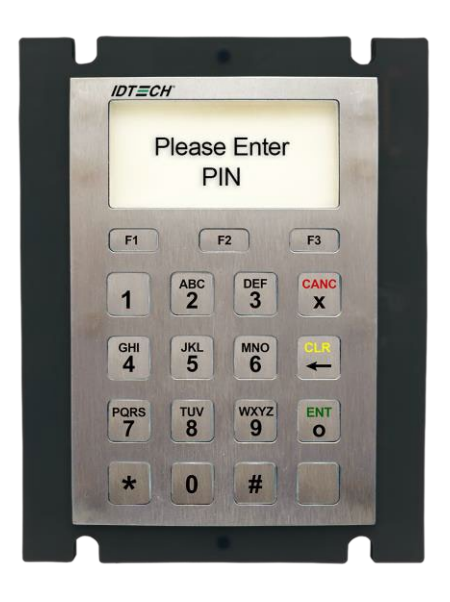

## <span id="page-5-0"></span>1 Introduction

ID TECH's SmartPIN L100 provides a compact, rugged, secure keypad interface for POS systems requiring PIN and/or manual-entry capability. The device's 16-key layout and built-in LCD make it ideal for kiosks and other unattended applications. When paired with ID TECH's Spectrum Pro insert reader, the SmartPIN L100 provides a complete, EMV-ready chip-and-PIN, chip-and-signature, debit/PIN, and MSR solution that meets ADA, ANSI, and ISO standards for PIN Entry Devices.

For development of applications that communicate with the SmartPIN L100, please ask your ID TECH representative about the ID TECH Universal SDK for L100 (Windows), which contains libraries (DLLs), C# source code, a demo app, and documentation for a C# API on Windows. By using the Universal SDK (which also works with other ID TECH products, such as the Spectrum Pro insert reader), you can save time developing host applications that talk to the L100 via USB or RS-232 and take advantage of many convenience methods (including encryption libraries) exposed via the high-level-language API.

Low-level access to L100 via firmware commands can be achieved via USB-HID or RS-232 (serial connection). This manual documents the low-level commands used to control the L100 and provides essential information required for establishing a serial connection to the device.

## <span id="page-6-0"></span>2 Features

- PCI 4 certified
- x 4 key layout (0-9, \*, #, Cancel, Clear, Enter, Blank), plus 64x128-pixel liquid crystal display
- function keys adjacent to the LCD
- One tri-color LED on the back of the L100 to display unit status
- Meets ADA, ANSI, and ISO standards for a PIN Entry Device
- Audio feedback
- Size and mounting compatible with (mechanical drop-in replacement for) Hypercom Artema Compact and the Verifone UX100
- Built-in gasket for watertight mounting
- IP65 rated for dust and water resistance
- IK09 rated for intrusion resistance
- Removal Detection and tamper-resistant
- Secure schemes for authorized activation, installation, and injection of keys
- Low power consumption when PIN pad is in sleep mode
- Support for TDES encryption
- Master/Session & DUKPT key management
- Spectrum Pro (standard version) and L100 (standard version) can work either as two standalone products or be paired together (no special CA certification download required)
- Supports multiple key slots, using the same key storage hardware and firmware design in Spectrum Pro, which can store fifteen (15) DUKPT keys and twelve (12) 2048-bit RSA public keys as X.509 certificates
- Encrypted text and clear text entry
- RoHS and REACH compliant
- One-year manufacturer warranty
- Minimum 2,000,000 keystroke operations
- Meets Interac standard for Canadian Market
- When connected to ID TECH Spectrum Pro, supports full functions required by Spectrum Pro, such as Mutual Authentication with Host through Spectrum Pro, Remote Key Injection through Spectrum Pro, Firmware Download through Spectrum Pro, Key Pairing (for both PIN Debit and Chip & PIN), etc.
- Firmware is easily upgraded in the field via the serial communication interfaces

## <span id="page-6-1"></span>3 Applicable Documents

- ISO/IEC 7813 Identification cards, Physical Characteristics
- ISO/IEC 7811 Identification cards, Recording Techniques, Magnetic Stripe

## <span id="page-7-0"></span>4 Abbreviations

- **ANSI** American National Standard Institute
- **APACS** Association for Payment Clearing Service
	- **API** Application Programming Interface
	- **CPU** Central Processing Unit
	- **DC** Direct Current
	- **DES** Data Encryption Standard
- **DUKPT** Derived Unique Key Per Transaction, Key management
	- **EMI** Electromagnetic Interference
	- **EMV** Europay, MasterCard, Visa
	- **ESD** Electrostatic Discharge
	- **GND** Signal Ground
	- **Host** A PC or like device with local Application Software for controlling connected SmartPAY terminals
	- **IEC** International Electrical Congress
	- **ISO** International Organization for Standardization
	- **JPOS** Java for Retail Point-of-Sale
	- **KSN** Key Serial Number
	- **LCD** Liquid Crystal Display
	- **mA** MilliAmperes
	- **MAC** Message Authentication Code
- **MK/SK** Master Key/Secession Key, Key management
- **MTBF** Mean Time Between Failures
- **mV** MilliVolts
- **OPOS** OLE for Retail Point-of-Sale
	- **PC** Personal Computer or similar hardware device
	- **PCB** Printed circuit board
	- **PCI** Payment Card Industry
	- **PED** PIN Entry Device
- **PIN** Personal Identification Number
- **TDES** Triple Data Encryption Standard

## <span id="page-8-1"></span><span id="page-8-0"></span>5 Specifications

## <span id="page-8-2"></span>5.1 Components

5.1.1 Faceplate Color: Silver gray Finish: Brushed finish

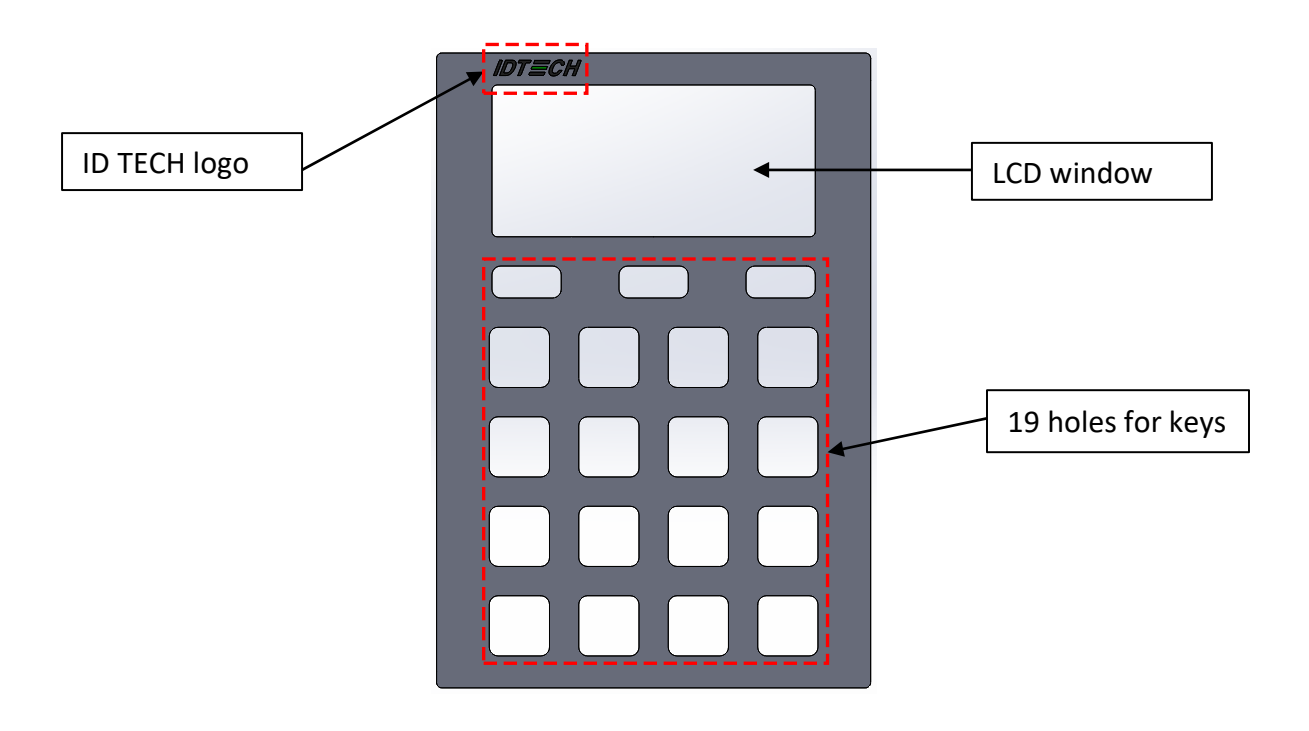

### 5.1.2 LCD

<span id="page-8-3"></span>The L100 has a liquid crystal display with four lines of 20 characters each. With 128 dots to a character, this means there are 4\*20\*128 (or 10,240) dots in the LCD.

### 5.1.3 LED

<span id="page-8-4"></span>There is one tri-color (red, yellow, green) LED on the back of the L100 to display unit status. Looking at the back of the L100, with the top (LCD end) up, the LED is just to the left of the DB-9 connector opening.

Any given color of LED light can have multiple meanings depending on the context; for details, see the table under [LCD & Beeper State from Deactivation State to Activation State](#page-16-2) below.

#### 5.1.4 Keys

<span id="page-9-0"></span>**Color:** Silver gray Finish: Brushed finish

**Layout:** Alphabetical characters printed on the keys

**Operation keys have engraved, colored bar and symbols:** Cancel (red), Clear (yellow), Enter (green). **3 Function Keys** are etched or engraved with "F1" "F2" and "F3" respectively Tactile identifier on the numeral key 5.

Meets ADA standard (which requires embossed symbols to be between 0.6 and 0.9 mm in height).

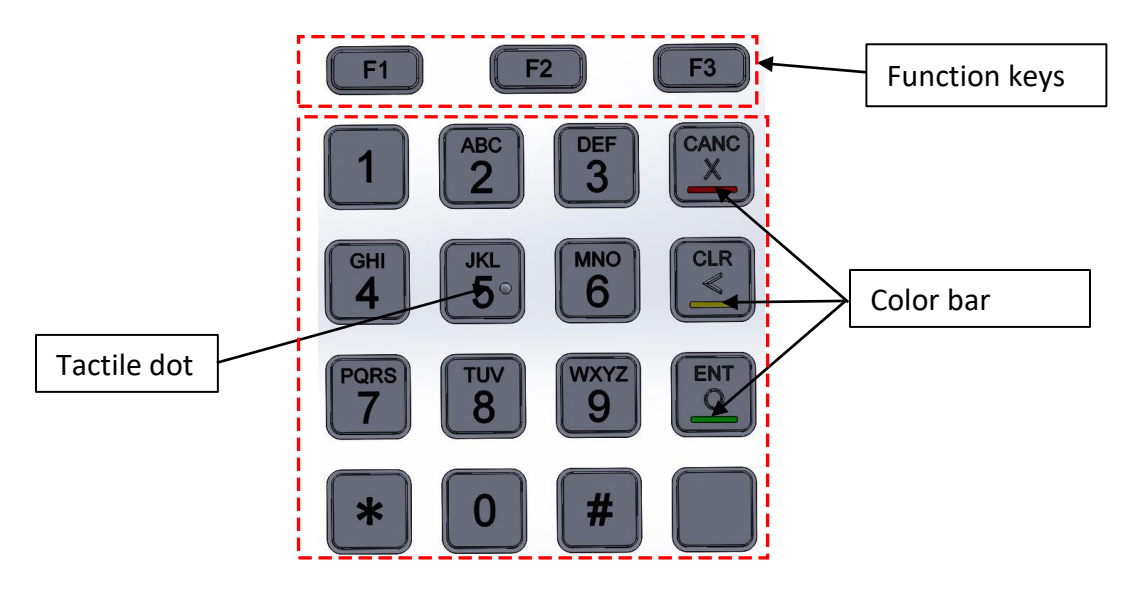

## <span id="page-9-1"></span>5.2 Size & weight

**Size:** 107.5 mm \*140 mm \*29 mm **Weight:** 526 g

## <span id="page-9-2"></span>5.3 Mounting

Use the provided cutouts to mount the device using standard #10 screws or equivalent (shaft diameter 5 mm or 0.19 inch).

**Note:** The head of the screw should be greater than 11 mm, less than 13 mm. For best results, use a washer (with outside diameter greater than 0.43 in. or 11 mm, less than 0.5 in. or 13 mm) under the screw head.

## 5.3.1 L100 Dimensions

<span id="page-10-0"></span>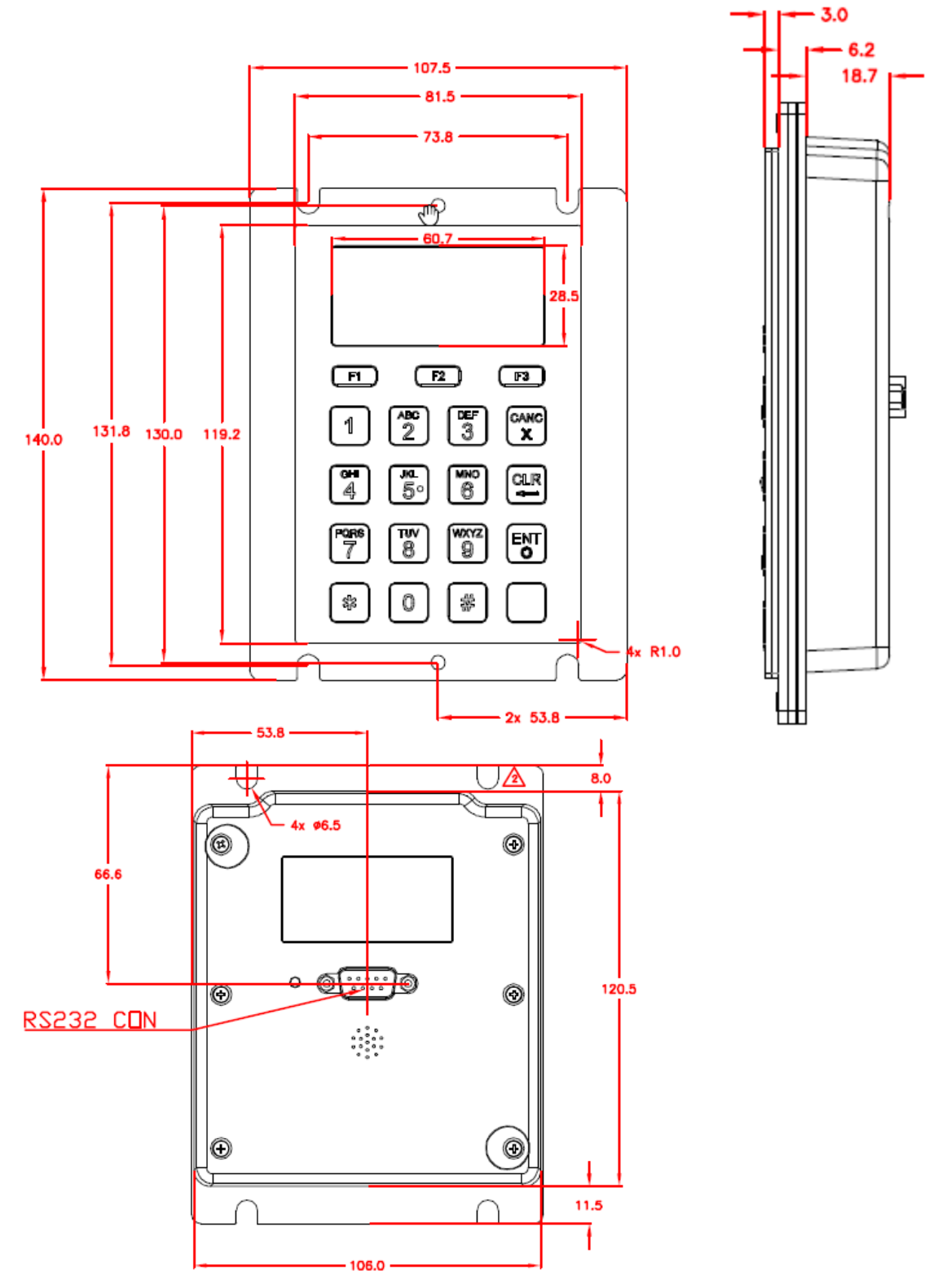

## <span id="page-11-0"></span>5.4 Tamper Detection

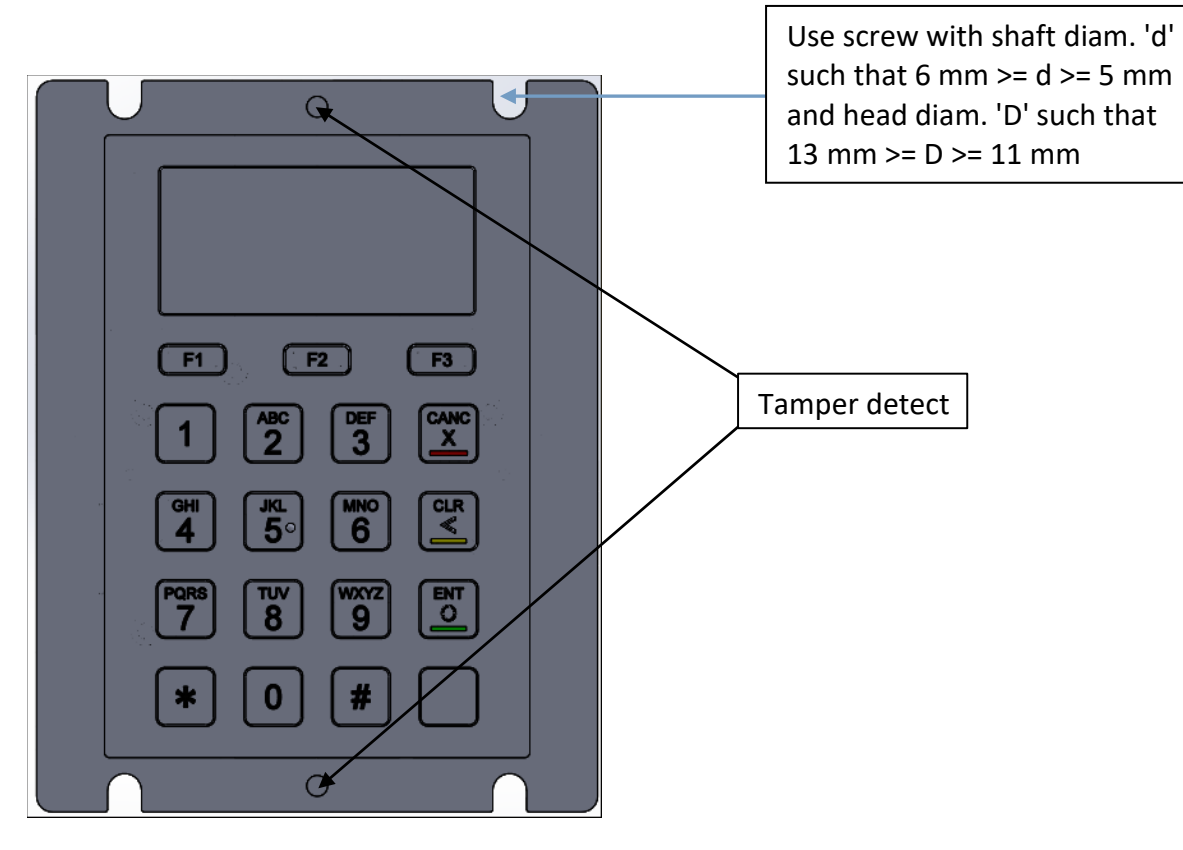

## <span id="page-12-0"></span>5.1 Engaging the Removal Detection Switch for Testing

The front panel of the SmartPIN L100 incorporates a removal-detection switch behind the bezel's rubber gasket, on the unit's right-edge flange (when viewed head-on, as in the illustration below).

Engaging the removal-detection feature is only necessary when attempting to pair an L100 with a compatible ID TECH reader, such as the VP5300. For bench testing, you may find it desirable to clamp the detection-removal nubs closed using a metal strip held on with two screws (as in the illustration below). **Make sure to do this before powering up the unit.** Conversely, power down the unit before releasing tension on the nubs.

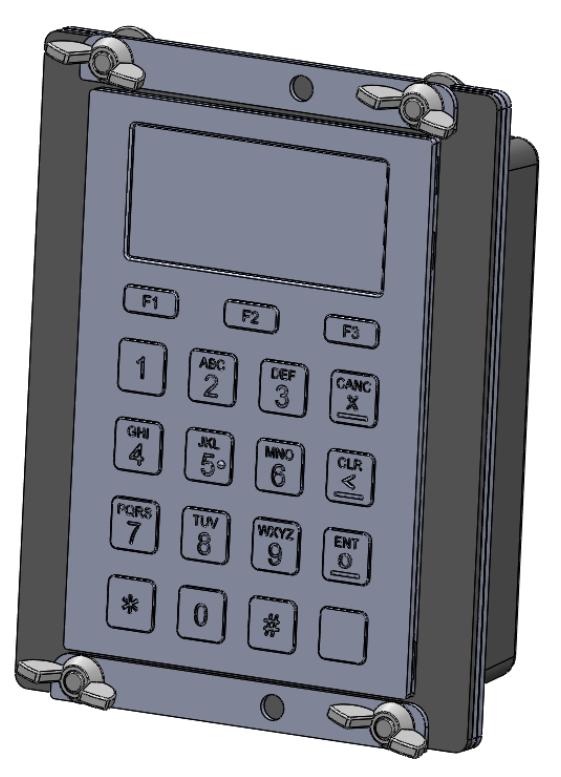

**Note:** to close the tamper removal switch, 1.63mm of displacement (compression) is required, or 0.056kg of force, but it is recommended that when using a M4-M5 hex nut to mount the unit, a torque between 1.0-1.2 N.m be applied to allow the gasket to prevent water ingress as well.

## <span id="page-12-1"></span>5.2 Drop Test

The L100 can withstand 4-ft drop to concrete on 6 surfaces and 4 corners (3 cycles) with no damage and still maintain functionality.

## <span id="page-12-2"></span>5.3 Dust and Water Resistance

All front face components are designed for direct liquid spray, and/or splashed or spilled liquids. The L100 passes IP65 ratings.

## <span id="page-12-3"></span>5.4 Salt spray test

Faceplate, metal keys, and mounting plate pass the salt spray test.

## <span id="page-13-0"></span>5.5 IK Test

The front face is impact resistant to meet IK9 rating (10 joules of impact energy, equivalent to dropping a 5kg object from 20 cm height).

## <span id="page-13-1"></span>5.6 Key Life

The L100 is designed for a minimum of 2,000,000 keystroke operations per key.

## <span id="page-14-1"></span><span id="page-14-0"></span>6 Electronic Design

## 6.1 Power Supply

The SmartPIN L100 supports three different modes:

- **RS232** Requires power supplied by an external A/C power adapter (5VDC).
- **UART**  RJ45 cable connects directly to the Spectrum Pro insert reader; also requires an external A/C power adapter (5VDC).
- **USB** Connects directly to the host, which provides power through the USB interface.

## <span id="page-14-2"></span>6.2 USB - Power supplied through USB port Power Management

Power management includes several parts:

- 1. System voltage supply
	- a. An LDO chip is used to convert 5V external voltage to 3.3V, which is the common voltage for all chips and components used in this device.
- 2. Battery
	- a. A battery supplies the power for the SRAM to keep the keys in storage.

#### 6.2.1 Low Power Mode

<span id="page-14-3"></span>In low power mode, the voltage of all peripherals is cut off and wakes up by key press and communication from PC.

## <span id="page-14-4"></span>6.3 Reliability & Environmental

MTBF: 425010 hrs (FR=2352 FITs, BasicR=0.979)

FR is failure rate. FITs is failures per billion hours. MTBF is the Mean Time between Failures in hours.

BasicR (Reliability) is the probability that the circuit, taken as a purely Serial configuration, will operate without failure for the mission time. For example, if the BasicR = 0.837438, then the circuit has a probability of 0.837438 (or 83.74%) of working without a failure for the mission time duration.

#### 6.3.1 Electro-Static Discharges (ESD)

<span id="page-14-5"></span>The L100's electronics can survive electrostatic discharges of 6kV contact and 12kV air discharge with no loss of communications, per ID TECH ESD testing procedures.

#### 6.3.1 Environmental Temperature Range

<span id="page-14-6"></span>**Operating** -25 to 70° C (-13 to 158° F) [non-condensing] **Storage** -30 to 80° C (-22 to 176° F)[non-condensing]

<span id="page-14-7"></span>**Relative humidity:** Maximum 95% (non-condensing)

### 6.4 Agency Certifications

FCC CLASS B & CE PCI 4.1

## <span id="page-15-1"></span><span id="page-15-0"></span>7 Base Functionality

## 7.1 PIN Pad function

- PIN MK/SK, DUKPT Key Management
- TDES Encryption (keystrokes are not sent in the clear)
- 4 x 4 key layout with 0-9 numerical keys, \*, #, Cancel, Clear, Enter, Blank, and 3 additional Function keys adjacent to the bottom of the LCD screen: F1, F2, F3 (function defined by application)
- Supports clear text entry
- PCI-PTS 4.x certified

## <span id="page-15-2"></span>7.2 Interface function

- USB-HID and RS232 interfaces connect via one DB9 connector on the back of the PIN pad that plugs into the appropriate interface cable.
- The L100 supports both USB-HID and RS232 interfaces for the regular host.

#### RS232 :

- Baud rates supported: 2400, 4800, 9600, 19200, 38400, 115200 bps
- Data bits: 8
- Parity: Odd, Even, or None
- The COM default settings are initialized to: 38400, 8, 1, & None

USB-HID:

- PID: 0x1050
- VID: 0x0ACD

## <span id="page-15-3"></span>7.3 Key injection function

- Compatible with FutureX SKI 9000 HSM for PIN Key Injection.
- Can communicate with HSM using the key injection protocol for unattended products.

## <span id="page-15-4"></span>7.4 Low-Power Modes

#### 7.4.1 Sleep Mode

<span id="page-15-5"></span>While using the RS232 interface, Sleep Mode is controlled by a timeout after the L100 is idle for a specified time (default is 120s). While using the USB interface, Sleep Mode is controlled by the USB suspend and resume signals. Sleep Mode is used for battery-operated and solar-powered systems. It reduces power consumption to a much lower level (1 mA USB, 8 mA RS232) than full-power mode (200 mA) but leaves the device able to be woken up by key press or communication from the host.

#### 7.4.2 Stop Mode (20 µA)

<span id="page-15-6"></span>Stop Mode is controlled by the application through a specific command. Stop Mode reduces power consumption to the lowest possible level (20 µA). An L100 in Stop Mode can only be woken up by a physical key press.

#### 7.4.3 Bootloader function

<span id="page-15-7"></span>The firmware can be upgraded via USB/RS-232 port (Baud rate is 115200).

For detailed information, please refer to document P/N 80000420-001, *Bootloader Firmware Specification (V52).doc*.

## <span id="page-16-0"></span>8 NGA Commands & Responses format

The L100 uses NGA protocol commands and responses in general communication. The format is: *<STX> <Len\_Low><Len\_High> <Command Body / Response Body / Notification Body> <CheckLRC> <CheckSUM> <ETX>*

#### **Where:**

- <STX> is 0x02 and <ETX> is 0x03
- <Len\_Low><Len\_High> is length of <Command Body / Response Body / Notification Body>
- <CheckLRC> is LRC (8-bit XOR) of all data bytes in <Command Body / Response Body / Notification Body>
- <CheckSUM> is SUM (8-bit SUM) of <Command Body / Response Body / Notification Body>
	- o Response Body: <Response Status> + [<Response Data>]
	- o <Response Status>: status of the response. 1 byte. NAK: 0x15
	- o ACK: 0x06
	- o <Response Data>: main response string.
	- o If <Response Status> is ACK: More bytes needed.
	- o If <Response Status> is NAK: Response data is Error codes (2 bytes).
	- o Next section lists <Command Body>, <Response Body>, and <Notification Body> detailed.

## <span id="page-16-1"></span>8.1 LCD & Beeper State & LED

#### **Note:**

<span id="page-16-2"></span>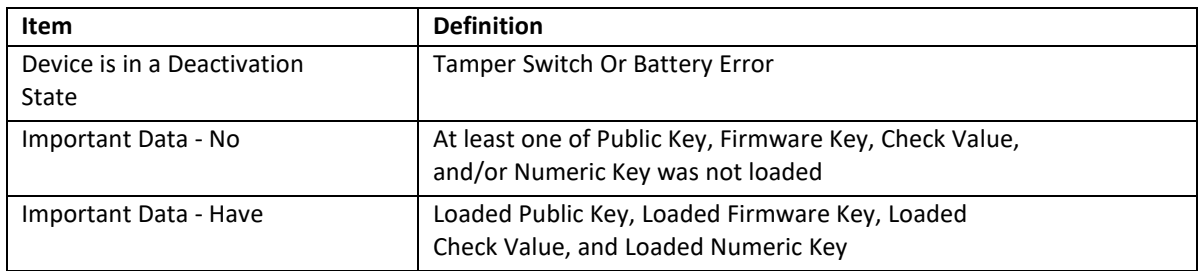

## 8.1.1 LCD & Beeper State from Deactivation State to Activation State

- <span id="page-17-0"></span>• PK – Public Key (Manufacture Key)
- FK Firmware Key
- NK Numeric Key CV Check Value
- DTV Date & Timer Value

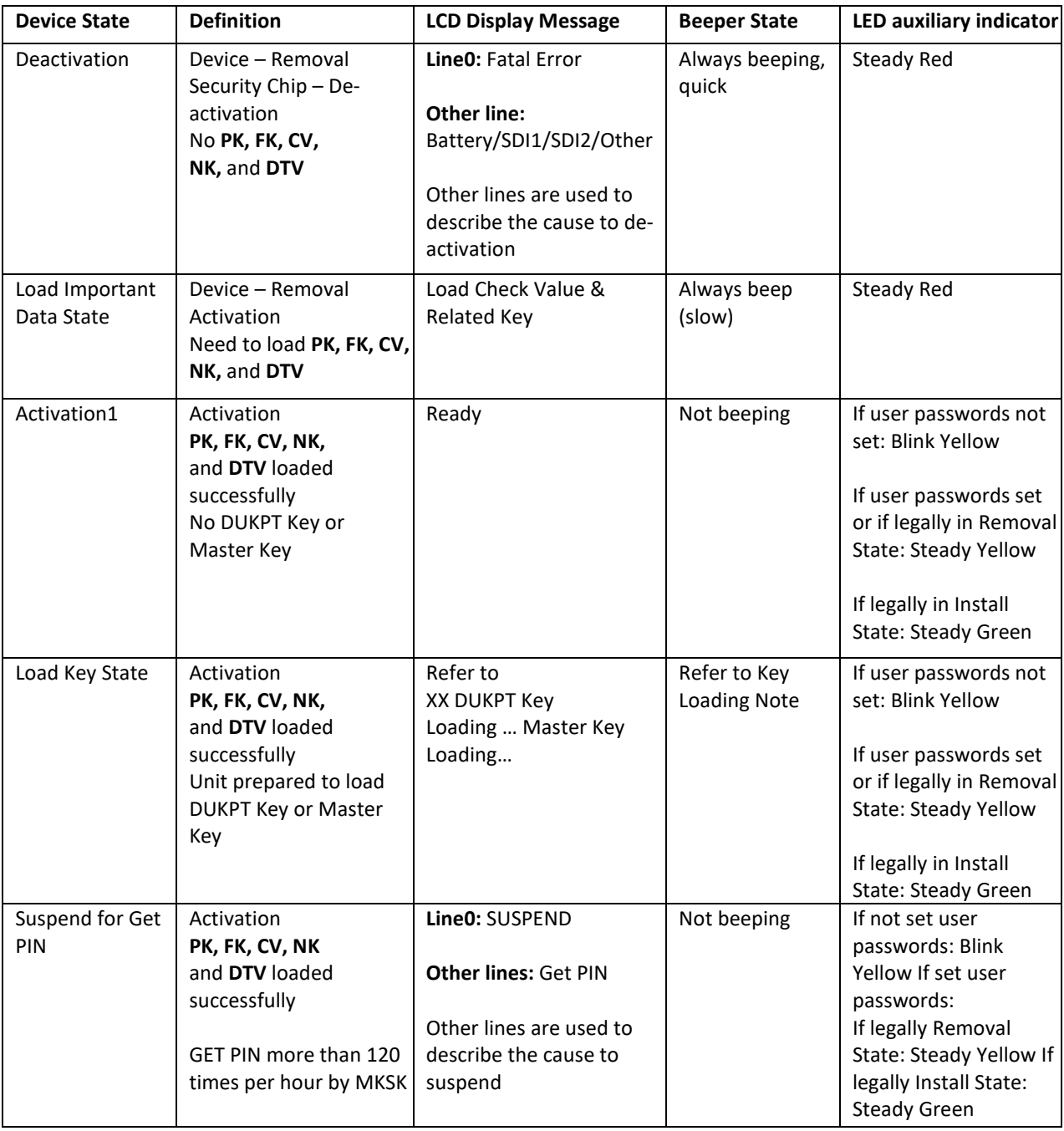

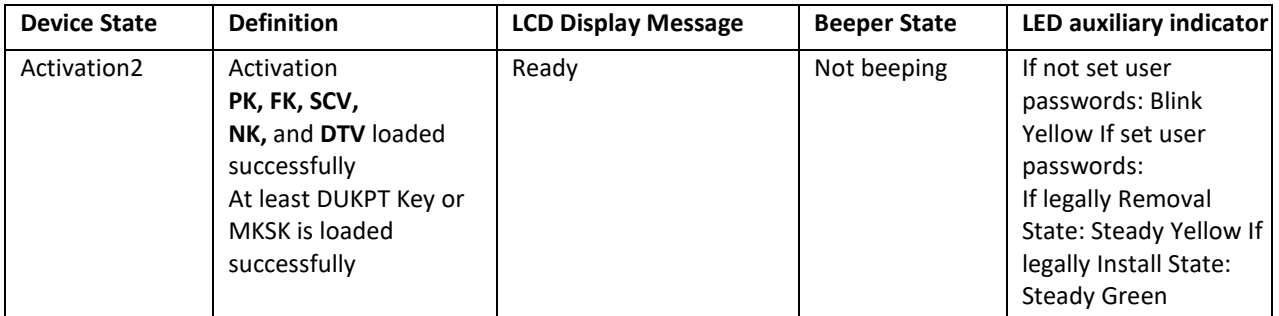

## 8.1.2 Other LCD State for PIN function

<span id="page-18-0"></span>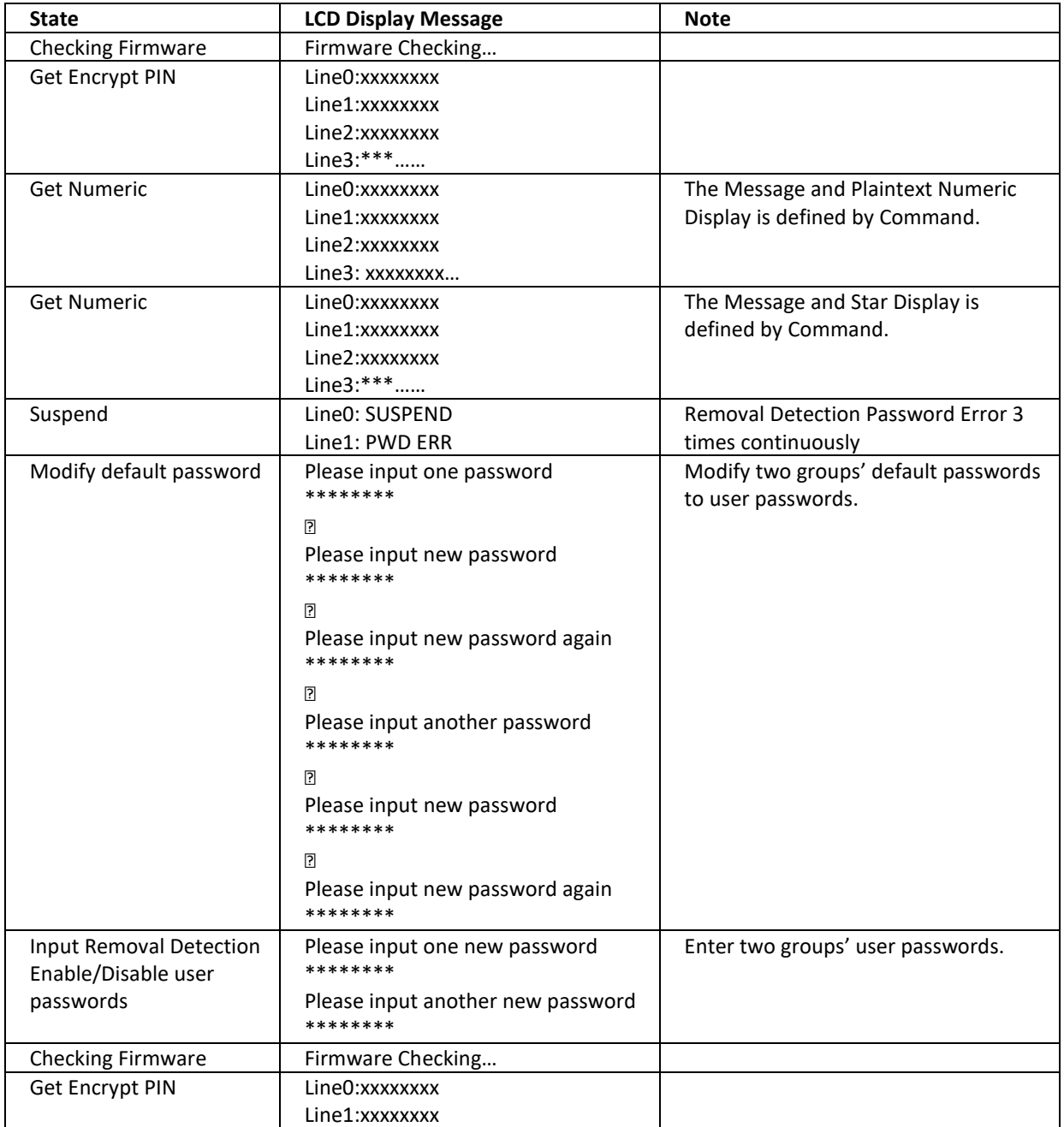

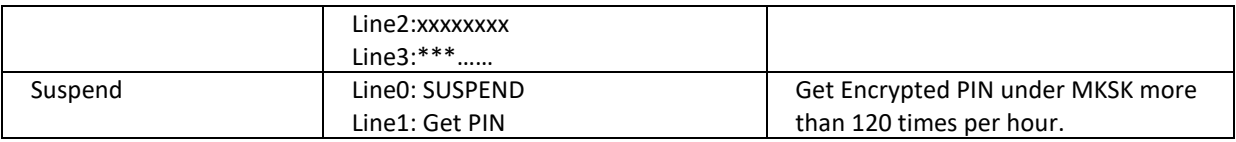

#### 8.1.1 Beeper Tone

<span id="page-19-0"></span>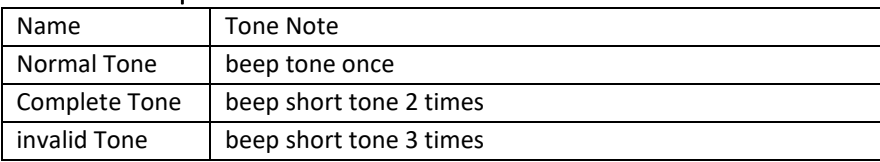

## 8.1.2 Keypad Note

<span id="page-19-1"></span>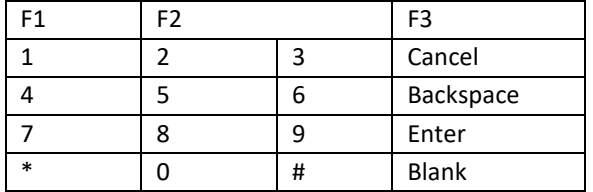

## <span id="page-19-2"></span>8.2 **Tamper and Failed Self-Check Indicators**

The SmartPIN L100 displays the following indicators when it has been tampered or has any of the other following internal issues, such as an expired certificate, missing key, or similar fault discovered during a self-check.

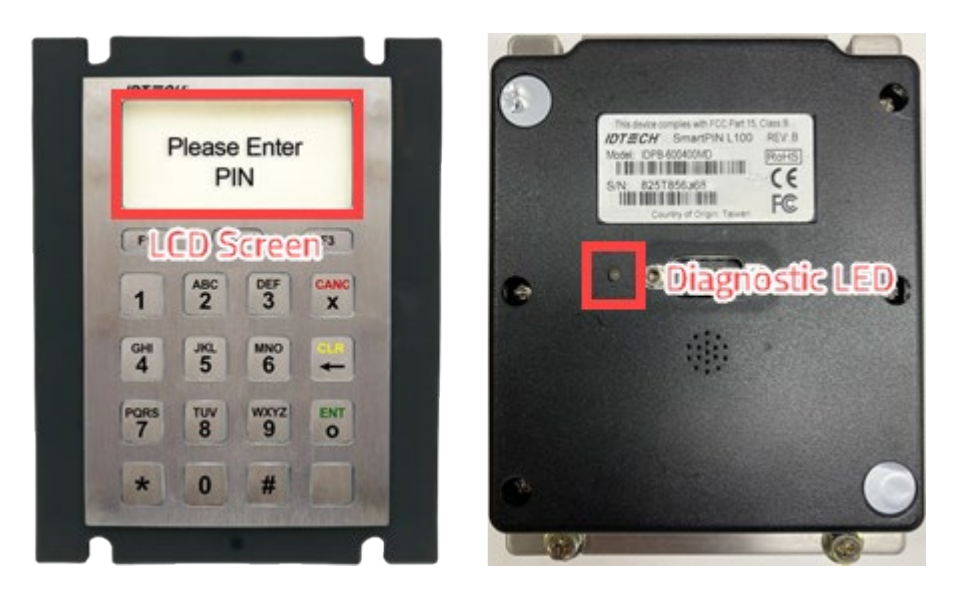

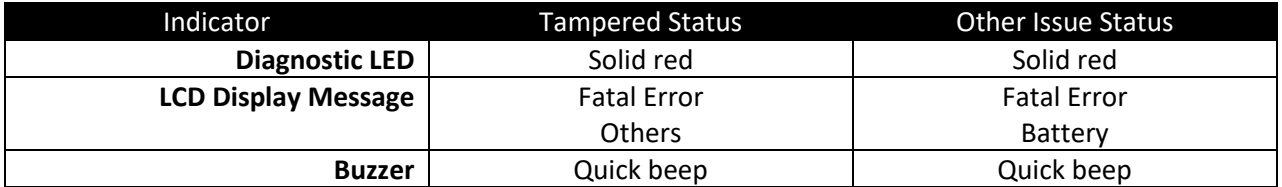

## <span id="page-20-0"></span>8.3 Device Operation Process

## 8.3.1 Activation/Removal of Device

<span id="page-20-1"></span>The L100 must be in an activated state before it can exchange encrypted data (and also before it can be key-injected). Putting the device in this state requires:

- 1. Depressing the removal-detecting buttons at the top and bottom of the frame (and keeping the buttons in the depressed state).
- 2. Specifying or setting user passwords if user passwords have not yet been specified forthe device.
- 3. Putting the device in the activation state as described in [Activate Removal Detection](#page-21-0) below (this step requires that you *use* the passwords set up in step two).

After the device is activated, it will send PIN data as encrypted data. The device can safely be taken out of the activated (removal-detection-enabled) state at any time using the procedure described below in [Deactivate Removal Detection.](#page-22-0)

#### **Note: do not release the removal detection buttons prematurely.**

If the removal detection buttons are released prior to deactivating the device safely (per Deactivate [Removal Detection\)](#page-22-0), all keys on the device are erased and the device will be unable to conduct any further data exchanges. As such, it's important to understand how to safely take the device into and out of the activated, removal-detection state. The first step is to set the device's user passwords.

#### Part 1: Setting User Activation/Deactivation Password

The SmartPIN L100 comes with two default Removal Detection passwords that need to be reset with user-generated passwords before activating the Removal Detection feature. If two user activation passwords have already been set for the L100, it beeps once and enters the "Want Fix / Removal Device" state. If this happens, skip these steps or go to "Part 3: Activate Removal Detection." To set user passwords:

- 1. Power up the PIN Pad.
- 2. After the device beeps its **normal tone** and the LCD screen displays its version message, press **Cancel**, **Clear**, **Enter**, **Blank**, **Clear**, and **Enter** (6 keys) to enter Removal Detection Mode or **Cancel**, **Clear**, **Enter**, **Blank**, **Cancel,** and **Blank** (6 keys) to deactivate Removal Detection Mode. The interval between keys cannot exceed 5 seconds.

**Note:** if the Fix and Removal log is full, the L100 beeps short tone twice – pause – short tone once and quits the "Want Fix / Removal Device" state.

#### Part 2: Modifying Activation passwords

New L100s direct from ID TECH come with default passwords:

- Activation Key password A: 12345678
- Activation Key password B: 87654321

Note that all L100 activation key passwords must be numeric.

1. When the LCD screen displays "Please input one/another password", enter default password A

(12345678) and the device will beep to indicate **complete**.

- 2. When the LCD screen displays "Please input new password", enter new password 1. Note that new passwords cannot be the same as the default loading key passwords. The L100 will beep short tone twice.
- 3. When the LCD screen displays "Please input new password again", re-enter new password 1. The L100 will beep short tone twice.
- 4. If the password is modified successfully, the L100 beeps short tone twice and the new password 1 is now a user activation password.
- 5. The PIN Pad will continue beeping. When the LCD screen displays "Please input another password," enter default password B (87654321).
- 6. When the LCD screen displays "Please input new password", enter new password 2. Note that new passwords cannot be the same as the default loading key passwords. The L100 will beep short tone twice.
- 7. When LCD displays "Please input new password again," re-enter new password 2. The device will beep short tone twice.

If the two passwords are modified successfully, the LCD screen displays a prompt to enter section 1 or section 2 according to the key sequence entered in "Setting User Activation/Deactivation Password."

If entry times out, the device quits the "Want Fix / Removal Device" state. Time intervals for entry:

- The interval between passwords 1 and 2 can be no more than 20 seconds.
- The key press interval between two password characters can be no more than 10 seconds.
- Any key will have a short tone to indicate entry.

#### Part 3: Activate Removal Detection

<span id="page-21-0"></span>To activate removal detection:

- 1. Power-on the L100, and immediately after the device beeps once and the LCD screen displays its version message, press **Cancel**, **Clear, Enter, Blank, Clear,** and **Enter** (6 keys). **Note:** the interval between keys cannot exceed 5 seconds.
- 2. Enter password 1, which was set in Part 1: Setting User Activation/Deactivation Password. If the password 1 is entered successfully, the L100 beeps twice.
- 3. Enter password 2, which was set above. If password 2 is entered successfully, the L100 beeps twice.
- 4. After the two passwords are entered correctly, the LCD screen displays the following menu: *to use "\*" and "#", select "Enable PINPAD" or "Enable CR". Press "Enter" to confirm.*
- 5. Select "Enable PINPAD" to activate removal detection of the L100.
	- If the PINPAD Device is not fixed and **IN Removal State**: PIN Pad will beep short tone twicepause – short tone 3 times, and will quit the "Want Fix / Removal Device" state.
	- If the PINPAD Device is fixed and **IN Removal State**: the device will beep short tone twice. It means the removal detection of PIN Pad is activated. The PIN Pad saves two records for Active Fixed Device, and will quit the "Want Fix / Removal Device" state.
	- If the PINPAD Device is fixed and **IN Fixed State**: The device will beep short tone three times and quit the "Want Fix / Removal Device" state.
- 6. Select "Enable CR" to active the removal detection of a Spectrum Pro:
	- If the PINPAD Device is not fixed or **IN Removal State**: The device will beep short tone twice – pause – short tone 3 times, and will quit "Want Fix / Removal Device" state.

If the user enters an incorrect User Activation Password, the device will beep short tone twice – pauseshort tone once and then user need to re-enter password.

If the user enters an incorrect User Activation Password three times, the device will beep its Invalid Tone and suspend for three minutes. After the suspension ends, the device quits the "Want Fix / Removal Device" state.

Interval limits:

- The interval between Password 1 and Password 2 cannot be more than 2 Minutes.
- <span id="page-22-0"></span>• The interval between the two keys of a password cannot be more than 10 Seconds.

#### Part 4: Deactivate Removal Detection

Power-on the L100 and after the device beeps once and the LCD screen displays its version message, press **Cancel, Clear, Enter, Blank, Cancel,** and **Blank** (the interval between keys cannot exceed 5 seconds). Then:

- 1. Enter password 1. If password 1 is entered successfully, the L100 beeps twice.
- 2. Enter password 2. If password 2 is entered successfully, the L100 beeps twice.
- 3. After the two passwords are entered correctly, the LCD screen displays the menu as follows: *to use "\*" and "#", select "Disable PINPAD" or "Disable CR". Press "Enter" to confirm.*
- 4. Select "Disable PINPAD" to deactivate the L100.
	- If the PINPAD Device is fixed and **IN Fix State**: Device beeps short tone twice. This means PIN Pad removal detection is deactivated successfully; it will save two records for Deactivate Removal Device, and quit "Want Fix / Removal Device State". The PIN Pad can now be removed securely with no data erased.
	- If the PINPAD Device is Fixed and **IN Removal State**: Device beeps **Device is Removal State Tone** and quits "Want Fix / Removal Device State".
- 5. Select "Disable CR" to deactivate a Spectrum Pro.
	- If PINPAD Device is not fixed or **IN Removal State**: PIN Pad beeps short tone twice- pauseshort tone 3 times, and quits "Want Fix / Removal Device" state.

If the user enters an incorrect User Activation Password, the device will beep short tone twice – pauseshort tone once and then user need to re-enter password.

If the user enters an incorrect User Activation Password three times, the device will beep short tone twice – pause - short tone once and suspend for three minutes. After the suspension ends, the device quits the "Want Fix / Removal Device" state.

Interval limits:

- The interval between Password 1 and Password 2 cannot be more than 2 minutes.
- The interval between the two keys of a password cannot be more than 10 seconds.

## <span id="page-23-0"></span>8.4 Testing with the L100

Note that the L100's tamper detection feature requires special handling during testing. See Engaging the [Removal Detection Switch for Testing](#page-12-0) for details.

### <span id="page-23-1"></span>8.5 Updating L100 Firmware

Users can update the L100's firmware either while the L100 is connected to a VP5300 to a computer or via a direct serial-to-USB connection.

#### 8.5.1 Updating L100 firmware via the VP5300

<span id="page-23-2"></span>The steps below describe the process for updating an L100 connected to a VP5300.

**Note:** Before you begin, contact your ID TECH representative to receive the most recent L100 firmware file and VP5300 firmware; download both ZIP files and extract them to your computer.

- 1. Navigate to the directory where you extracted the VP5300 firmware files and run **IDTechBootload.EXE**.
- 2. In the ID TECH Reader Bootload Software app, check the **L100 box** in the upper-left corner.

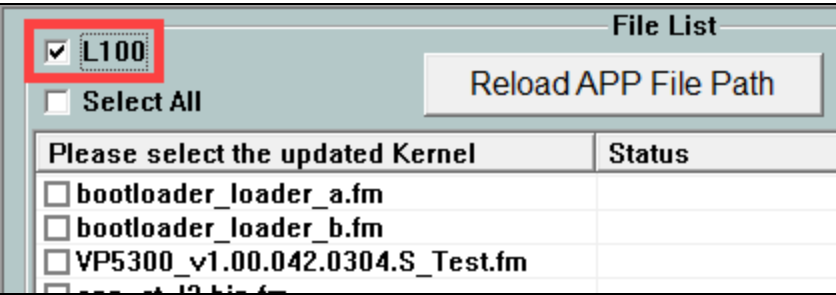

3. Click **Reload APP File Path** to change the directory from with the ID TECH Reader Bootload Software app loads firmware files.

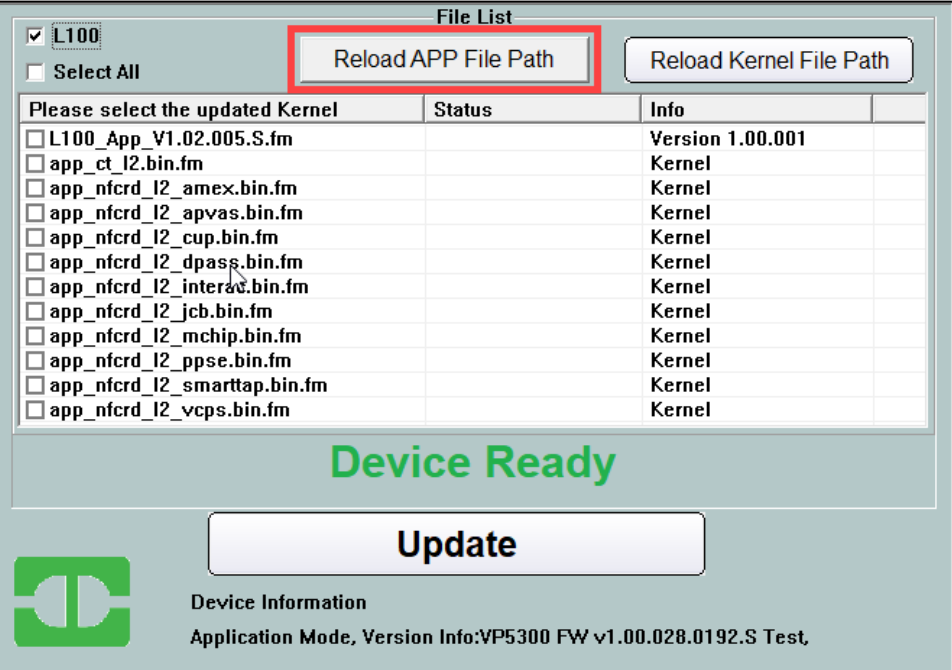

4. Navigate to the directory where you downloaded the L100 firmware and click **OK**. **Note:** If you need to change the directory path for the firmware file, click the **Reload APP File Path** button and select a new directory to update the file list.

5. Select the firmware to load onto the L100.

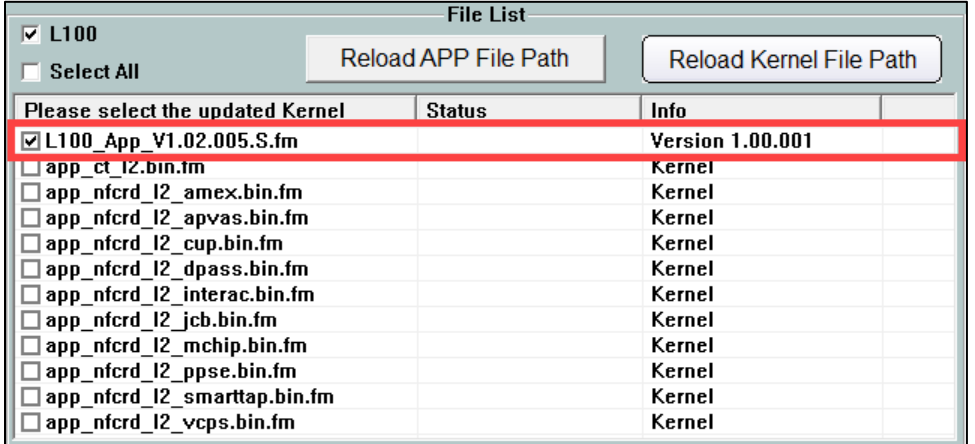

6. Click the **Update** button. The ID TECH Reader Bootload Software app will update the L100 with the selected firmware.

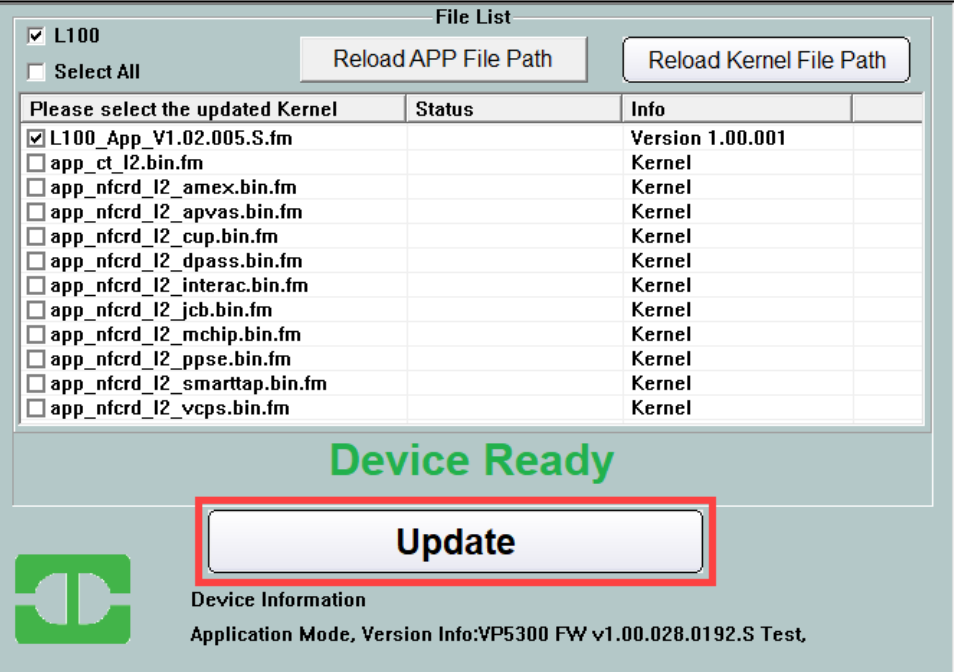

7. Click **Continue** to verify the desired firmware to update.

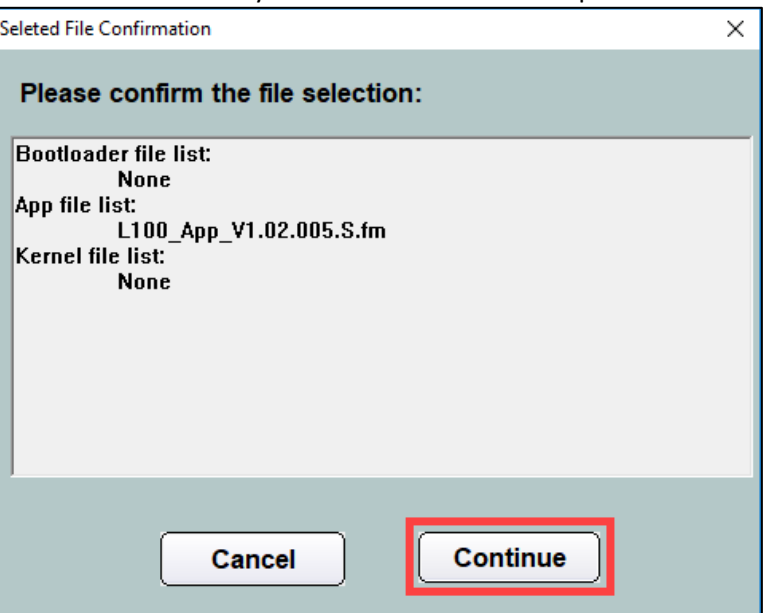

8. The ID TECH Reader Bootload Software app displays a status bar for update progress.

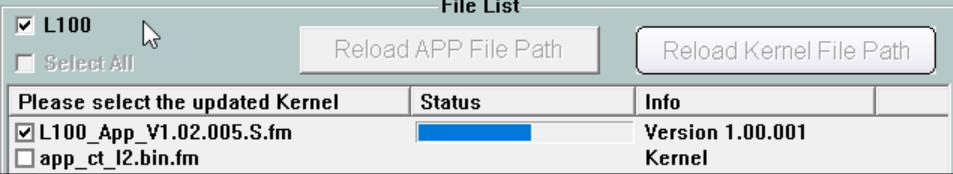

9. When the update completes, the L100 will reboot and the ID TECH Reader Bootload Software app displays a **Completed** status and **Application Update Succeeded**.

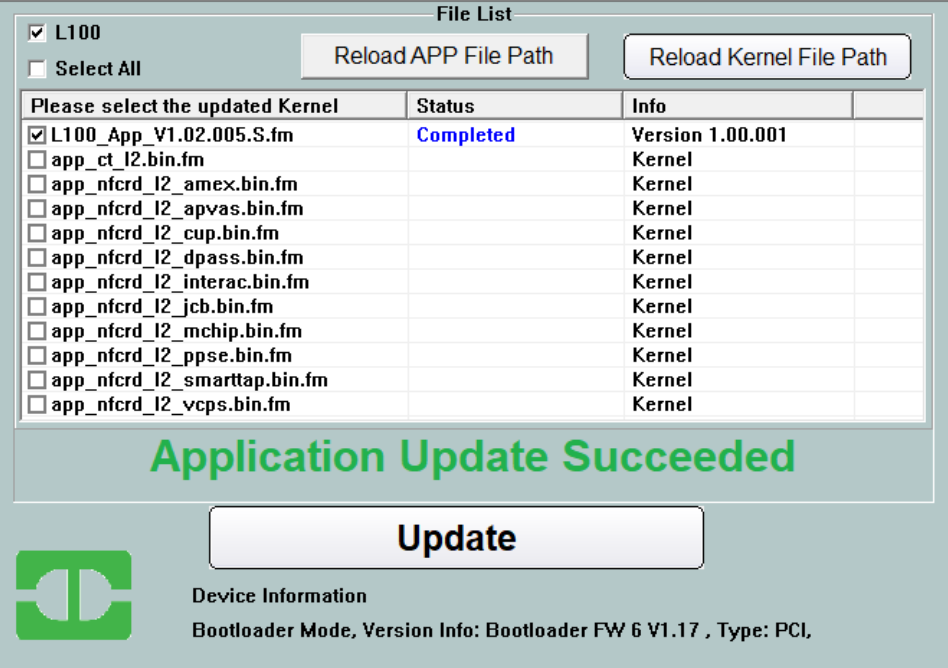

#### 8.5.2 Updating L100 Firmware via Serial-to-USB cable

<span id="page-27-0"></span>The steps below describe the process for updating L100 firmware via the Universal SDK Demo.

**Note:** Before you begin, contact your ID TECH representative to receive the most recent L100 firmware. Download the ZIP file and extract it to your computer.

- 1. Connect the L100 to your PC via either USB or serial port.
- 2. Download and install the latest [USDK Demo](https://idtechproducts.atlassian.net/wiki/x/8a5GB) from the ID TECH Knowledge Base (if you cannot access the link, please [contact support\)](mailto:support@idtechproducts.com).
- 3. Open the USDK demo from the Windows Start menu.

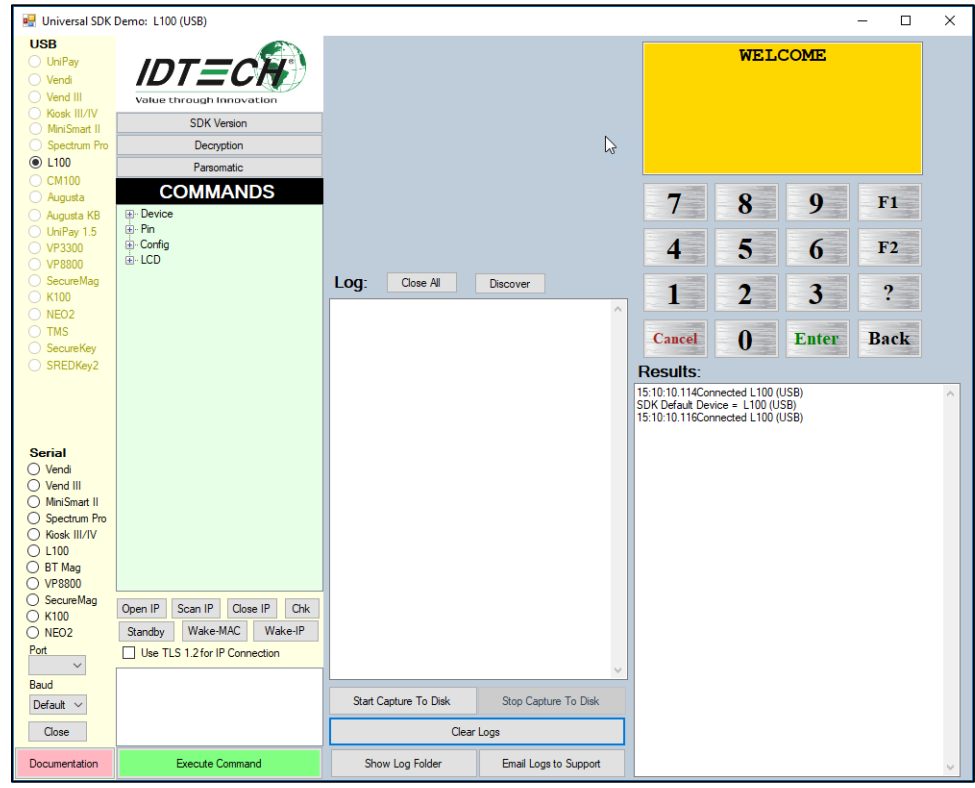

**4.** Under **Device**, select **Update Device Firmware**, then click **Execute Command**.

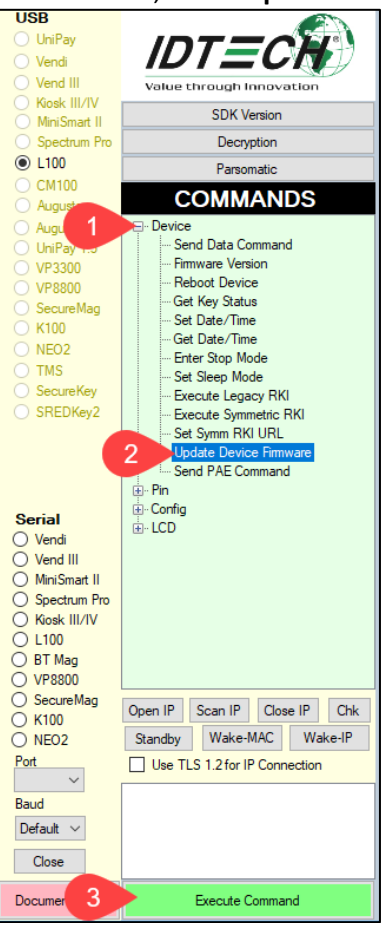

- 5. Navigate to and select the L100 firmware you downloaded earlier and click **Open**.
- 6. The L100 will reboot and enter the bootloader, at which point the SDK demo begins updating the device.
- 7. When the firmware update completes, the L100 will reboot again and the USDK demo will prompt **Firmware Update Successful**.

### **Results:**

Sent block 192 of 192 Applying Fimware Update....<br>15:49:30.961Disconnected Device Not Connected SDK Default Device = Device Not Connected 15:49:30.969Connected L100 (USB) SDK Default Device = L100 (USB) 15:49:30.974Connected L100 (USB) Firmware Update Successful

## <span id="page-29-0"></span>8.6 Bootloader Detailed Process

### 8.6.1 Detailed Description

<span id="page-29-1"></span>When the L100 enters the Bootloader, the device is in the "Waiting State" with "Bootloader…" in Line 0 of the LCD display. In this state, the device can only receive the **Get Version** command. The expected response is the Bootloader version.

The L100 can receive the **Get Version** command and all Data Blocks commands:

- If the L100 successfully receives **Get Version** command, it respond with "Bootloader" characters.
- If the L100 successfully receives a **Data Block** command, it verifies the block data format, version, and signature.
- If verification is OK, the L100 copies the block data into the Application Area and responds **ACK**.
- If verification produces an error, the L100 responds **NAK** with an error code and waits for the block data again. If one data block continuously fails three times, the L100 erases all applications and responds NAK with an error code, then waits for the first data block in the Bootloader state.

If the Bootloader times out (30 seconds), and if the application is not modified, the L100 returns to the old application; otherwise the L100 erases all applications and exist in the Bootloader state.

#### 8.6.1 Enter into Bootloader

<span id="page-29-2"></span>**Command Body:** 78 46 7A 49 52 46 57 00 00 00 00 00 00 00 00

#### **Command Example**

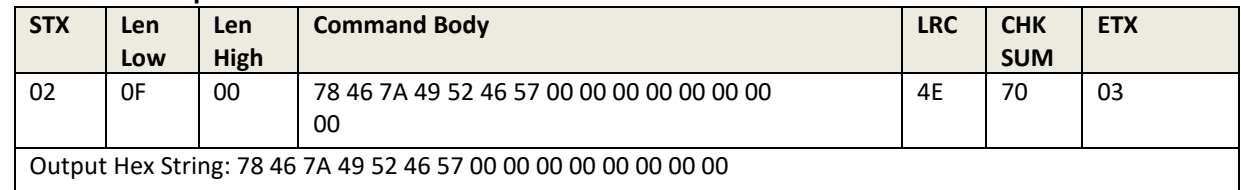

#### **Response Body:**

06 – Device has the function, or:

15 – Device does not have the function.

## <span id="page-29-3"></span>8.7 PIN Pad and MSR Pairing Solution

#### Step 1: Host sends Pairing MSR KSN from MSR device

#### **Command Body:**

75 46 10 00 + [20 bytes ASCII KSN]

#### **Command Example**

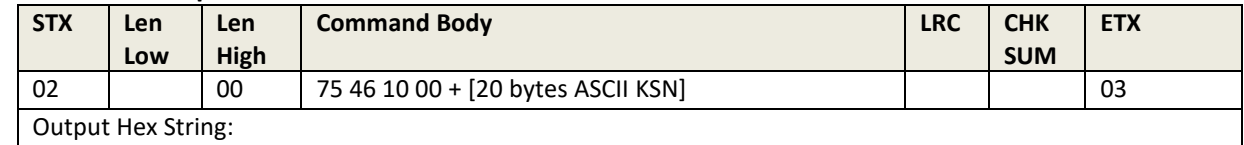

#### **Response Example**

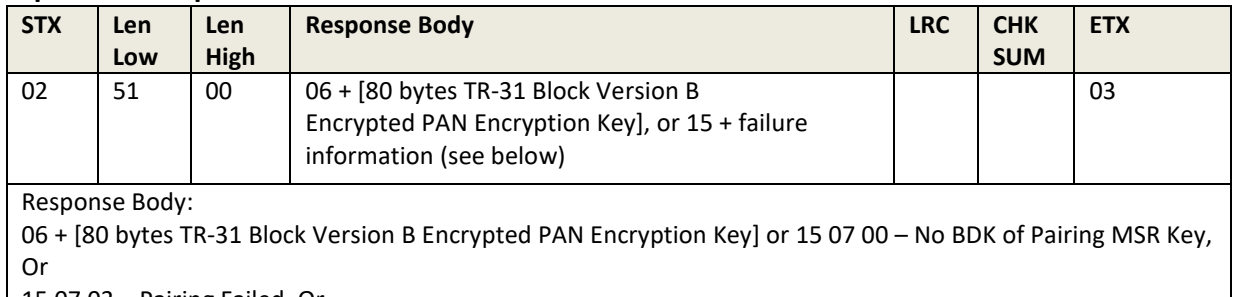

15 07 03 – Pairing Failed, Or 15 07 04 –MSR Pairing Key Other Error

#### **Note:**

- BDK of Pairing MSR Key will generate a Pairing DUKPT Key according to the KSN. PAN Encryption Key is a random number.
- Encrypted PAN Encryption Key Array is encrypted by Pairing DUKPT Key.

#### Step 2: The host passes the MAC to the PIN Pad

#### **Command Body:**

75 46 10 01 + [20 bytes ASCII KSN] + [6 bytes ASCII MAC]

#### **Command Example**

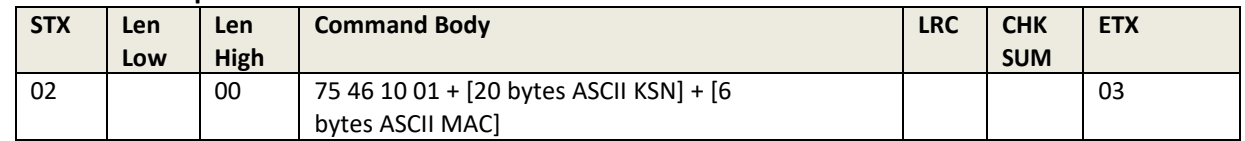

#### **Response Body:**

06 (Verify OK, PIN pad device save the new PAN Encryption Key) or 15 07 03 – Pairing Failed, Or 15 07 04 –MSR Pairing Key Other Error

## <span id="page-30-0"></span>8.8 General Group (Task)

#### 8.8.1 Get Firmware Release Version

#### <span id="page-30-1"></span>**Command Example**

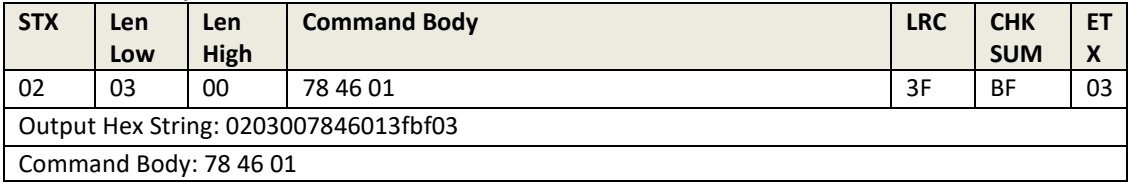

#### **Response Example**

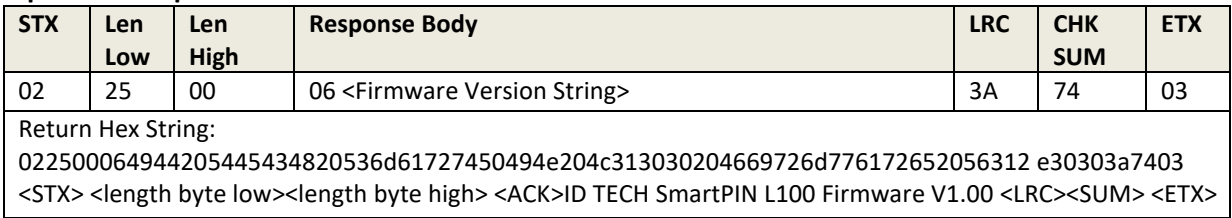

#### 8.8.2 Get Internal Firmware Version

<span id="page-31-0"></span>**Command Body:** 78 31

#### **Response Example**

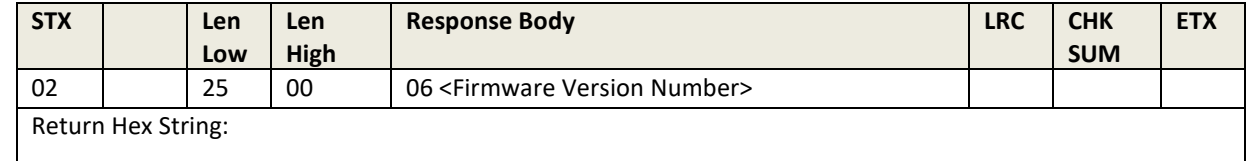

**Response Body:** 06 + K21Version Number + 0x0D + MAXQ firmware version

#### 8.8.3 Enter into Bootloader

#### <span id="page-31-1"></span>**Command Example**

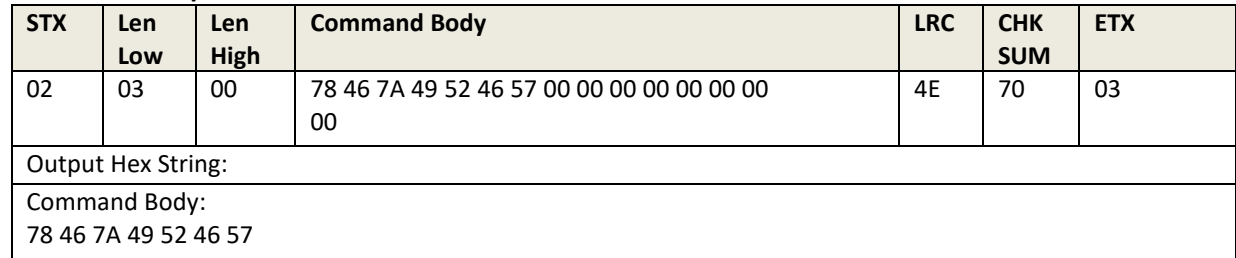

#### **Response Body:**

06 – Device has the function, or

15 – Device does not have the function.

#### 8.8.4 Get Serial Number

<span id="page-31-2"></span>**Command Body:** 78 46 02

#### **Command Example**

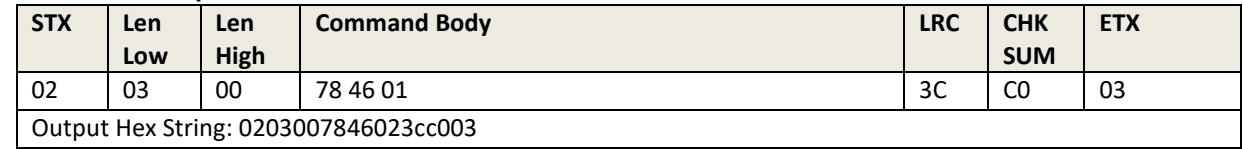

#### **Response Body:**

06 + 10 bytes ASCII code Serial Number Or 15 62 00 – No Serial Number

#### **Response Example**

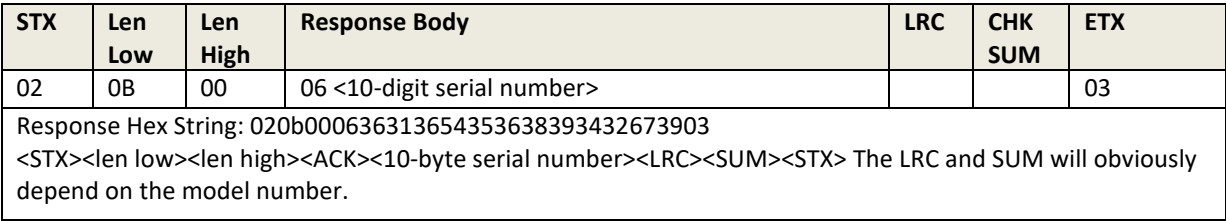

#### 8.8.5 Get Model Status

<span id="page-33-0"></span>**Command Body:** 78 46 20

#### **Command Example**

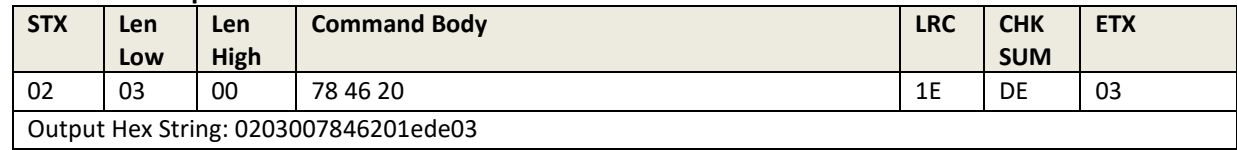

#### **Response Body:** 06 + Model Status

#### 8.8.6 **Response Example**

<span id="page-33-1"></span>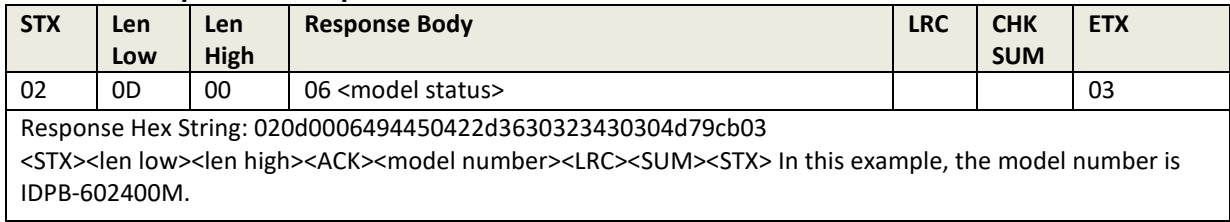

#### 8.8.7 **Reset**

<span id="page-33-2"></span>Warm reboot.

#### **Command Body:** 78 46 49

#### **Command Example**

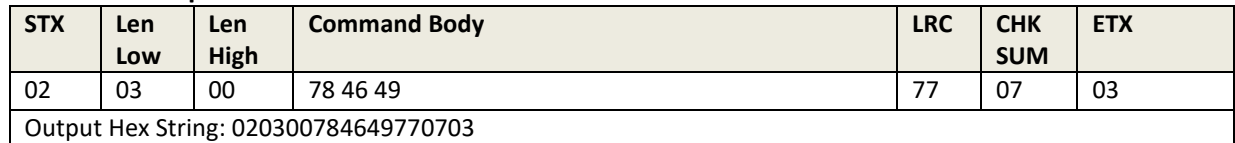

#### **Response Body:** 06 (and LRC and SUM are 06)

#### **Note:**

- Device will Reset (restart; warm reboot) after it responds ACK.
- This is the Highest Priority Command in device except for Key Loading State.

#### 8.8.8 Get Status for Key

<span id="page-33-3"></span>**Command Body:** 78 46 25

#### **Command Example**

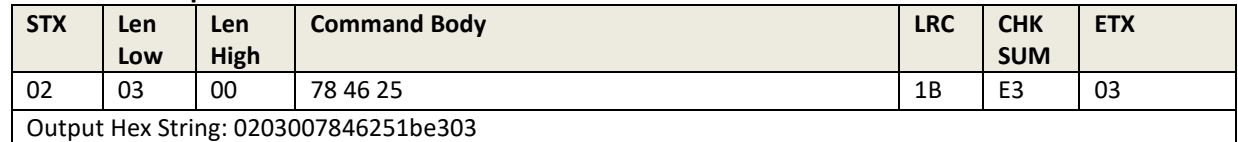

#### **Response Body:**

06 <2-byte Block Length> <KeyStatusBlock1> <[KeyStatusBlock2]> … <[KeyStatusBlockN]>, Or 15 <Error Code>

#### **Response Example**

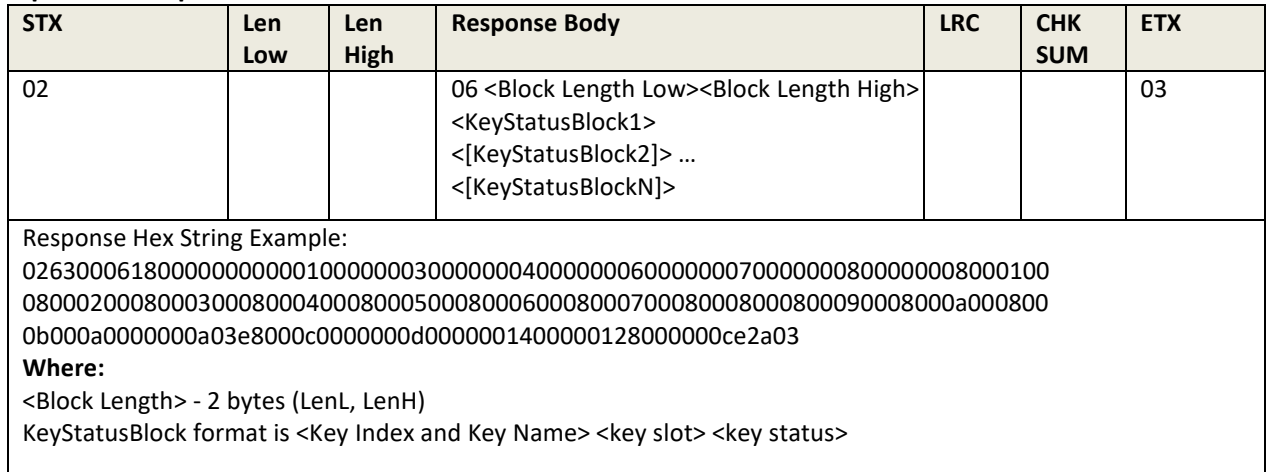

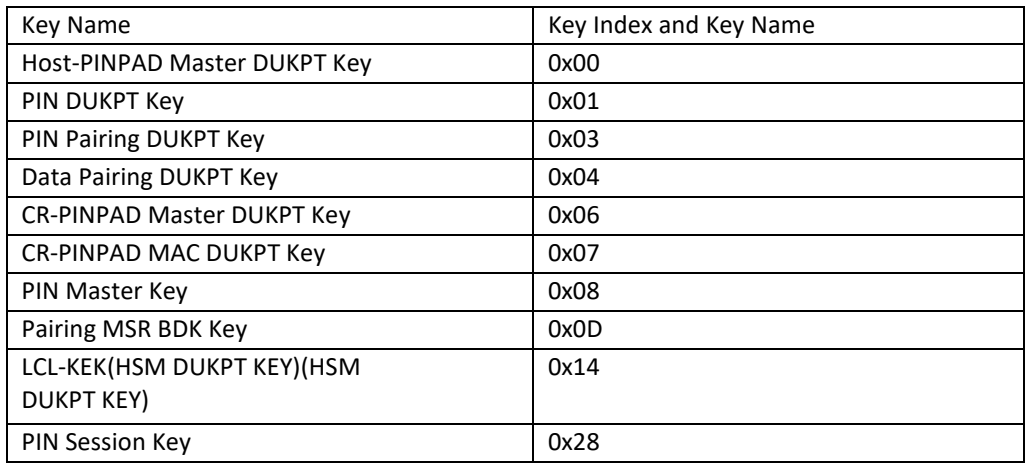

- < key slot > 2 bytes. Range is 0 9999 (If key has not Slot, the value is 0x00 0x00, if key slot is 1000, the value is 0x03 0xE8)
- <key status> 1 byte:
	- $0 \text{NotExist}$
	- $\circ$  1 Exist
- 0xFF Key Stop (Only Valid for DUKPT Key)`

#### 8.8.9 Get Key Status

<span id="page-34-0"></span>**Command Body:** 78 46 30

#### **Command Example**

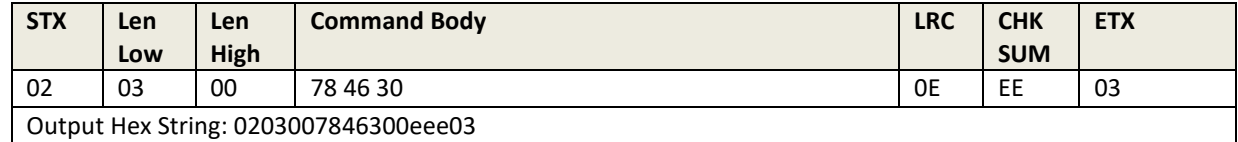

**Response Body:** 06 + PIN DUKPT Status + PIN Master Key Status + PIN Session Key Status + Account DUKPT Key Status + AccountDUKPT Key Status + RKI-KEK (Admin DUKPT Key)

#### **Where:**

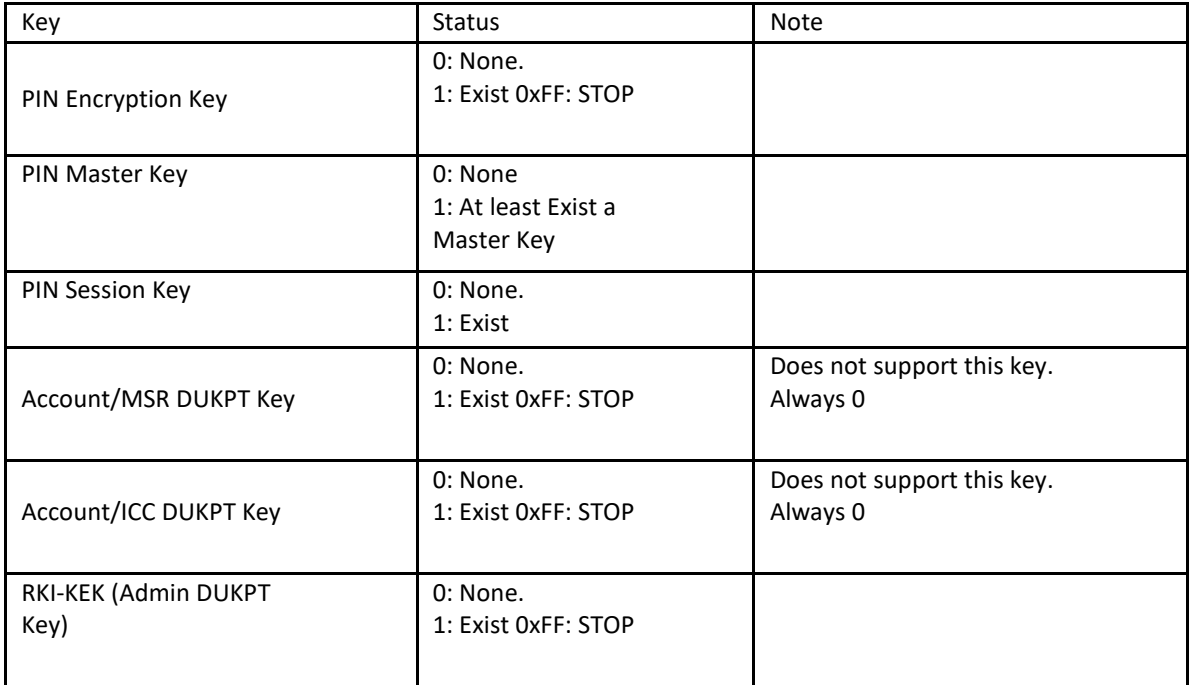

If the L100 has not been key-injected, response looks like 02070006000000000000060603

#### 8.8.10 Set Remote Key Injection Timeout

<span id="page-35-0"></span>**Command Body:** 78 53 01 01 02 <Timeout\_H> <Timeout\_L>

#### **Command Example**

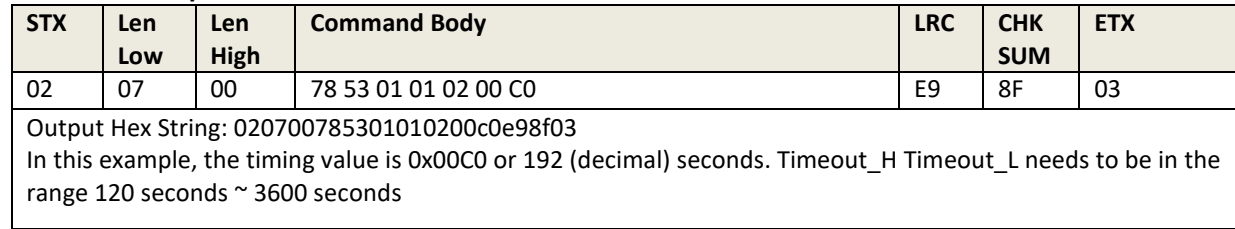

**Response Body:** 06 (Full response string: 02010006060603)
# 8.8.11 Get Remote Key Injection Timeout

**Command Body:** 78 52 01 01

#### **Command Example**

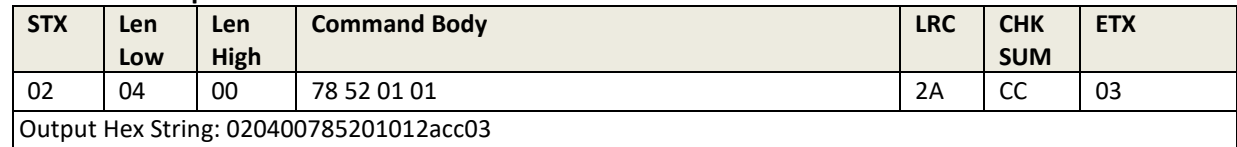

#### **Response Body:** 06 78 01 01 02 <Timeout\_H> <Timeout\_L>

#### **Response Example**

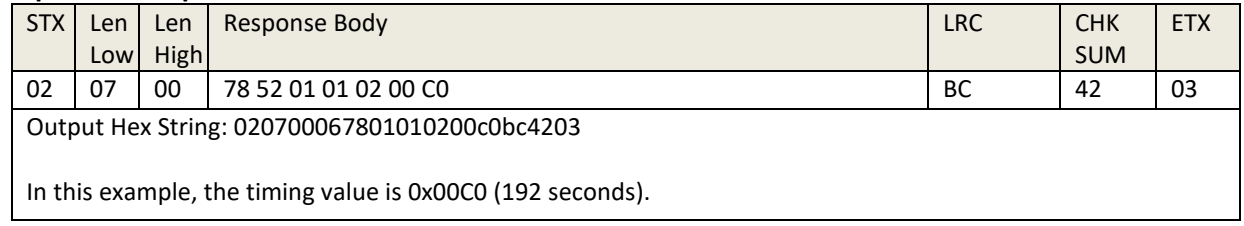

# 8.8.12 Set Date & Time

**Command Body:** 78 53 01 50 06 <Date Time>

# **Command Example**

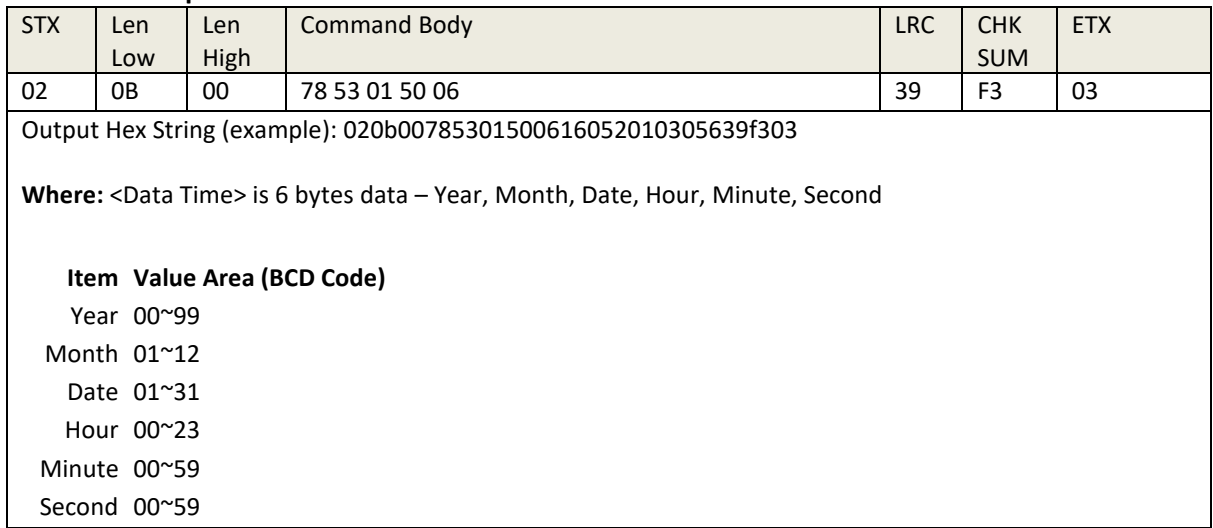

# **Response Body:** 06.

**Note:**

- If current Date/Time is 2014/08/23 15:24:59, <Date Time> should be 14 08 23 15 24 59 (BCD Code).
- The command always valid in Activation IDLE State.
- 2000/01/01 00:00:00 is the base time; device will reject attempts to set this value.

# 8.8.13 Get Date & Time

**Command Body:** 78 52 01 50

16 05 20 10 26 01

#### **Command Example**

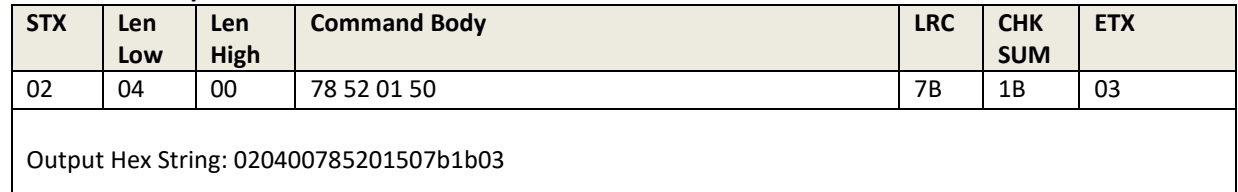

#### **Response Example**

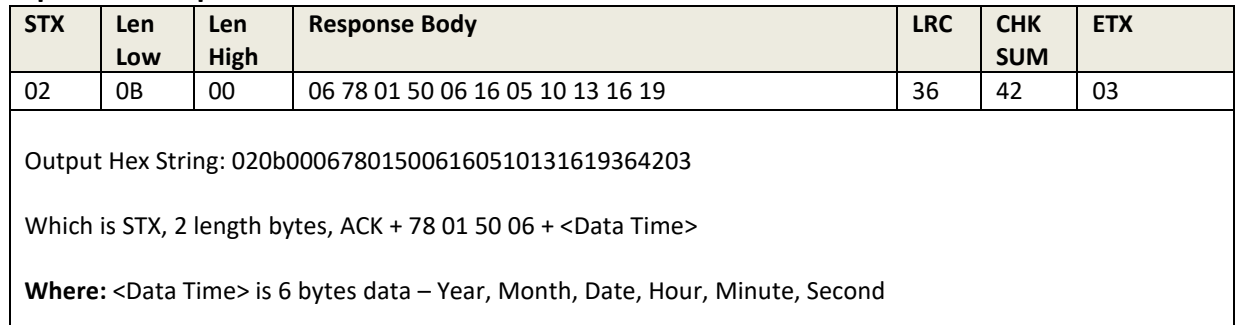

**Note:** The command is always valid in Load Important Data State & Activation IDLE State.

# 8.8.14 Get All Fix/Removal Records

**Command Body:** 78 52 01 51

#### **Command Example**

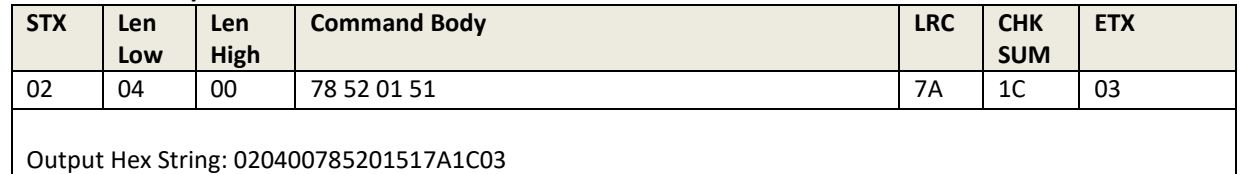

**Response Body:** 06 + < Fix/Removal Records Number> (<Record Block>…) < Illegal Removal Records Number> (<Record Block>…)

**Where:**

- < Fix/Removal Records Number> is Number of Fix/Removal Record Block. If it is 0, there is not <Record Block>
- <Illegal Removal Records Number> is Number of Illegal Removal Record Block. If it is 0, there is not <Record Block>
- <Record Block> has the following format of <UserID> <State> <-> <4 bytes Year> <2 bytes Month> <2 bytes Date> <-> <2 bytes Hour> <2 bytes Minute> </>
	- o **Where:**
	- o <UserID> is 0x31 (User1) or 0x32 (User2) or 0x30 (Illegal Removal)

o <State> is 0x30 (Fix) or 0x31 (Removal) or 0x32 (Illegal Removal) Year, Month, Date, Hour, and Minute need be ASCII code.

#### **Note:**

The Max Records is 40. After response this command, all Records are deleted.

# 8.8.15 Enter Stop Mode

**Command Body:** 78 46 72 01

#### **Command Example**

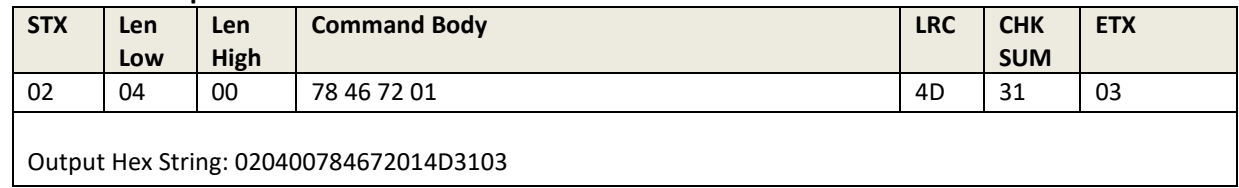

#### **Response Body:** 06.

#### **Note:**

- 1. Sets device enter to Stop Mode. In this mode, LCD display and backlight are off. Stop Mode reduces power consumption to the lowest possible level. An L100 in Stop Mode can only be woken up by a physical key press.
- 2. Stop Mode cannot be reached from Bootloader mode, Diagnosis mode, Get PIN, Get Numeric, Get Function Key, Get PIN for Pro, Display and Get Key for Pro and Active PINpad, Activate/Deactivate Passwords, load cert, load key and load important data for PINpad mode.

# 8.8.16 Set Enter Sleep Mode Time

Enter Sleep Mode timeout period (the period after which the L100, if idle, goes to sleep); default is 120 seconds.

**Command Body:** 78 46 71 <TimeH> <TimeL>

# **Command Example**

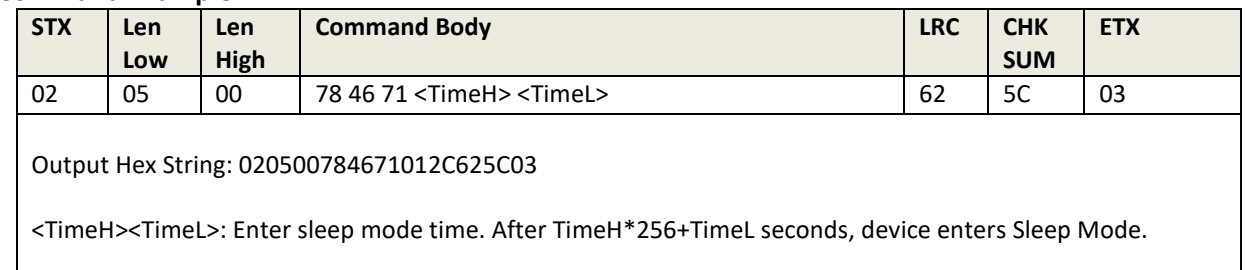

#### **Response Body:** 06.

#### **Note:**

- 1. Sleep Mode is controlled by a timeout after the L100 is idle for a specified time.
- 2. Sleep Mode reduces power consumption to a much lower level, but the device remains capable of being woken up by key press or communication from the host.

3. Bootloader mode, Diagnosis mode, Get PIN, Get Numeric, Get Function Key, Get PINfor Pro, Display and Get Key for Pro and Active PINpad, Activate/Deactivate Passwords, load cert, load key and load important data for PINpad cannot enter sleep mode.

# 8.9 Other PIN Pad Group (Task)

# 8.9.1 Get Encrypted PIN

**Command Body:** 75 46 07 <KeyType><PAN (Account#)><LCD len><LCD Command format>

# **Where:**

- <Key Type>- 1 byte.
- 0x00- MKSK-TDES, External Plaintext PAN
- 0x01- DUKPT-TDES, External Plaintext PAN
- 0x10 MKSK-TDES, External Ciphertext PAN
- 0x11 DUKPT-TDES, External Ciphertext PAN

[<PAN (Account#)>] - external account, ASCII code for digital (0x30 – 0x39):

- <Key Type> is 0x00 or 0x01, the PAN is Plaintext (Removal detection enable valid), 16 bytes.
- <Key Type> is 0x10 or 0x11, the PAN is Ciphertext: Removal detection enable valid, Ciphertext PAN is encrypted by PAN Encryption Key from pairing, uses PAN Encryption Key as Key, use 8 bytes 0 as IV, TDES and CBC encrypt the Plaintext PAN Format (24bytes) to get 24 bytes Encrypted PAN.
- <LCD len> 1 byte. The length of LCD Command format.
- <LCD Command format> 1~20 bytes ASCII code Display Message.

# **Response Body:**

- 1. 0x06 if operation is successful, or 0x15 Error Code if it is not successful.
- 2. Waiting for entering PIN. And:
	- If Get Encrypted PIN with DUKPT Key under Triple DES: 06 + 20 ASCII code KSN + 16 ASCII code Encrypted PIN block
	- If Get Encrypted PIN with MKSK: 06 + 16 ASCII code Encrypted PIN block

**Note:** If Get Encrypted PIN using Plaintext PAN:

- If the Plaintext PAN is error, response 15 07 02 If Get Encrypted PIN using Encrypted PAN:
- If there is no BDK of Pairing MSR Key, response 15 07 00
- If there is BDK of Pairing MSR Key, but not implement Pairing successfully, response 15 07 01
- If implement Pairing successfully, but the Encrypted PAN is error, response 15 07 02 15 07 00 No BDK of Pairing MSR Key
- 15 07 01 Have BDK of Pairing MSR Key, Not Pairing with MSR (No PAN Encryption Key)
- $\bullet$  15 07 02 PAN is Error
- 15 07 03 Pairing Failed
- 15 07 04 –MSR Pairing Key Other Error
- If related key was not loaded, response 15 04 00
- If PIN DUKPT Key was STOP, response 15 73 00
- If MKSK algorithm was used more than 120 times in a hours, response 15 72 00 Wait 30 Seconds, The Pin Len default is 4~12

Per 10 Seconds, if the PIN length was not zero, the PIN would be clear.

While you press numeric key, **Device** will increase display "\*" on LCD if Total PIN length is smaller than 12. Line 1 display:

- If Enter 2 numeric: \*\*
- If Enter 12 numeric: \*\*\*\*\*\*\*\*\*\*\*\*
- While you press Backspace key, **Device** will decrease display "\*" on LCD if Total PIN length is not 0.
- While you press Cancel key, **Device** will display cursor on LCD if Total PIN length is not 0, or
- **Device** will quit the work state.
- While Cancel Command was sent, **Device** will quit the work state.

# 8.9.2 Get Numeric with Display Message

**Command Body:** 75 46 08 & <256 bytes Encrypted Display Message>

**Where:**

- <256 bytes Encrypted Display Message> is encrypted Plaintext Display Message by Numeric Key using RSA-2048 algorithm.
- Plaintext Display Message format is: <Len> <Flag> <Display Message String>
- <Len> 1 bytes, is the length of Display Message String
- <Flag> 1 byte, is Display Option of Line2
- **0:**
- While you press numeric key, **Device** will increase the display space devoted to this numeric on LCD if Total numeric length is smaller than 16.
- While you press Backspace key, **Device** will decrease the display space devoted to the last numeric on LCD if Total numeric length is not 0.

**1:**

- While you press numeric key, **Device** will increase display "\*" on LCD if Total numeric length is smaller than 16.
- While you press Backspace key, **Device** will decrease display "\*" on LCD if Total numeric length is not 0.

<Display Message String> - 1~16 bytes, need be ASCII code.

**Note:** The Display Message will display in Line1 of LCD.

# **Response Body:**

- 1. 0x06 if command is successful, or 0x15 Error Code if it is not successful.
- 2. Waiting for enter Numeric. And  $06 + n$  ASCII code Numeric (n is  $1^{\sim}16$ ).

For Example: enter into 7 numeric keys: 2 5 7 8 9 0 6, response is 06 32 35 37 38 39 30 36.

# **Note:**

- Wait 30 Seconds, The Numeric Len is 1~16
	- $\circ$  Per 10 Seconds, if the Numeric length was not 0, the Numeric will be clear and will display cursor on LCD.
- While you press numeric key, **Device** will increase display numeric on LCD if Total length is

smaller than MaxLen. . Line 1 display:

- $\circ$  If Enter 2 numeric (12): 12 or  $**$
- o If Enter 16 numeric (1234567890123456): 1234567890123456 or \*\*\*\*\*\*\*\*\*\*\*\*\*\*\*\*
- While you press Backspace key, **Device** will decrease display numeric on LCD if Total numeric length is not 0.
- While you press Cancel key, **Device** will display cursor on LCD if Total numeric length is not 0, or **Device** will quit the work state.
- While Cancel Command was sent, **Device** will quit the work state.

# 8.9.3 DisplayMessage and Get Numeric Key

Command Body: 75 46 22 & <echo\_flag> <max\_len> <min\_len> <256 bytes Encrypted Display Message>

# **Where:**

- <echo flag>:
	- o 0 display numeric for numeric key on LCD
	- $\circ$  1 display "\*" for numeric key on LCD
- < max len> the max length for numeric. Max length cannot be beyond 16
- < min\_len> the max length for numeric. Max length cannot be less than 1
- <256 bytes Encrypted Display Message> is encrypted Plain text data by numeric key using RSA-2048 algorithm. The plain text of <256 bytes Encrypted Display Message> format is:
- <LCD Message len><LCD Message Data>

# **Response Body:**

- 1. 0x06 if operation is successful, or 0x15 Error Code if it is not successful.
- 2. Waiting for entering Numeric. And 06 + <len><keys0><keys1>...<keys16>

For example: enter into 7 numeric keys: 2 5 7 8 9 0 6, response is 06 07 25 78 90 6F FF FF FF FF FF FF FF FF FF FF FF FF

# **Note:**

- Wait 30 Seconds, The Numeric Len is 1~16
- Per 10 Seconds, if the Numeric length was not 0, the Numeric would be clear and will display cursor on LCD.
- While you press numeric key, **Device** will increase display numeric on LCD if Total length is smaller than MaxLen. Line 1 display:
	- $\circ$  If Enter 2 numeric (12): 12 or  $**$
	- o If Enter 16 numeric (1234567890123456): 1234567890123456 or \*\*\*\*\*\*\*\*\*\*\*\*\*\*\*\* While you press Backspace key, **Device** will decrease display numeric on LCD if Total numeric length is not 0.
- While you press Cancel key, **Device** will display cursor on LCD if Total numeric length is not 0, or **Device** will quit the work state.
- While Cancel Command was sent, **Device** will quit the work state.

# 8.9.4 DisplayMessage and Get Amount

**Command Body:** 75 46 23 & <flag> <max\_len> <min\_len> <256 bytes Encrypted Display Message>

# **Where:**

- <flag> 1 byte, Reserved
- < max len> the max length for numeric. Max length cannot be beyond 15
- < min\_len>- the max length for numeric. Max length cannot be less than 1
- <256 bytes Encrypted Display Message> is encrypted Plain text data by numeric key using RSA-2048 algorithm. The plain text of <256 bytes Encrypted Display Message> format is:
- <LCD Message len><LCD Message Data>

# **Response Body:**

- 1. 0x06 if command is successful, or 0x15 Error Code if it is not successful.
- 2. Waiting for entering Numeric. And 06 + <len><keys0><keys1>...<keys14>

For example: enter into 7 numeric keys: 2 5 7 8 9 0 6, amount is 25789.06, response is 06 07 25 78 90 6F FF FF FF FF FF FF FF FF FF FF FF FF

#### **Note:**

- Wait 30 Seconds, The Numeric Len is  $1^{\sim}16$
- Per 10 Seconds, if the Numeric length was not 0, the Numeric would be clear and will display cursor on LCD.
- While you press numeric key, **Device** will increase display numeric on LCD if Total length is smaller than MaxLen. Line 1 display:
	- o If Enter 2 numeric (12): 0.12
	- o If Enter 15 numeric (12345678901245): 1234567890123.45
- While you press Backspace key, **Device** will decrease display numeric on LCD if Total numeric length is not 0.
- While you press Cancel key, **Device** will display cursor on LCD if Total numeric length is not 0, or **Device** will quit the work state.
- While Cancel Command was sent, **Device** will quit the work state.

# 8.9.5 Get Function Key

**Command Body:** 75 46 0B

#### **Command Example**

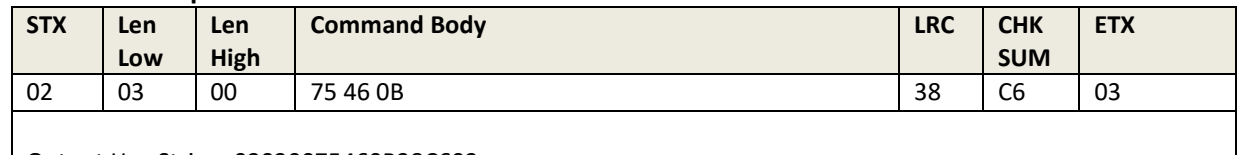

Output Hex String: 02030075460B38C603

**Response Body:** 06 + 1 byte ASCII code Func Key or 2 bytes ASCII code Func Key.

# **Note:**

- Wait 3 minutes.
- While you press Backspace key, **Device** Sends "B" While you press Cancel key, **Device** Sends "C" While you press Enter key, **Device** Sends "E" While you press '\*' key, **Device** Sends "\*"
- While you press '#' key, **Device** Sends "#" While you press Blank key, **Device** Sends "?" While you press F1 key, **Device** Sends "F""1" While you press F2 key, **Device** Sends "F""2" While you press F3 key, **Device** Sends "F""3

8.9.6 Cancel Command **Command Body:** 75 46 09

#### **Command Example**

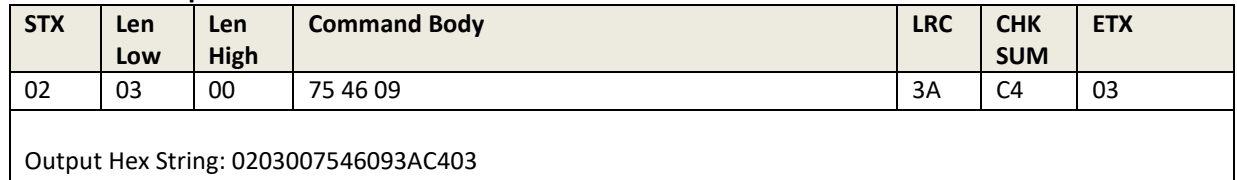

**Note:** Use this command to Cancel "Get Func Key" & "Get Encrypted PIN" & "Get Numeric" & "Get Amount"

**Response Body:** always 15 18 00

8.9.7 Beeper Control **Open / Close Beeper: Command Body:** 75 46 01 01 <On/Off>

- <On/Off> 0x00 : Off
- $-0x01:On$

#### **Beep according to Frequency and Duration:**

**Command Body:** 75 46 01 02 <Fre1> <Fre2> <Fre3> <Fre4> <Dur1> <Dur2> <Dur3> <Dur4>

- <Fre1> <Fre2> is the first and second nibble for the first byte of Frequency.
- <Fre3> <Fre4> is the first and second nibble for the second byte of Frequency.

If the Frequency is 1000 (0x03E8), <Fre1> <Fre2> <Fre3> <Fre4> will be 0x45 0x38 0x30 0x33.

According to the datasheet of Beeper of SmartPIN C100:

- Frequency will be more than 1000Hz and less than 20000Hz. 4000Hz tone will generate the First Max Decibels sound.
- 6000Hz tone will generate the Second Max Decibels sound.
- <Dur1> <Dur2> is the first and second nibble for the first byte of Duration.
- <Dur3> <Dur4> is the first and second nibble for the second byte of Duration.
- If the Duration is 200 (0x00C8), <Fre1> <Fre2> <Fre3> <Fre4> will be 0x43 0x38 0x30 0x30. Duration need be more than 16ms and less than 65535 ms.

If Beeper is Off, response 15. If Beeper is On:

• If Frequency is correct, response 06. If Frequency is incorrect, response 15.

# 8.9.8 Set PIN Len

**Command Body:** 75 53 01 01 02 MinLen MaxLen

#### **Command Example**

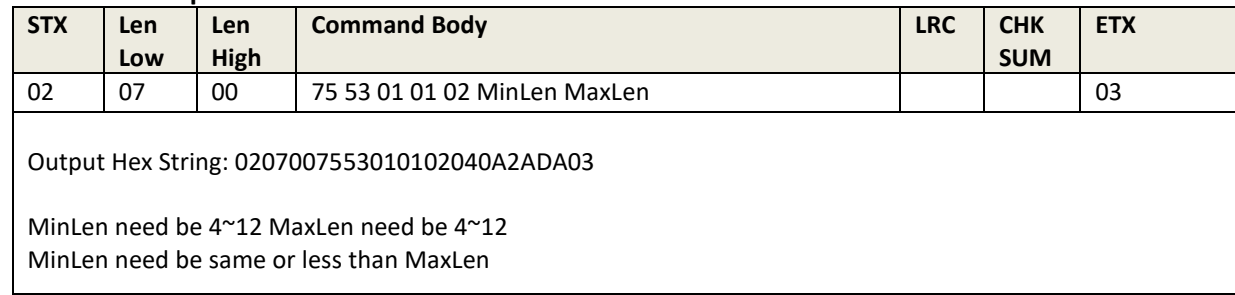

# **Response Body:** 06

# 8.9.9 Get PIN Len

**Command Body:** 75 52 01 01

#### **Command Example**

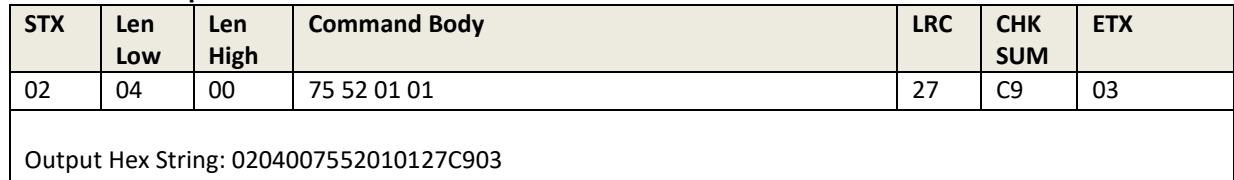

# **Response Body:** 06 75 01 01 02 MinLen MaxLen

### 8.9.10 Set Numeric Len

**Command Body:** 75 53 01 02 02 MinLen MaxLen

#### **Command Example**

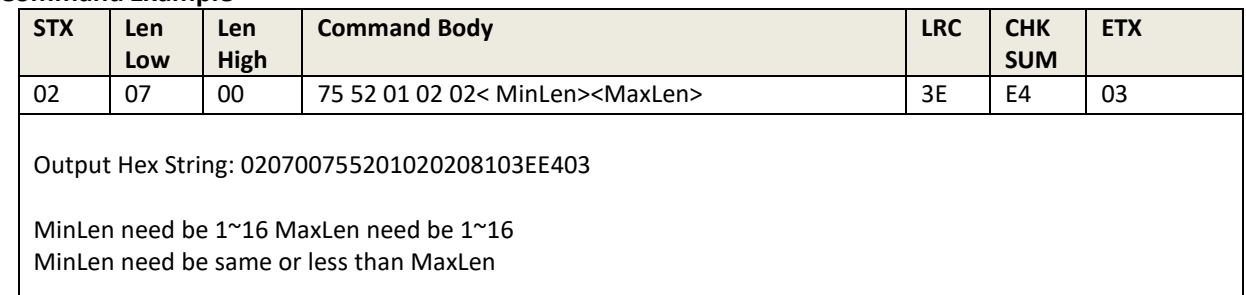

#### **Response Body:** 06

# 8.9.11 Get Numeric Len

**Command Body:** 75 52 01 02

#### **Command Example**

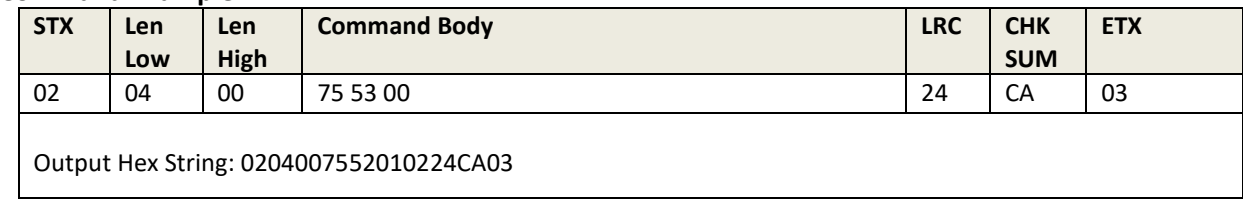

**Response Body:** 06 75 01 02 02 MinLen MaxLen

# 8.9.12 Default PINpad Group All Setting

**Command Body:** 75 53 00

#### **Command Example**

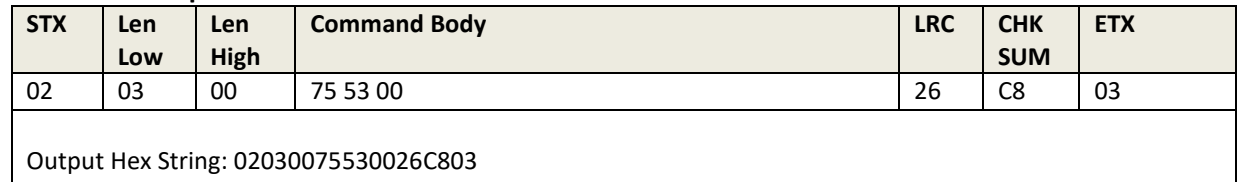

#### **Response Body:** 06

Below Setting should be reset to default value:

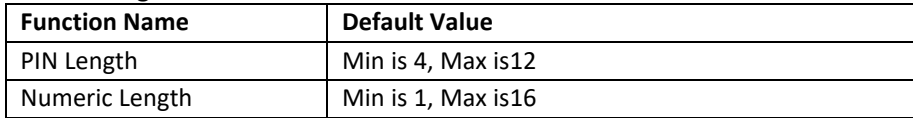

# 8.9.13 Review PINpad Group All Setting

**Command Body:** 75 52 00

#### **Command Example**

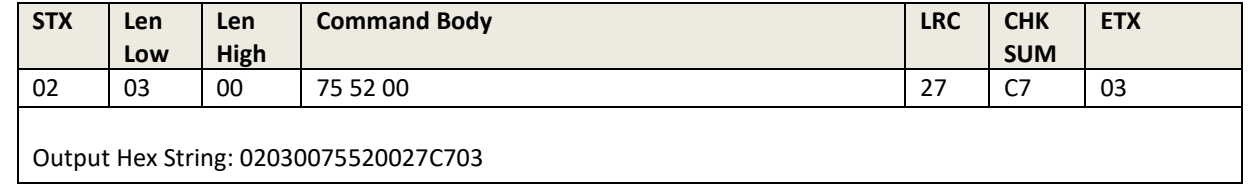

**Response Body:** 06 75 02 01 02 <Min PIN Length> <Max PIN Length> 02 02 <Min Numeric Length> <Max Numeric Length>

# 8.9.14 Manual PAN Entry Support

**Command Body:** 75 46 06 <Para>

#### **Where:**

Para is 1 byte.

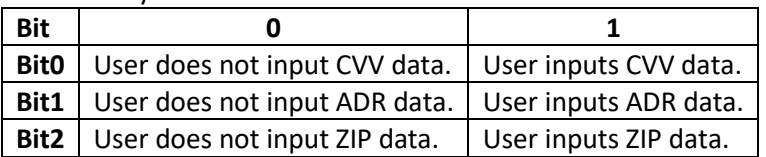

#### **Response Body:**

- If a related key (Data key or MAC key) was not loaded, the response is 15 04 00.
- If a Data DUKPT Key was STOP, the response is 15 73 00.
- Upon command execution, the device first displays "Enter PAN" and waits for the user to enter PAN Data. The format is: (Pre-PAN and Post-PAN is default value), which the LCD displays when the user enters data: (The Pre-PAN and Post-PAN Len default is four). The whole pan data length is between 12~19:

111 1111\*\*\*\* 1111\*\*\*\*\*\*\*\*1111

- If the user presses **Enter**, the device displays "Enter Valid Date" and waits for the user to enter date data. All four bytes should be entered, which the LCD displays on entry:
	- MM/YY 11/YY 11/18
- If the user presses **Enter**, due to command parameters the L100 outputs "Enter CVV" and waits for the user to enter CVV data. The data length is three or four and is masked with "\*".
- If the user presses **Enter** after entering CVV data, due to command parameters the L100 outputs "Enter Address" and waits for the user to enter ADR data. The data length is 0 or 20 and output in plaintext. The user can also press **Enter** to go on to the next step if no data is entered.
- If the user presses **Enter** after entering ADR data, due to command parameters the L100 outputs "Enter ZIP code" and waits for the user to enter ZIP data. The data length is 0 or 20 and output in plaintext. The user can also press **Enter** to go to the next step if no data is entered.
- The PAN data input process waits three minutes and other data input processes wait one minute.
- Per 20 Seconds, if the PAN length is not zero, the PAN is clear.
- If the user presses **Backspace**, the L100 decrements the digits on the LCD if the total data length is not 0.
- If the user presses **Cancel**, the L100 displays a cursor on LCD if the total PIN length is not 0, or L100 quits the work state.
- When the Cancel command is sent or the user presses **Cancel**, the L100 quits the work state.
- The port outputs key information during the whole operation. During the steps in which the user enters PAN and CVV, the output displays as '\*' when numeric keys are pressed; plaintext data is displayed during the other three steps. **Backspace**, **Cancel**, and **Enter** output is displayed as 'B', 'C' and 'E'.

# 8.9.15 Real Time Key Press Support

This command sets output data content for the **Get PIN**, **Get Numeric Key**, and **Get Amount** commands.

**Command Body:** 75 46 25 & <1-byte parameter>

#### **Where:**

- **Parameter = 0:** when a **Get PIN**, **Get Numeric Key**, or **Get Amount** command is executed, the device outputs "06 57 46 50 47" in hex data when a key is pressed; the device outputs an encrypted pin block or whole numeric key sequence when enter key is pressed.
- **Parameter = 1:** when a **Get PIN**, **Get Numeric Key**, or **Get Amount** command is executed, the device outputs the related ASCII code data when a key is pressed ('0~9','B','C','E'). The device does not output whole numeric key sequence when the enter key is pressed. If executing a **Get PIN** command, the device outputs '\*' as numeric, 'B', 'C', 'E' when the related key is pressed, and sends an encrypted pin block when **Enter** is pressed.

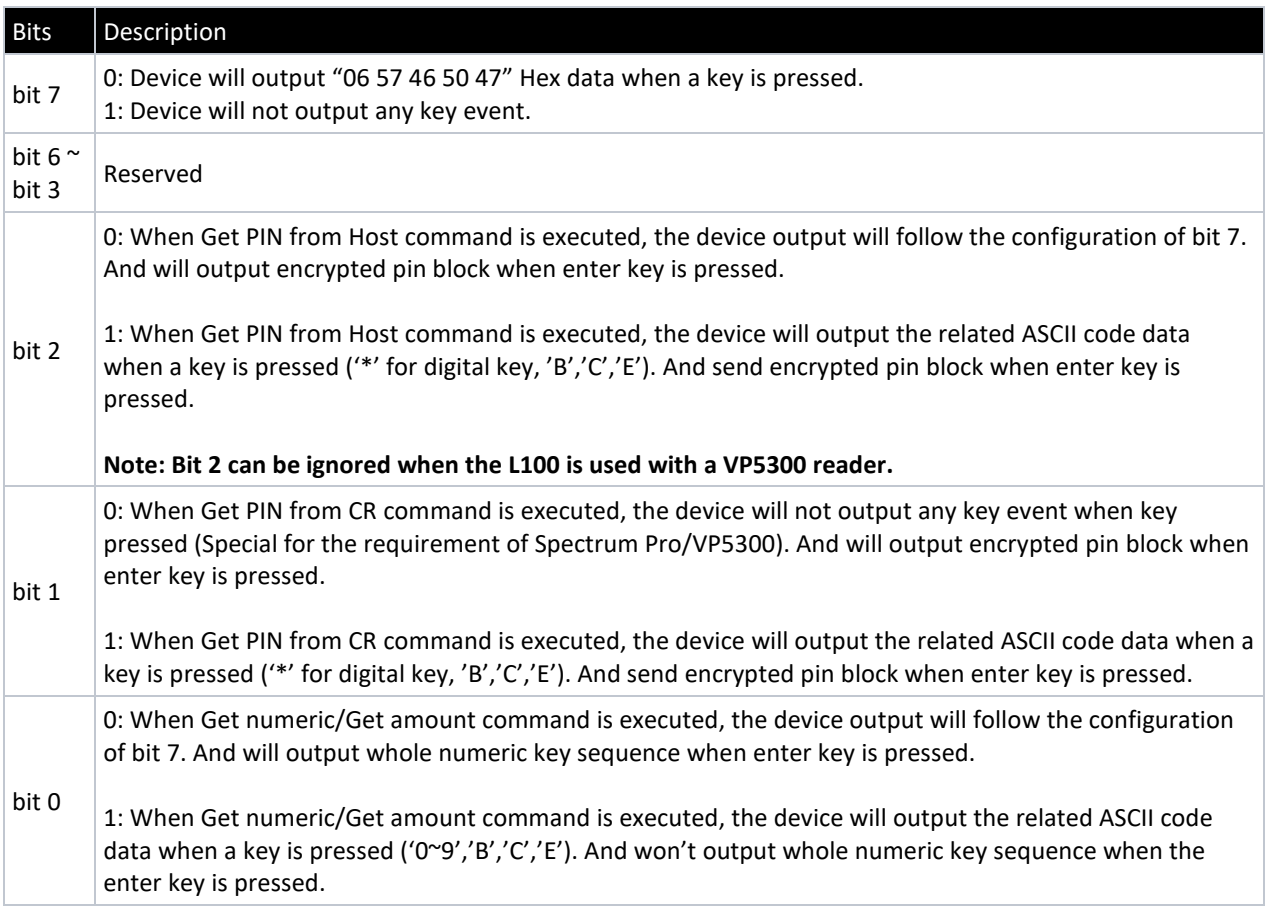

# 8.9.16 Get Numeric with Display Message

**Command Body:** 75 46 08 & <256 bytes Encrypted Display Message>

#### **Where:**

• <256 bytes Encrypted Display Message> is the encrypted plaintext display message by numeric

key using RSA-2048 algorithm.

- Plaintext display message format is: <Len> <Flag> <Display Message String>
	- o <Len>: 1 byte, the length of Display Message String
	- o <Flag>: 1 byte, the Display Option of Line2
	- $\circ$  Bit0 = 0:
		- When the user presses a numeric key, the L100 increments the numbers on the LCD if the total numeric length is smaller than 16
		- When the user presses **Backspace**, the L100 decrements the last number on the LCD if the total numeric length is not 0.
	- $\circ$  Bit0 = 1:
		- **•** When the user presses a numeric key, the L100 increments "\*" on the LCD if total numeric length is smaller than 16.
		- When the user presses **Backspace**, the L100 decrements "\*" on the LCD if the total numeric length is not 0.
	- $\circ$  Bit1 = 0: Output numbers for numeric keys, 'B' for Backspace, 'C' for Cancel, 'E' for Enter.
	- $\circ$  Bit1 = 1: Output '\*' for numeric keys, 'B' for Backspace, 'C' for Cancel, 'E' for Enter.
		- Note: Bit1 setting is valid only after the output mode is set to 1. Please refer the description in <Display Message String> - 1~16 bytes, need be ASCII code.

**Note:** the display message appears in Line1 of the LCD.

#### **Response Body:**

0x06 if successful, or an 0x15 error code if not successful.

Waiting for enter Numeric. And 06 + n ASCII code Numeric (n is 1~16).

**For Example:** if the user enters seven numeric keys: 2 5 7 8 9 0 6, the response is 06 32 35 37 38 39 30 36.

Use 75 46 25 01 to Set Output data content, as the device will output the related ASCII code data when a key is pressed ('0~9','B','C','E') one by one. When 75 46 25 01 is set, the device will not output the whole numeric key sequence when the user presses **Enter**.

# **Note:**

- The Numeric Len is  $1^{\sim}16$
- Per 20 Seconds, if the numeric length is not 0, the numeric display is clear and will displays a cursor on the LCD.
- When the user presses a number key, the L100 increments the numbers on the LCD if the total length is smaller than MaxLen.
- Line 1 display:
- If the user enters two numbers (12): 12 or \*\*
- If the user enters 16 numbers (1234567890123456): 1234567890123456 or \*\*\*\*\*\*\*\*\*\*\*\*\*\*\*\*
- When the user presses **Backspace**, the L100 decrements the numbers on the LCD if the total numeric length is not 0.
- When the user presses **Cancel**, the L100 displays a cursor on the LCD if the total numeric length is not 0, or the L100 quits the work state.
- When a **Cancel** command is sent, the L100 quits the work state.
- The response body depends on the command (75 46 25). If the related parameter is not 0, the response data is only the ASCII code for the pressed keys.

# 8.1 LCD Group (Task)

# 8.1.1 Clear Display

**Command Body:** 8A 46 01 <Control>

# **Command Example**

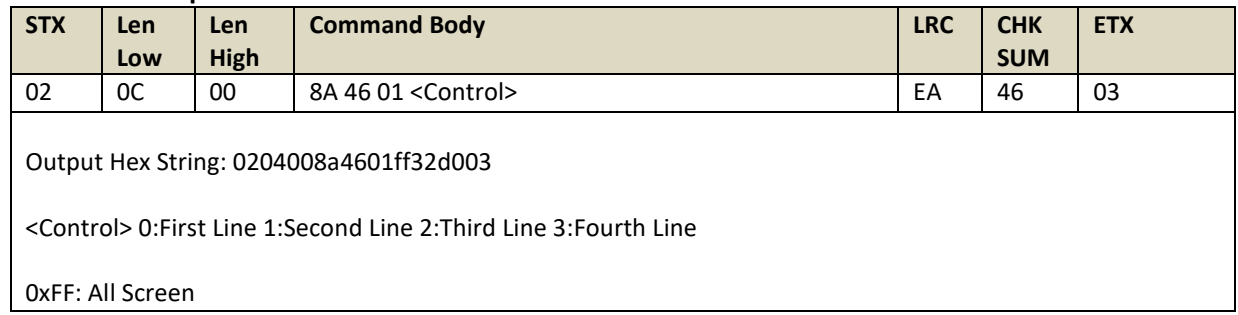

# **Response Body:** 06

# 8.1.2 Save Prompt Display

**Command Body:** 8A 46 24 <Prompt> <Message>

#### **Where:**

- $\leq$  Prompt > Prompt number  $0 9$
- <Message> display message 20 char MAX ((ASCII Code 0x20~0x7F))

#### **Command Example**

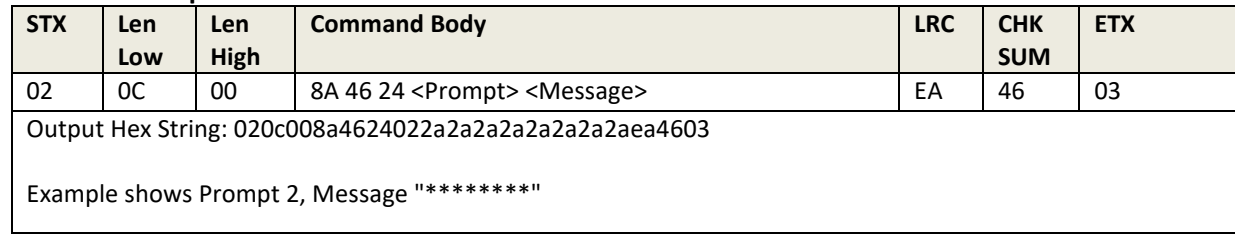

#### **Response Body:** 06

# 8.1.3 Display Prompt

**Command Body**: 8A 46 25 <Line> <Prompt>

#### **Command Example**

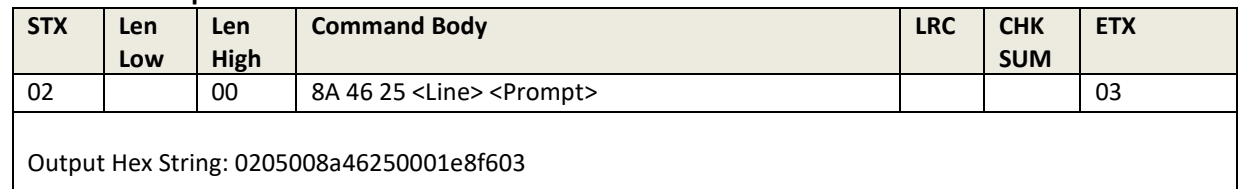

#### **Response Body:** 06

#### 8.1.4 Display Message

**Command Body:** 8A 46 26 <Line> <1~20 Message>

#### **Where:**

- <Line> Display line number 0 Or 1 or 2 or 3
- <1~20 Message > Message (ASCII Code 0x20~0x7F)

#### **Command Example**

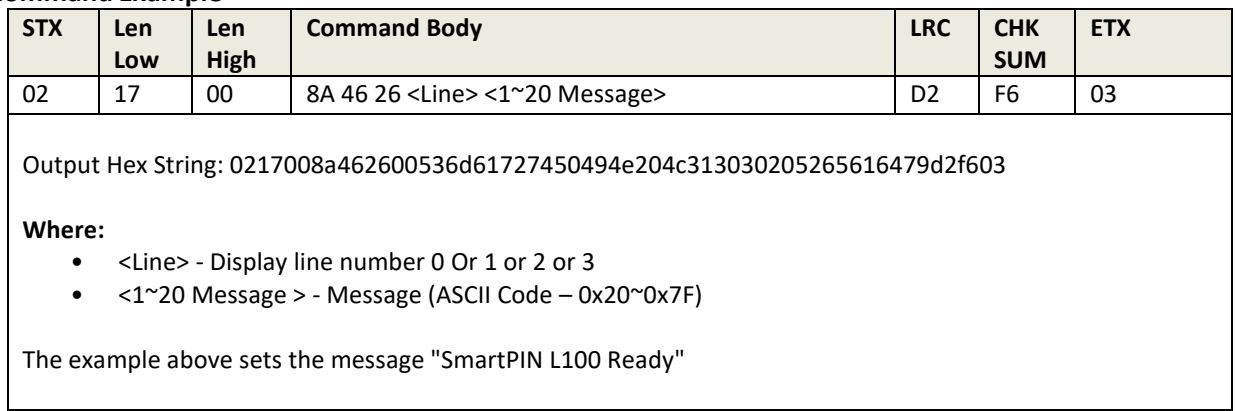

#### **Response Body:** 06

# 8.1.5 Default LCD Group All Setting **Command Body:** 8A 53 00

#### **Command Example**

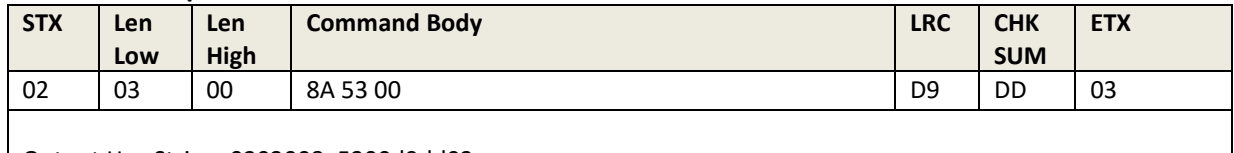

Output Hex String: 0203008a5300d9dd03

#### **Response Body:** 06

#### **Default values:**

**Function Name Default Value** Backlight of LDC On/Off Off

# 8.1.6 Review LCD Group All Setting

**Command Body:** 8A 52 00

#### **Command Example**

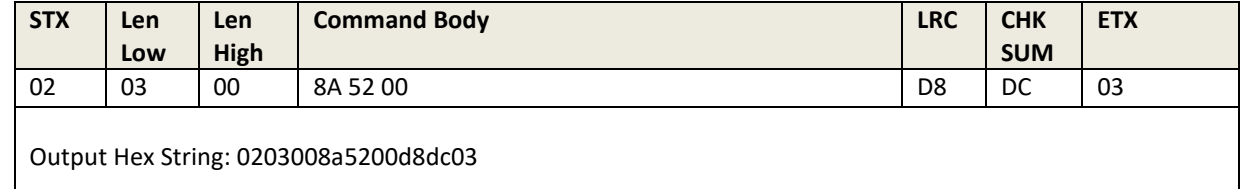

# Response Body: 06 8A 04 01 <Back Light Control>

#### **Response Example**

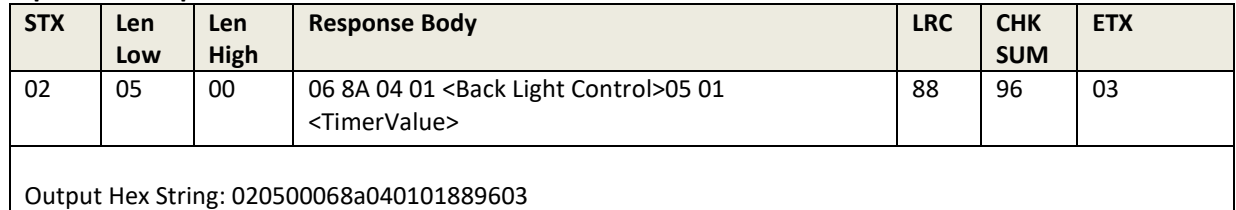

# 8.1.7 Set Back light of LCD On/Off

**Command Body:** 8A 53 01 04 01 <Control>

# **Where:**

<Control>:

- 0: OFF
- 1: ON

**Response Body:** 06

8.1.8 Get Back light of LCD On/Off

**Command Body:** 8A 52 01 04

**Response Body:** 06 8A 01 04 01 <Control>

# 8.2 RS232 Task Commands

# 8.2.1 Set BaudRate

**Command Body:** 70 53 01 41 01 ASCIIChar

#### **Command Example**

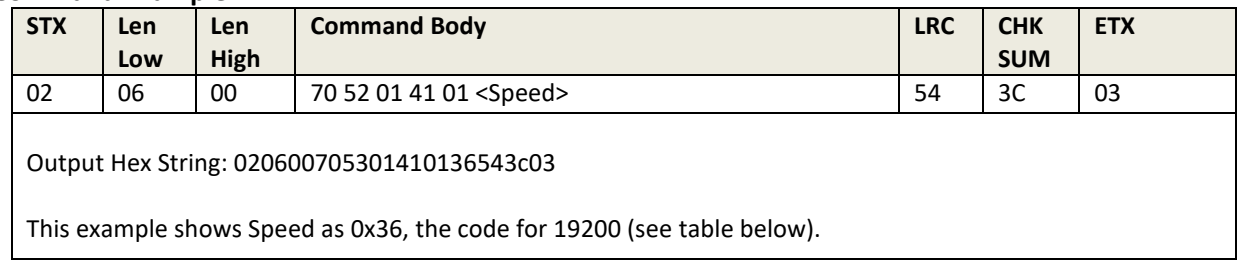

**BaudRate** ASCIIChar

**2400** 0x32 **4800** 0x33 **9600** 0x34 **19200** 0x36 **38400** 0x37 **115200** 0x39

**Response Body:** 06

# 8.2.2 Get BaudRate

**Command Body:** 70 52 01 41

#### **Command Example**

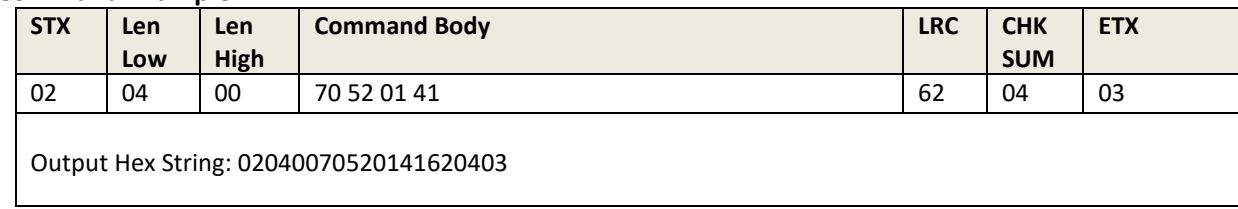

### **Response Body:** 06 70 41 01 <ASCIIChar>

# **Command Example**

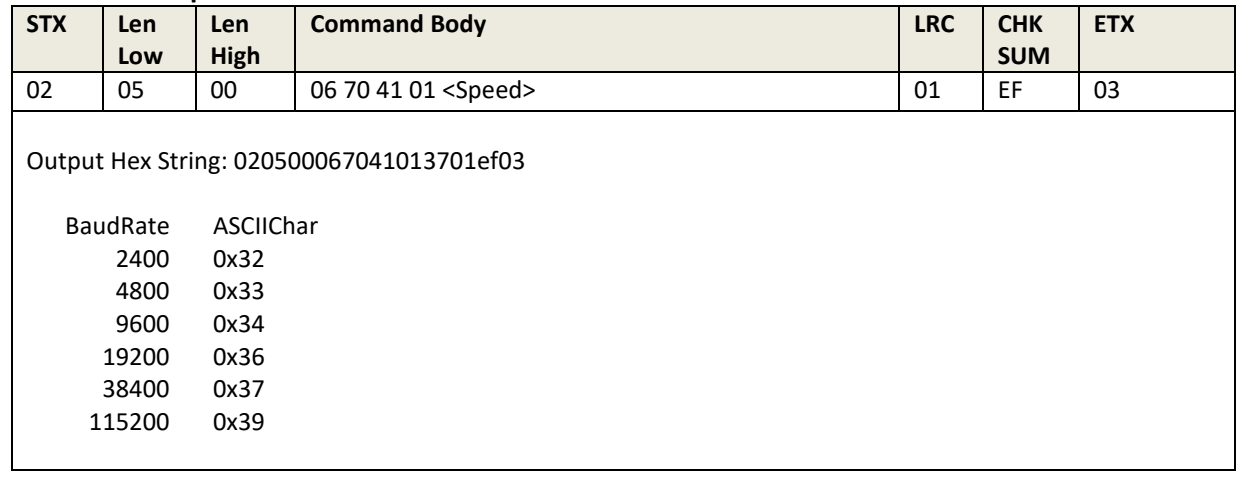

# 8.2.3 Set StopBits

**Command Body:** 70 53 01 45 01 ASCIIChar

# **Command Example**

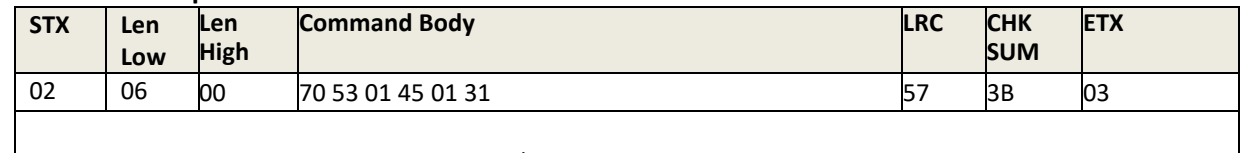

Output Hex String: 020600705301450131573b03

**StopBits** ASCIIChar

**1** 0x31

**2** 0x32

Response Body: 06

# 8.2.4 Get StopBits

**Command Body:** 70 52 01 45

#### **Command Example**

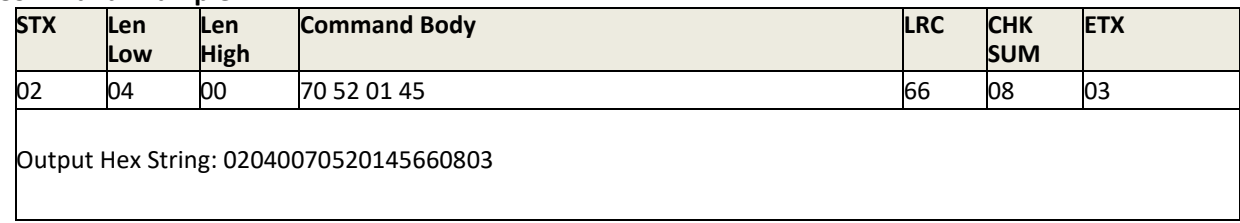

**Response Body:** 06 70 45 01 + <ASCIIChar>

# 9 Error Codes

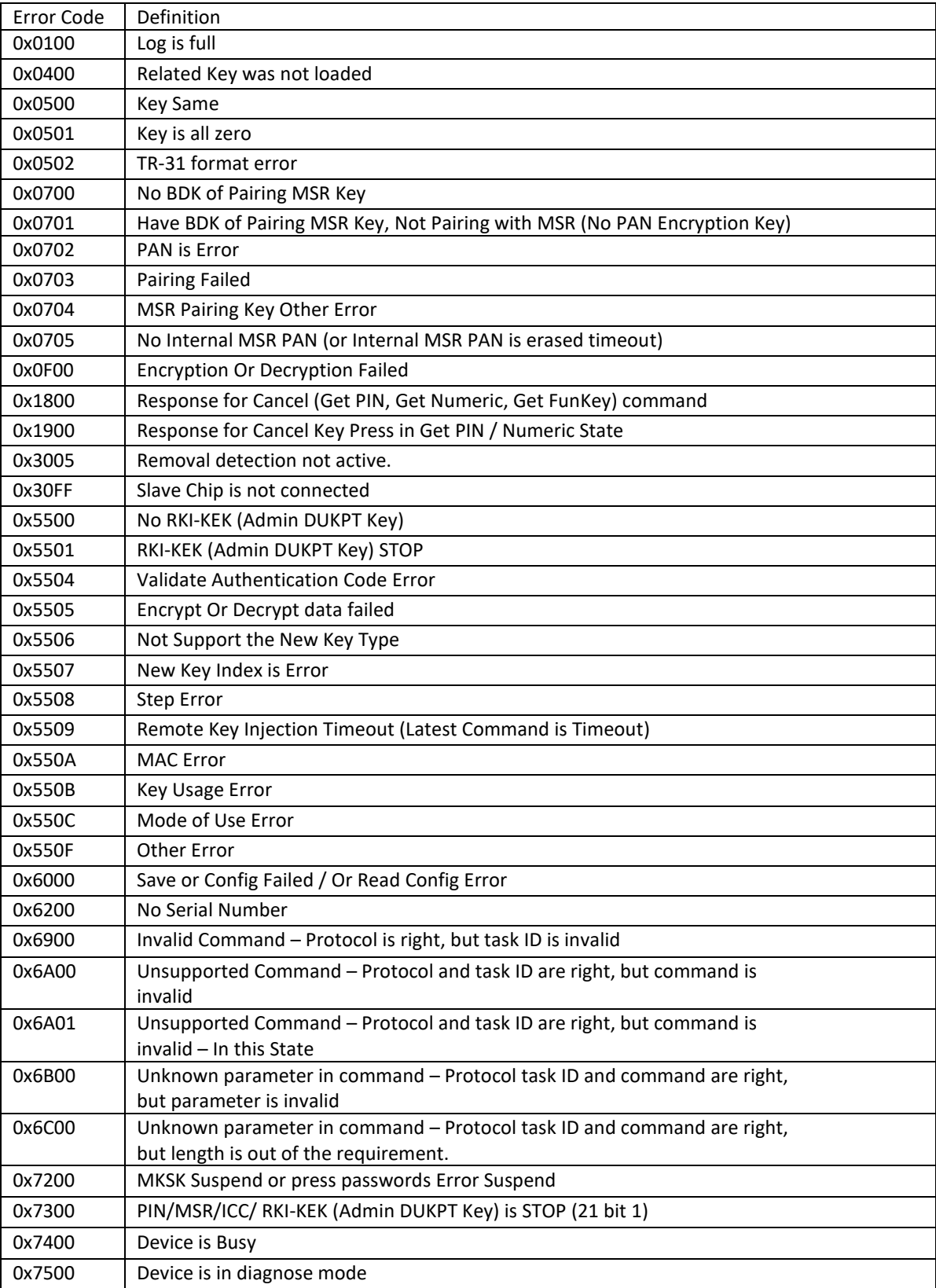

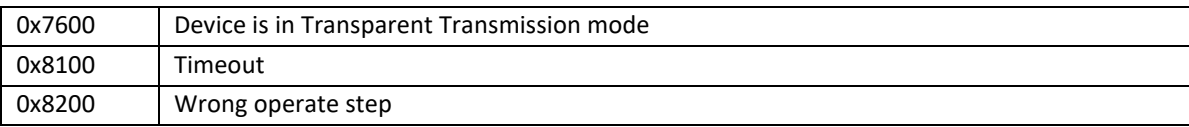

# <span id="page-57-0"></span>10 LCD Foreign Language Mapping Table

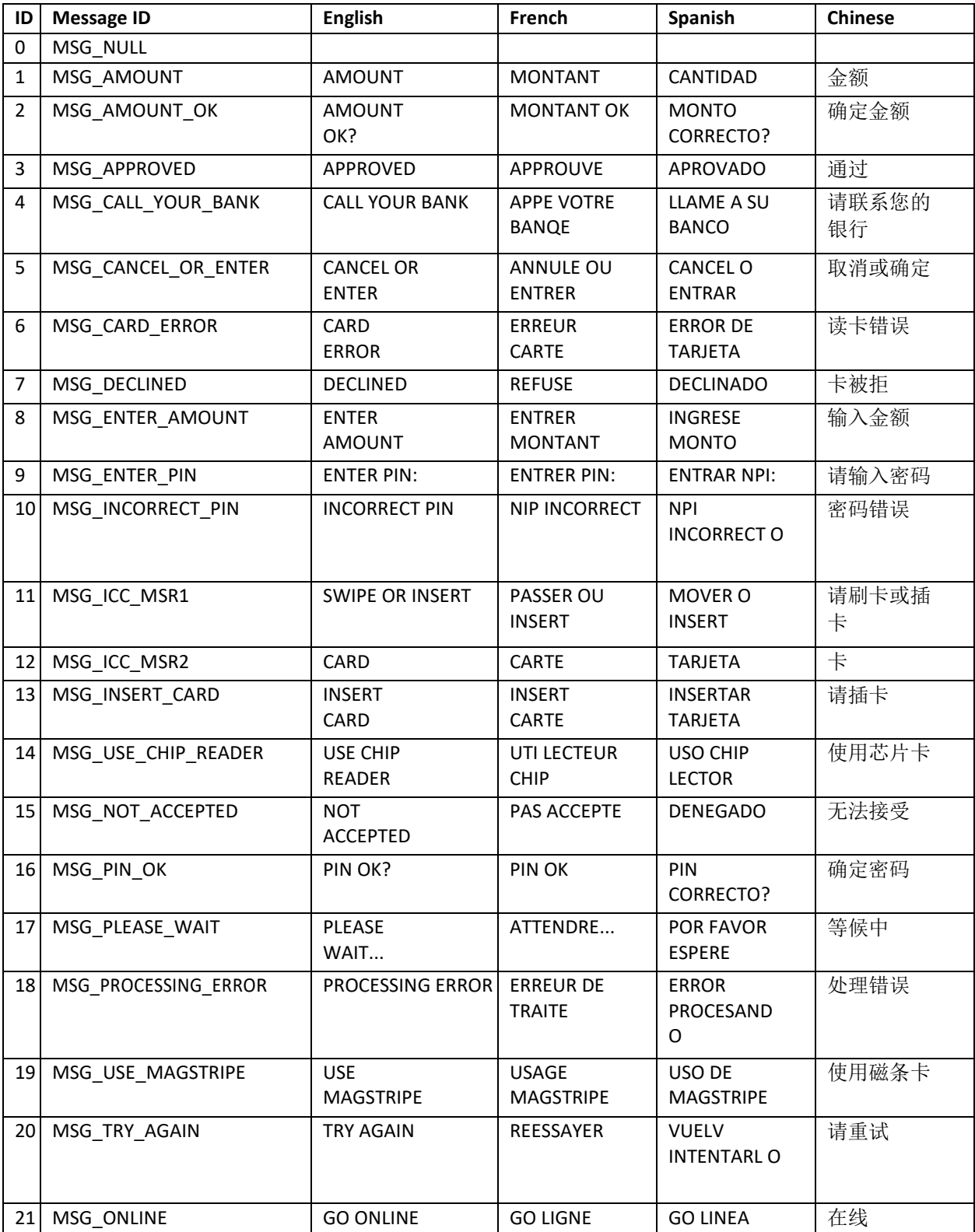

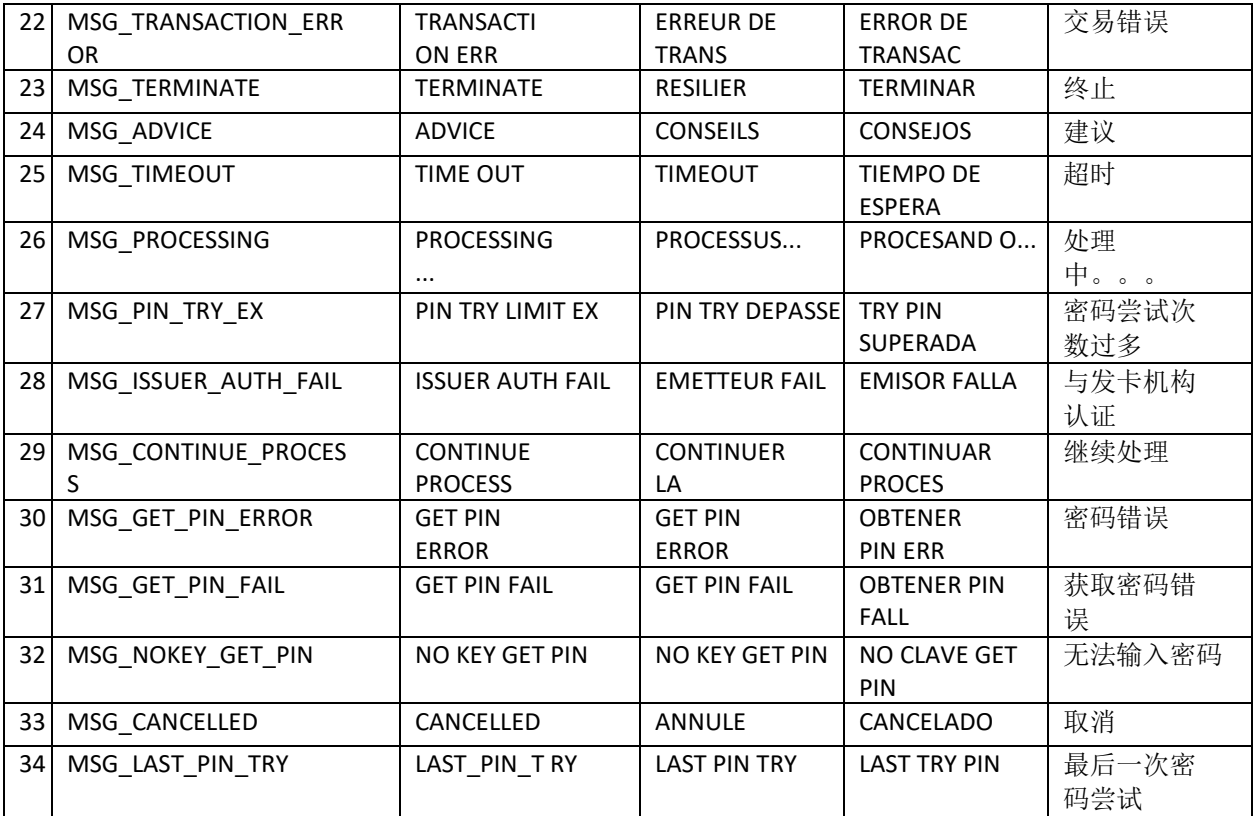

# 11 Appendix A: Spectrum Pro Related Commands

**Note:** The Length in the message blocks of following commands and responses all has the formatted as 2-byte, little-endian. Card Reader is abbreviated CR.

# 11.1 CR gets PINPAD UID

**Command:**

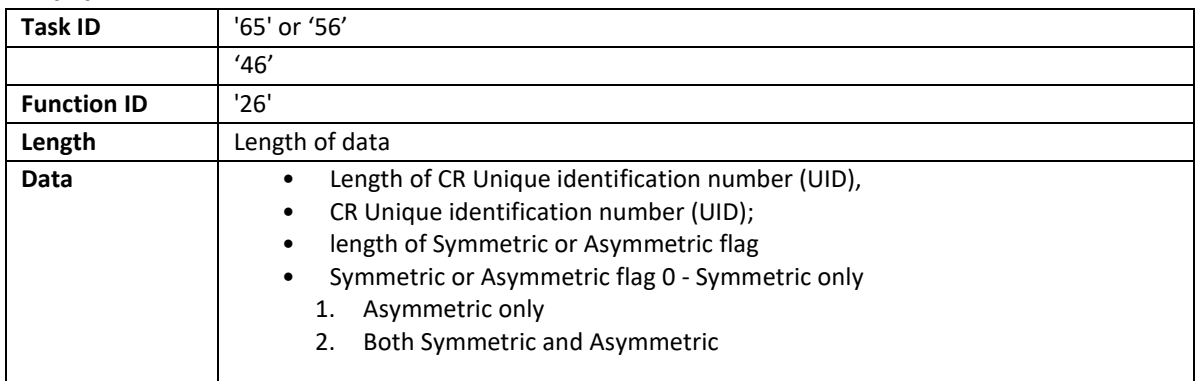

#### **Response:**

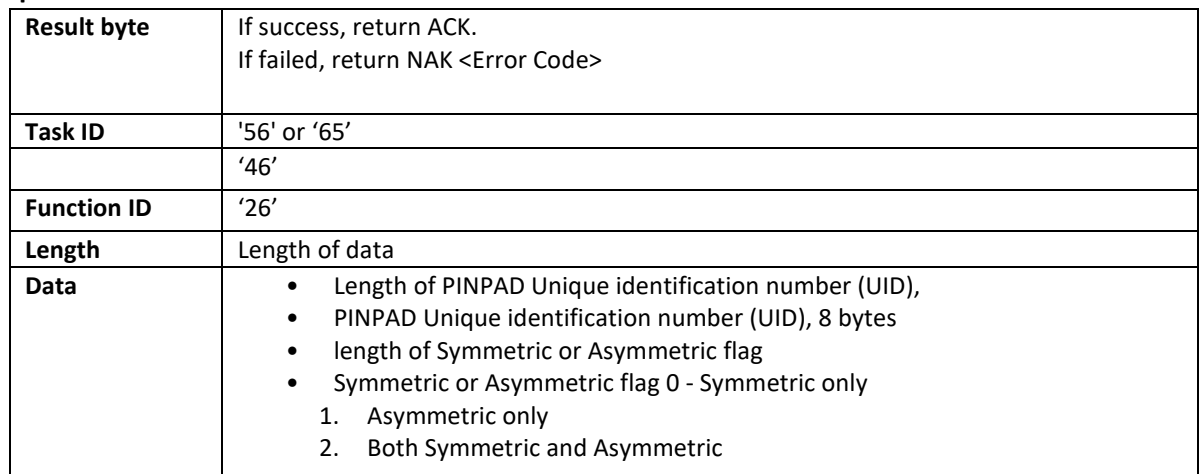

# 11.2 Get Nonce

# **Command:**

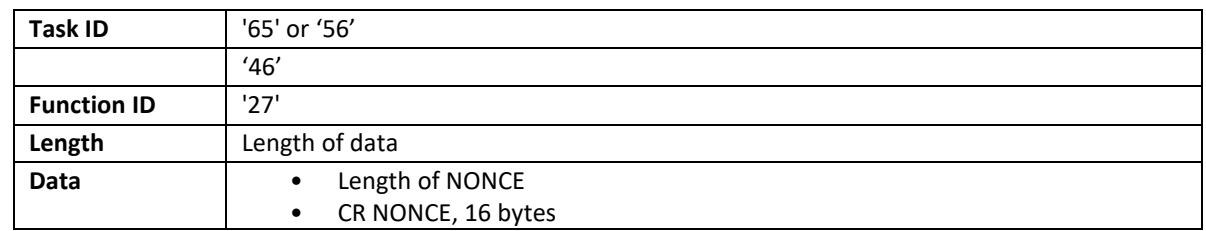

#### **Response:**

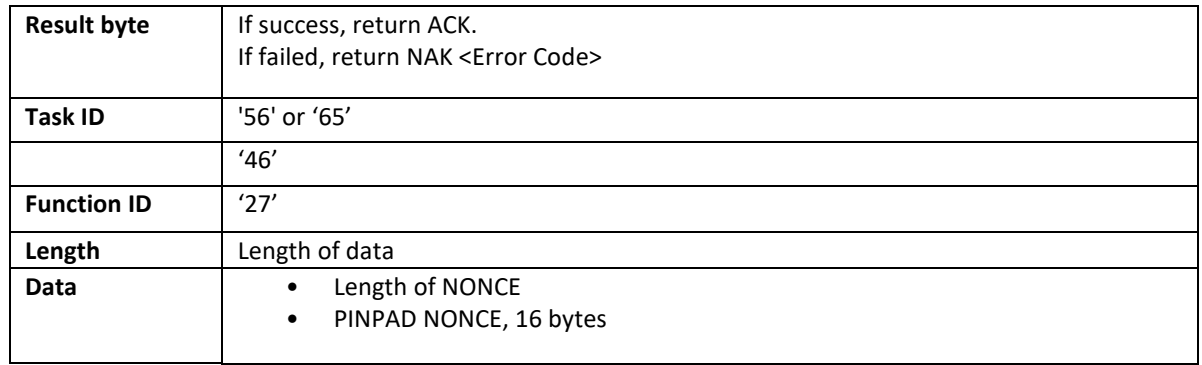

# **Note:**

- 1. This command must be used just before a command is issues that requires NONCE values.
- 2. NONCE is active after this command and will be used in checks and calculations. After a NONCE is used (in a check or calculation), it is NOT allowed to use the same NONCE value again. After one side completes a command that uses this NONCE, it will reset the NONCE value to indicate there is no active NONCE value.

# 11.3 Get DUKPT KSN

#### **Command:**

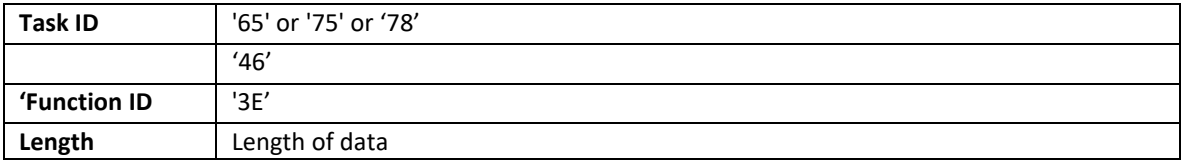

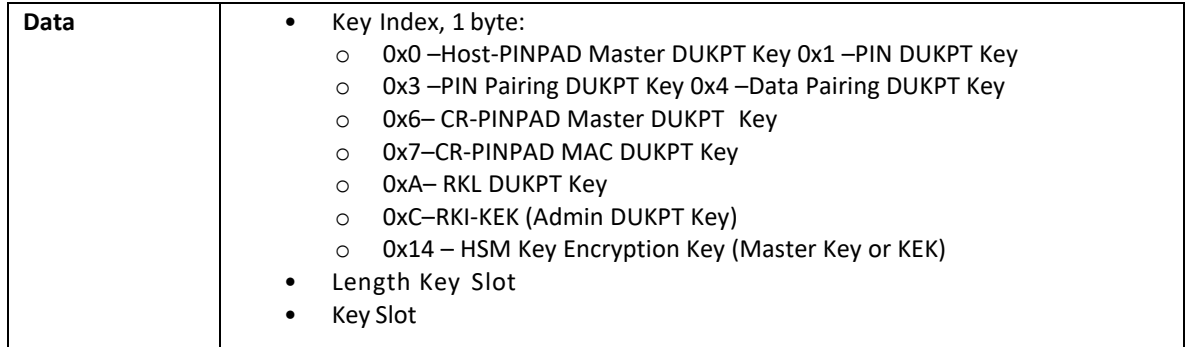

**Note:** Host to get the LCL-KEK (HSM DUKPT KEY) or Master DUKPT Key KSN or RKL DUKPT Key KSN from PINPAD or Card Reader to get the Master DUKPT Key KSN from PINPAD.

#### **Response:**

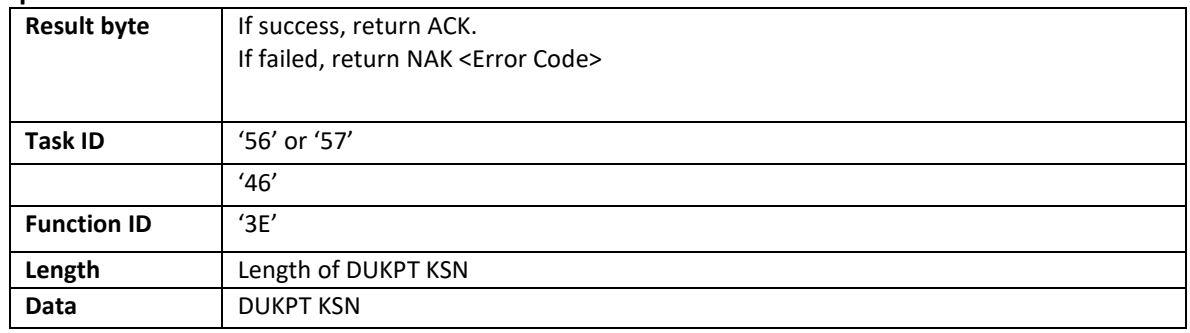

# 11.4 Activate and Deactivate Removal Sensor

**Command:**

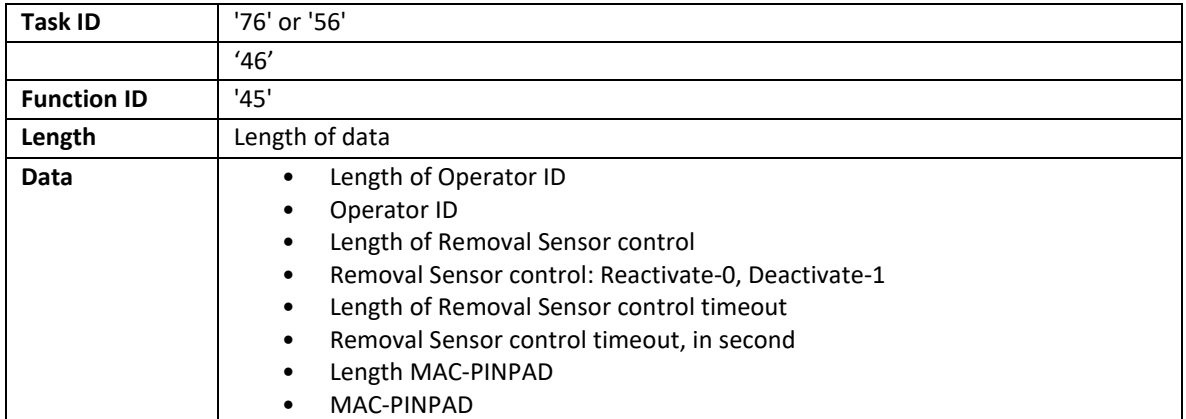

#### **Response:**

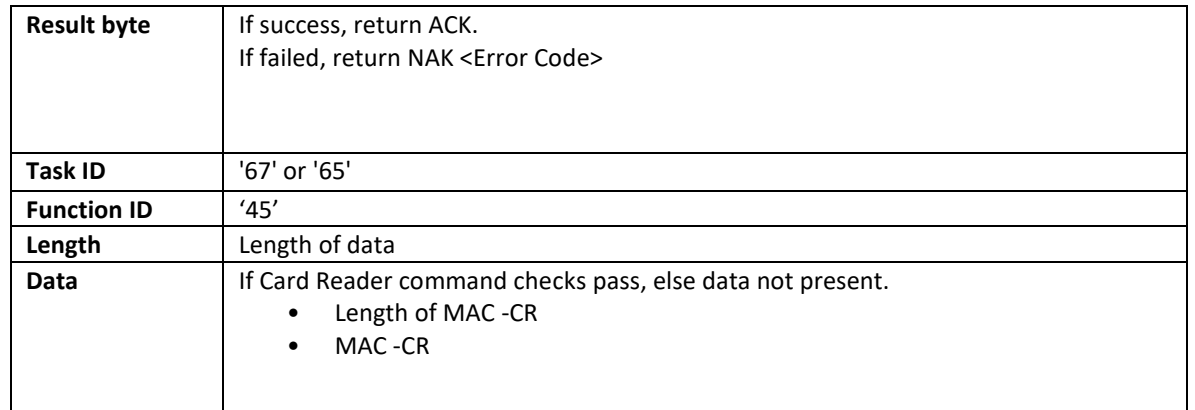

# **Note:**

- 1. For command between PINPAD-CR and HOST-CR, and when this command is between PINPAD-CR, PINPAD is the master, and CR is the slave.
- 2. If the removal sensor is activated and removal sensor is not engaged, Reader will see the event as tamper event and erase all the sensitive information like all established / temporal keys, PAN and PIN, and set state to unauthenticated state.
- 3. If the removal sensor is deactivated and removal sensor is not engaged, the Reader won't erase any sensitive information, but it will disable any PIN related operation. The state of Reader keeps the same. By default, card reader is at the status of deactivate removal sensor.
- 4. Operator ID is an 8-byte hexadecimal byte array. Because the PIN pad doesn't support account management (no Operator ID supported), it sends all 0 as Operator ID1 to indicate this case and UID/HostID as the Operator ID2.
- 5. Sensor control timeout: A timeout within which the dual control needs to be finished.

# 11.5 Handicap Assistant Signal

# **Output:**

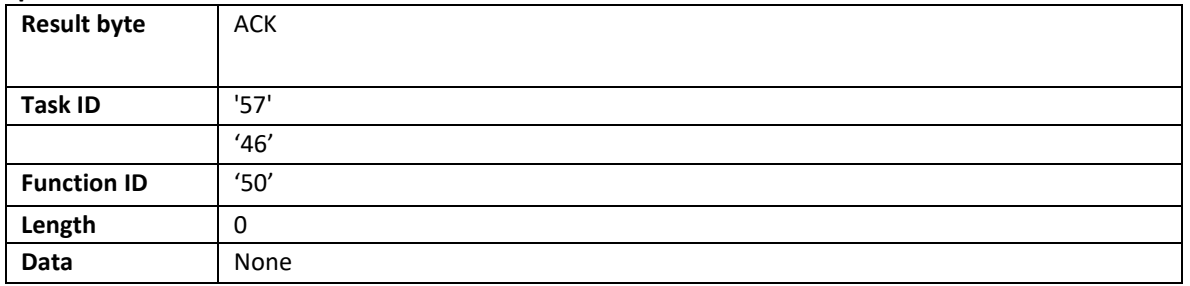

**Note:** This command is used to respond with buzzer beeps for a key pressed, and it just responds when connected with host. This command applies to following commands:

- Get Encrypted PIN
- Get Numeric with Display Message DisplayMessage and Get Numeric Key DisplayMessage and Get Amount
- Get Function Key

# 11.6 Display and Get Key (command only between CR-PINPAD)

#### **Command:**

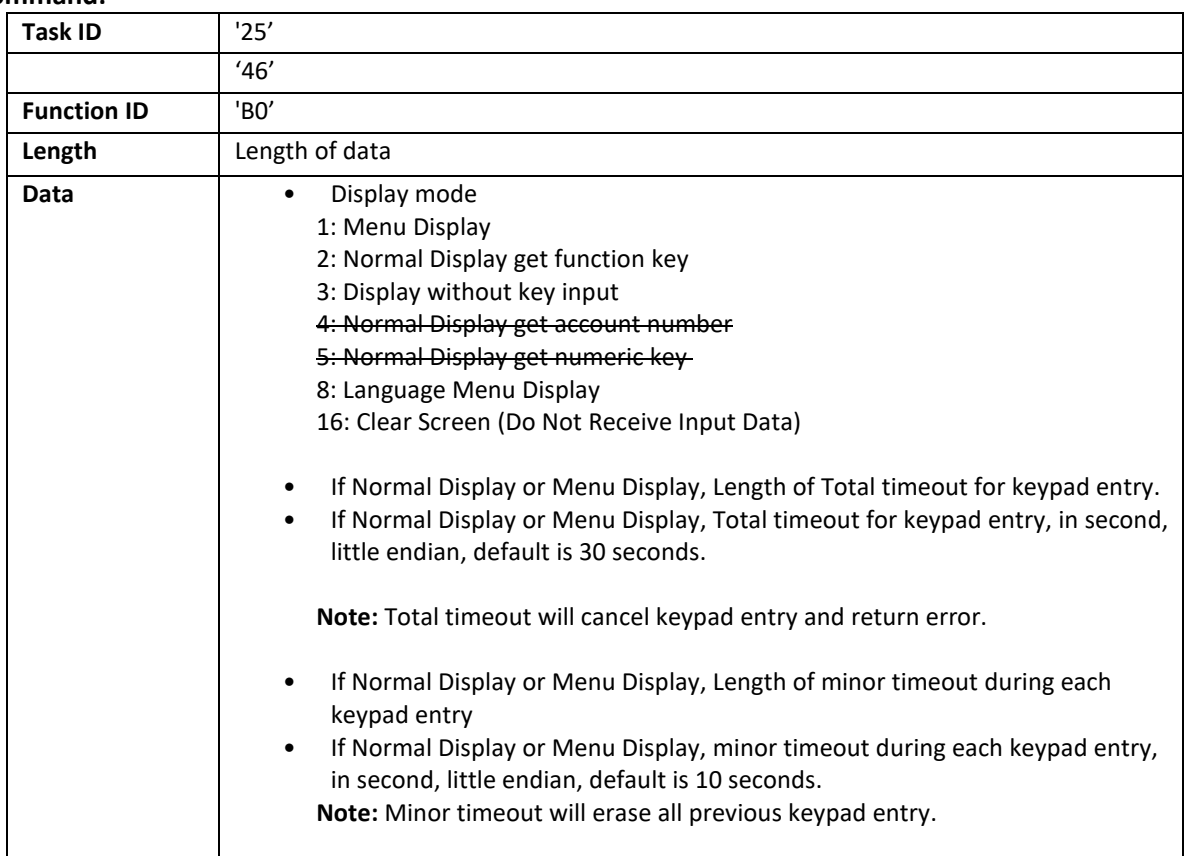

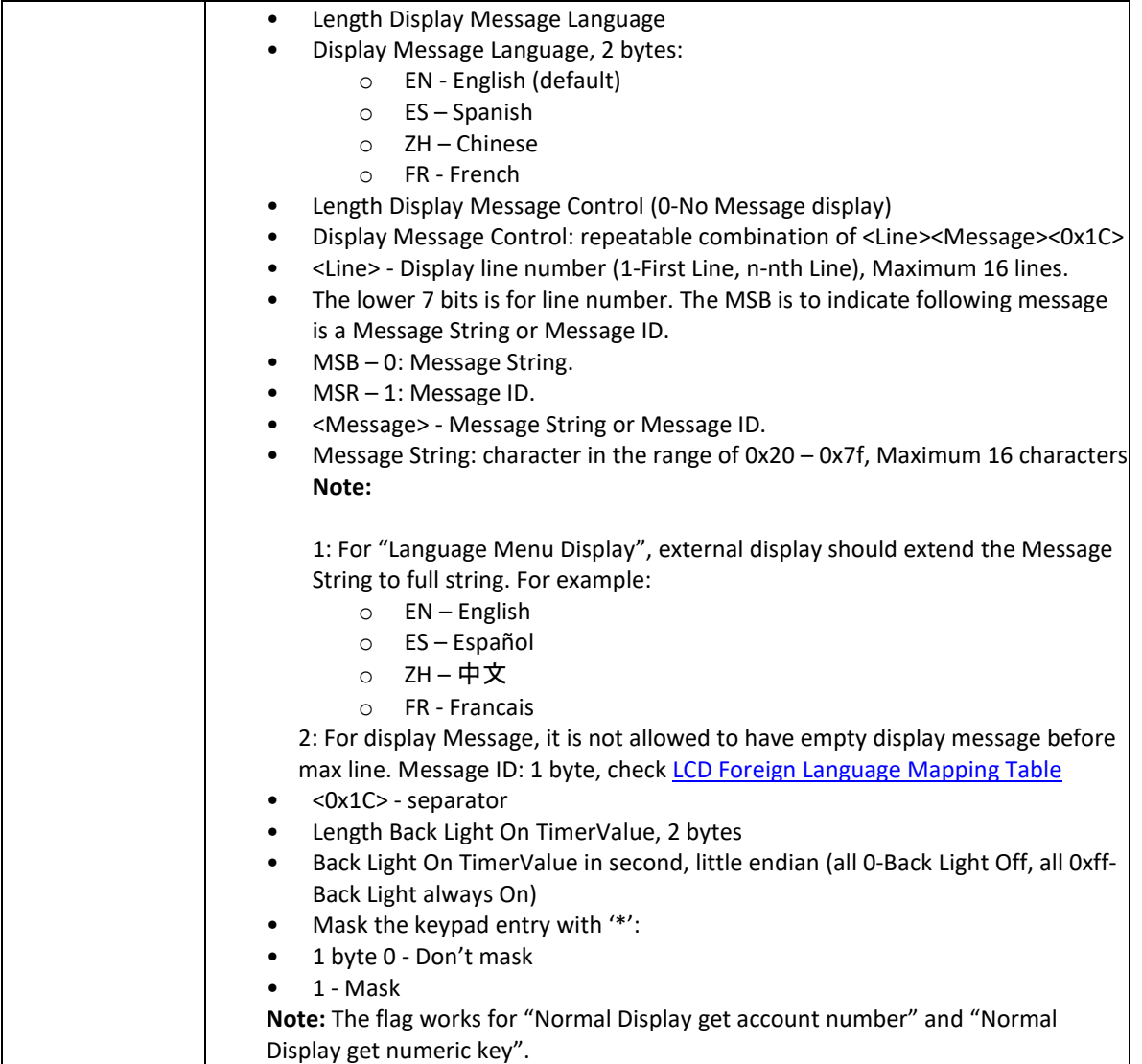

# **Response:**

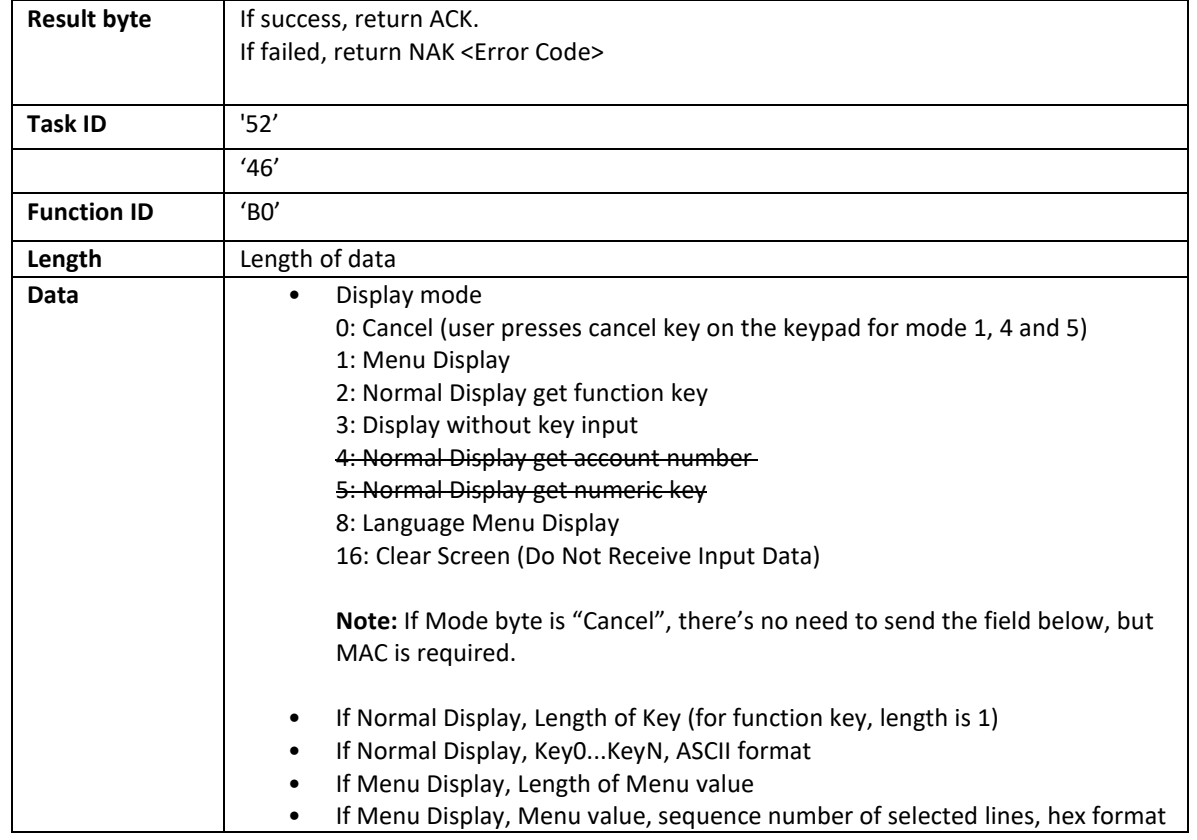

**Note:**

- 1. This command should be issued after CR and PINPAD have established MAC Key .
- 2. In response to this command, PINPAD will control its LCD display.
- 3. When display message has more characters than the LCD screen can support, use F1 key as page up and F2 key as page down.

Function Key Value, ASCII of the 1<sup>st</sup> character:

**C**ancel: 0x43 **B**ackspace: 0x42 **E**nter: 0x45 #: 0x23 \*: 0x2A **F**1 (pg up): 0x46 F2 (pg dn): 0x47 F3: 0x48

# 11.7 Get PIN (command only between CR-PINPAD)

# **Command:**

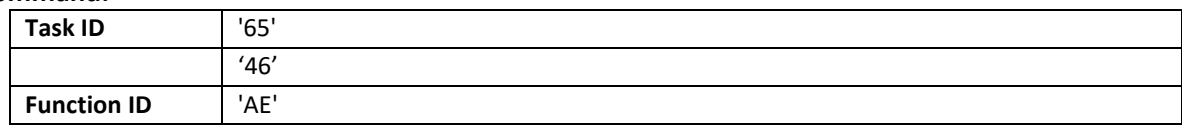

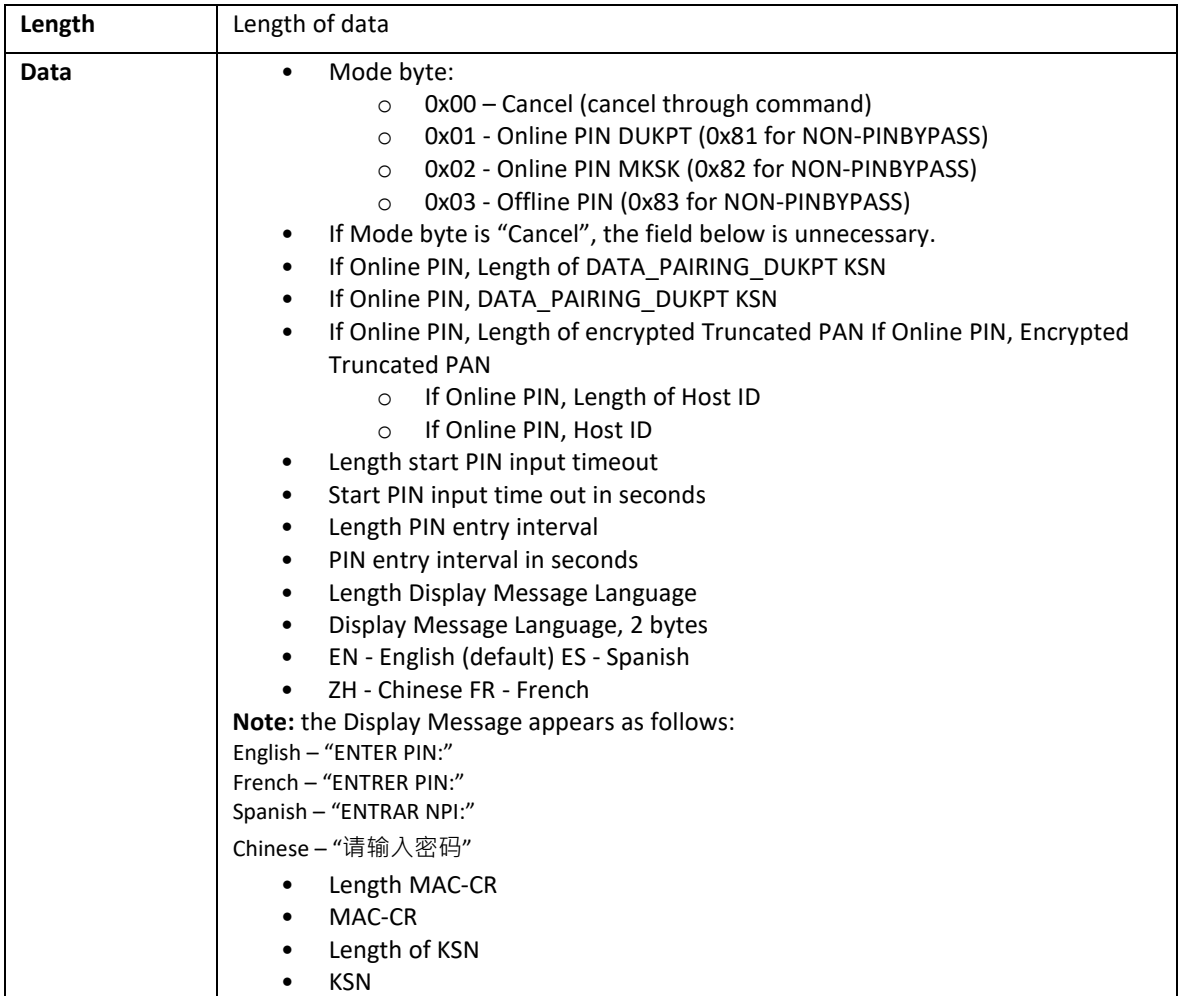

#### **Response:**

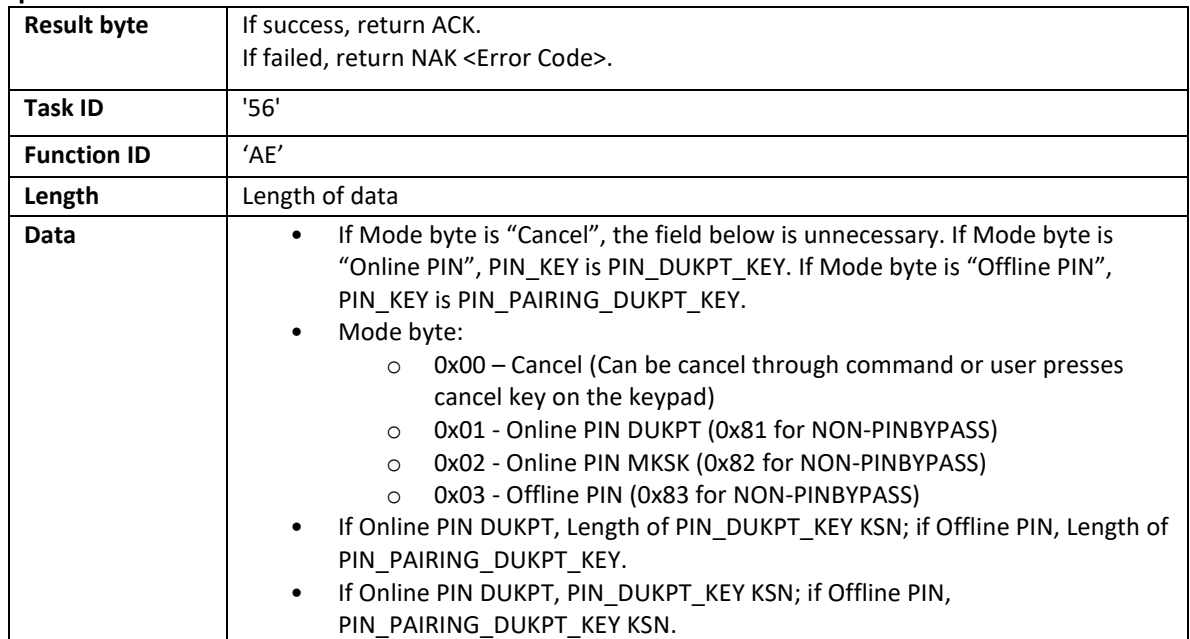

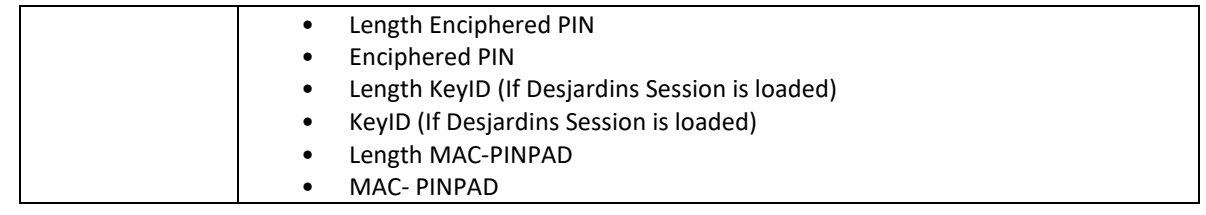

180 seconds is the suggested timeout for starting PIN input. After PIN input starts, 20 seconds the suggested timeout for finishing PIN input.

#### **Note:**

# 11.7.1 Plain text of Truncated Primary Account Number (PAN) pack

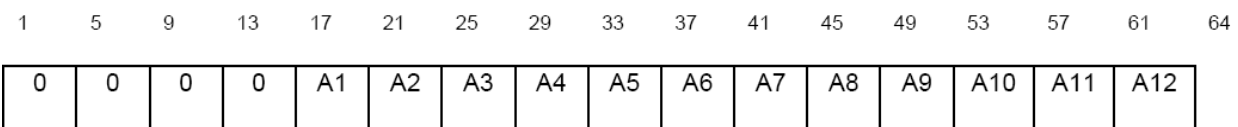

A1 ... A12 = Account number - Content is the 12 right-most digits of the primary account number (PAN) excluding the check digit. A12 is the digit immediately preceding the PAN's check digit. If the PAN excluding the check digit is less than 12 digits, the digits are right justified and padded to the left with zeros. Permissible values are 0000 (zero) to 1001 (9).

# 11.7.2 Plain text of PIN Block

The plaintext PIN block which will be enciphered shall be formatted as follows 8 bytes:

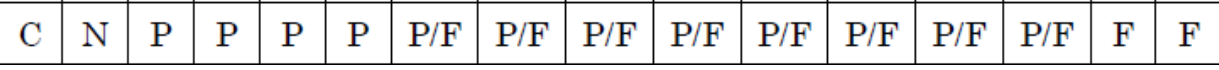

#### **Note:**

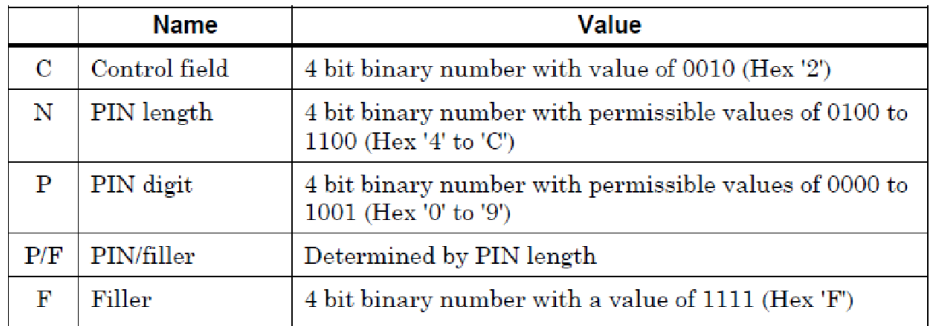

# 11.8 Symmetric Key loading

# 11.8.1 3B – Set Key: Master and Working Key Description

Working key includes PIN/PIN Master /PIN Pairing/ Data Pairing/ MAC Key.

This command should be issued after the Card Reader and PINPAD have established the RKL\_DUKPT\_KEY.

**Note:**

Yellow: Optional block-KeyIndex Green: Optional block-KeySlot Red: Optional block-KSN/KeyID

KBH for Master DUKPT Key: B0136B1TX00E03000108000002080000KS18FFFF9876543210E00000

KBH for PIN DUKPT Key: B0136B1TX00E03000108000102080000KS18FFFF0000000000000000

MK/SK PIN Master Key: B0112K0TB00E02000108000802080000

DATA Pairing DUKPT Key: B0136B1TX00E03000108000402080000KS18FFFF0000000000000000

PIN Pairing DUKPT Key: B0136B1TX00E03000108000302080000KS18FFFF0000000000000000

#### **Command:**

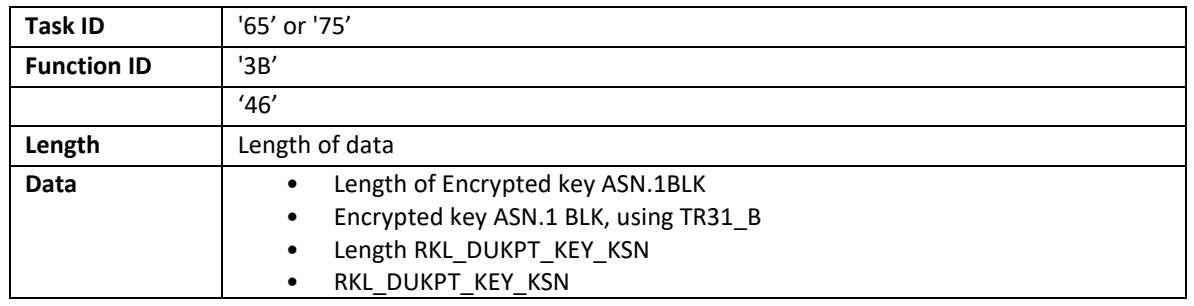

```
Encrypted key ASN.1 structure::= Sequence {
      Encrypted key ASN.1 structure version = 1 (INTEGER) Keys ::= Set {
            keyinfo ::= Sequence {
                  TR31Key = (PRINTABLESTRING)
                  keyType = (INTER)ksn = (OCTET STRING) -- If keyType is not DUKPT, 
                  00000000000000000000
                  keySlot = (INTEGER)
                  keyName = (PRINTABLESTRING) KCV = (OCTET STRING) -- 2 bytes
            }
      }
}
```
#### **Response 1:**

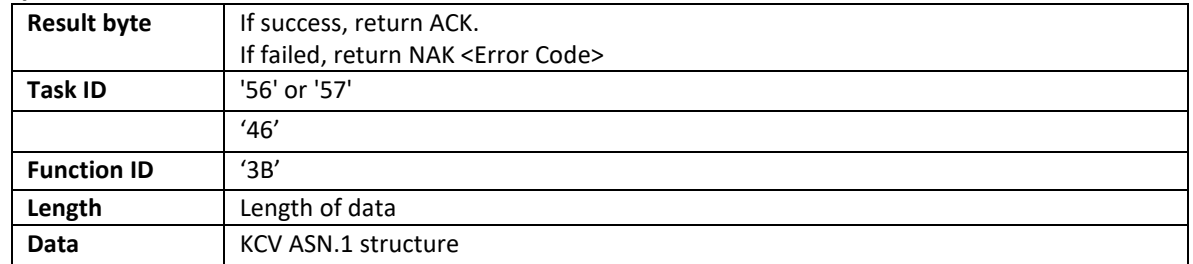

```
KCV ASN.1 structure::= Sequence {
     KCV ASN.1 structure version = 1 (INTEGER) Keys ::= Set {
           keyinfo ::= Sequence {
                 keyName = (PRINTABLESTRING)
                 errorCode = (INTER) --'0' signifies a successful load
```

```
errorMessage = (PRINTABLESTRING)
                    KCV = (OCTET STRING) -- 3 bytes, algorithm refer to <math>x9.24</math>}
      }
}
```
# 11.8.2 **3C – Set Working Key**

Working key includes PIN/PIN Master /PIN Pairing/ Data Pairing/ MAC Key. This command should be issued after the Card Reader and PINPAD have established the CR\_PINPAD\_MASTER\_DUKPT\_KEY.

# **Note:**

Yellow: Optional block-KeyIndex Green: Optional block-KeySlot Red: Optional block-KSN/KeyID

KBH for PIN DUKPT Key: B0136B1TX00E03000108000102080000KS18FFFF0000000000000000

MK/SK PIN Master Key: B0112K0TB00E02000108000802080000

DATA Pairing DUKPT Key: B0136B1TX00E03000108000402080000KS18FFFF0000000000000000

PIN Pairing DUKPT Key: B0136B1TX00E03000108000302080000KS18FFFF0000000000000000

MAC Key: B0136B1TX00E03000108000502080000KS18FFFF0000000000000000

```
Command:
```
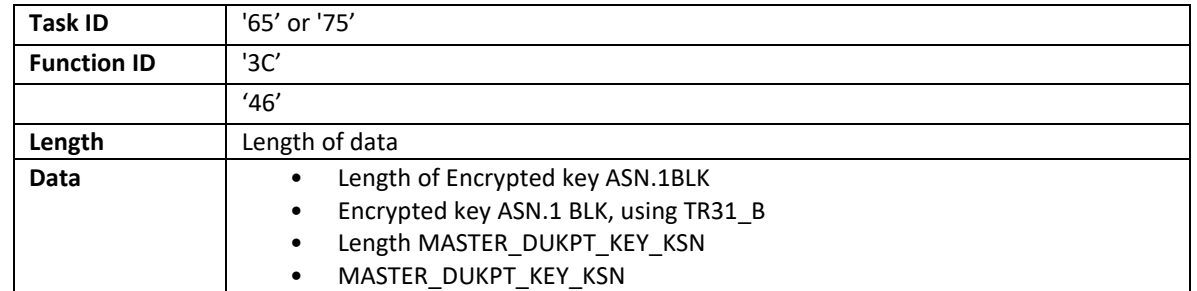

```
Encrypted key ASN.1 structure::= Sequence {
      Encrypted key ASN.1 structure version = 1 (INTEGER) Keys ::= Set {
            keyinfo ::= Sequence {
                 TR31Key = (PRINTABLESTRING)
                  keyType = (INTER)ksn = (OCTET STRING) -- If keyType is not DUKPT, 
                  00000000000000000000
                  keySlot = (INTER)keyName = (PRINTABLESTRING) KCV = (OCTET STRING) -- 2 bytes
            }
      }
}
```
#### **Response 1:**

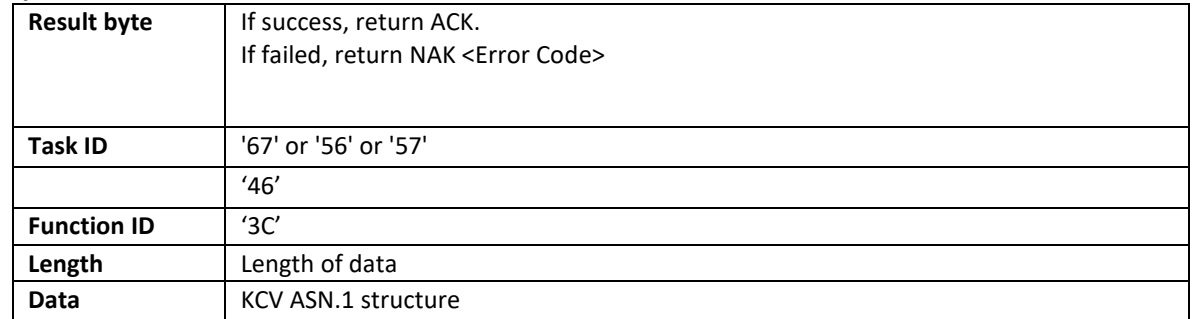

```
KCV ASN.1 structure::= Sequence {
     KCV ASN.1 structure version = 1 (INTEGER) Keys ::= Set {
     keyinfo ::= Sequence {
                  keyName = (PRINTABLESTRING)
                 errorCode = (INTEGER) --'0' signifies a successful load 
                 errorMessage = (PRINTABLESTRING)
                 KCV = (OCTET STRING) -- 3 bytes, algorithm refer to x9.24}
     }
}
```
# 12 **Appendix B: OPOS/JPOS**

**OS**: Windows 7 or later, 32 bit and 64 bit **UPOS version**: 1.14 **JRE** : Java 8 or later

Both OPOS and JPOS are supported.

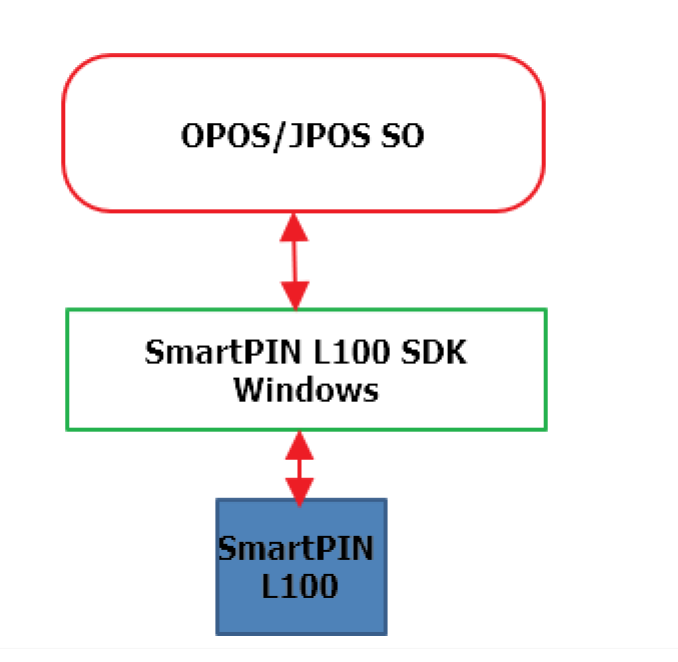

# 12.1.1 **Methods, Properties and Events**

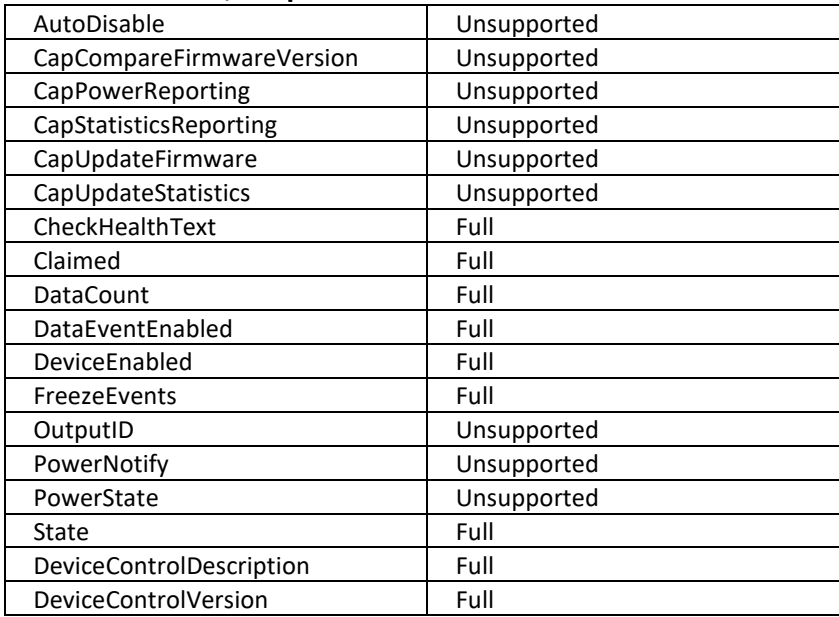
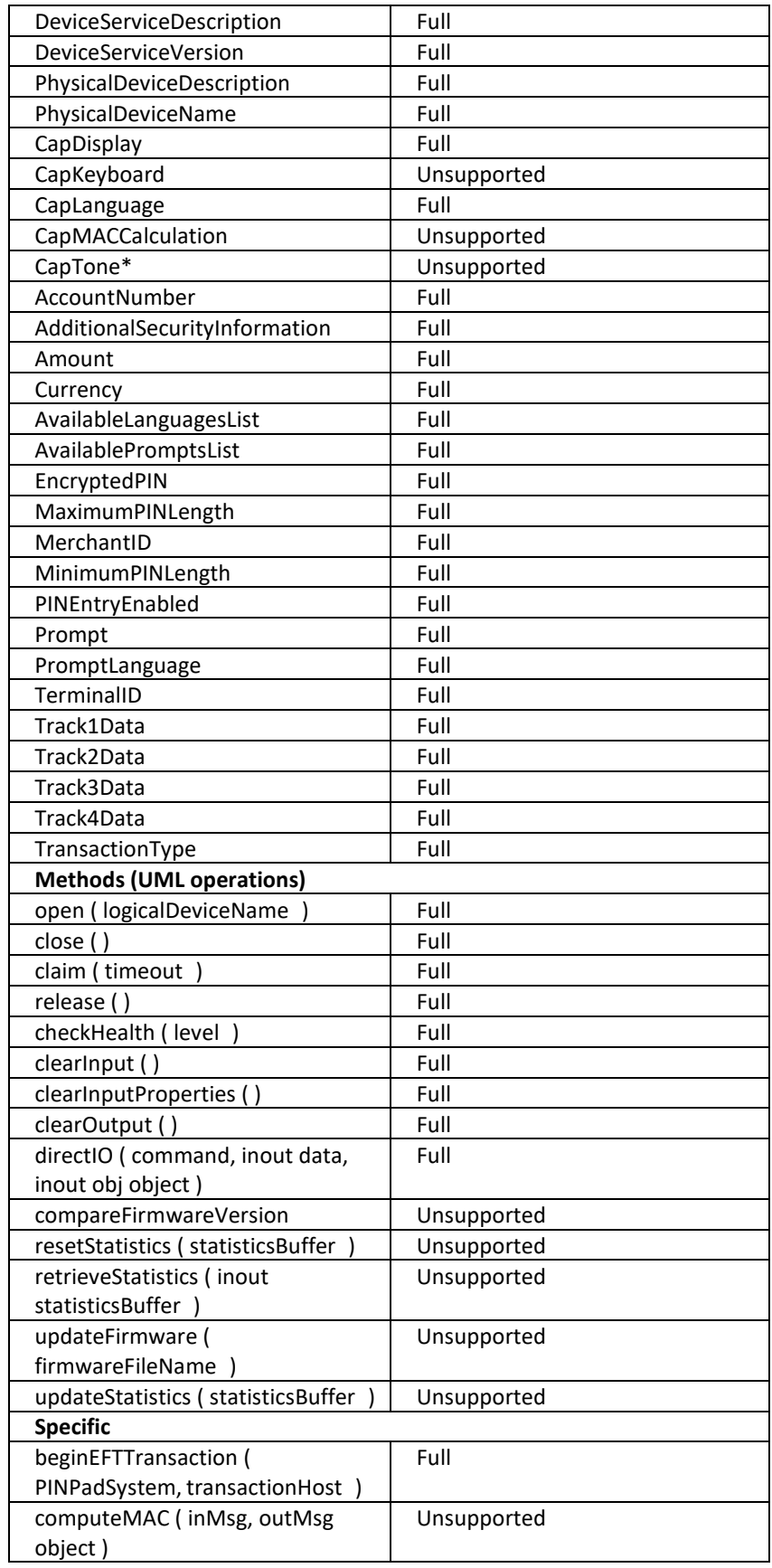

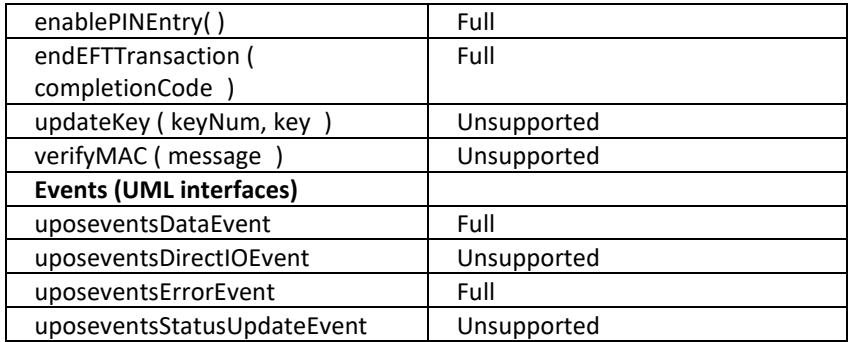

\*Full: this item is fully supported and functional.

\*Unsupported: this item is either not supported or disabled.

## 13 **Appendix C: Clearing the Log**

The SmartPIN L100 maintains a log file of administrative events. When this log file becomes full (after approximately 45 logged events), the L100 may fail to enter the Removal Detection mode or may beep twice, then pause, then beep once, when the user attempts to enter a password (indicating that the Log is full).

To clear the Log, send the **78 52 01 51** command to the L100. To do so, follow this procedure:

- 1. Connect the L100 to the Spectrum Pro using the serial-to-RJ cable.
- 2. Place the Spectrum Pro in pass-through mode using a **72 46 20 01 00 01** command. A quick way to do this is to launch the [Windows-based U-Demo program \(Universal SDK Demo\)](https://idtechproducts.atlassian.net/wiki/x/8a5GB) and select **Device > Send Data Command** from the command tree on the left, as shown below.

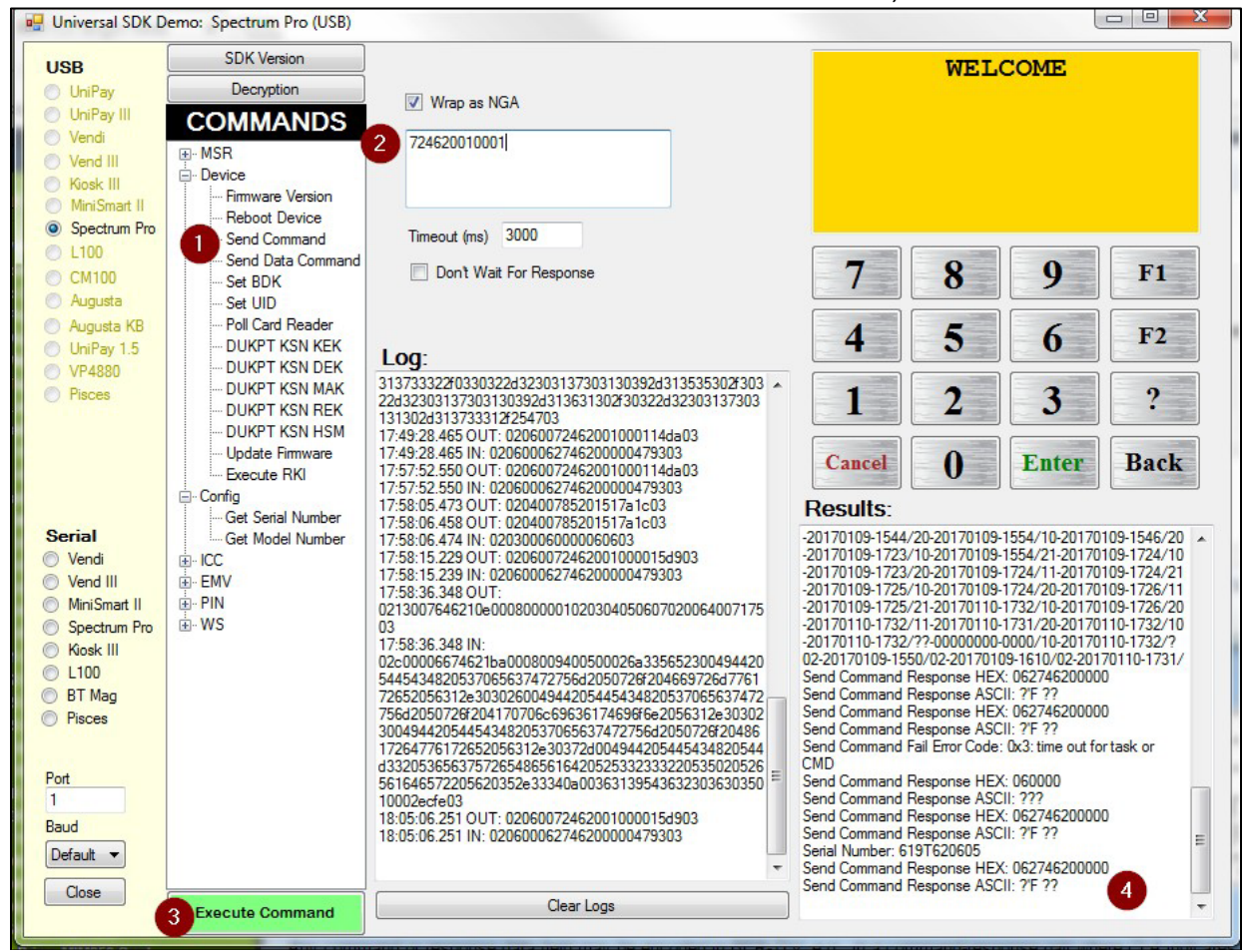

- 3. Enter the command in the text area (see item 2, above) and select the **Wrap as NGA** checkbox to ensure that the command is properly formatted to send to the device.
- 4. Click **Execute Command** (item 3) and verify that the command was sent (item 4).
- 5. After the Spectrum Pro is in pass-through mode, enter the **Clear Logs** command, **78 52 01 51**, in the text area, and click **Execute Command**. See graphic below (items 1, 2, and 3).

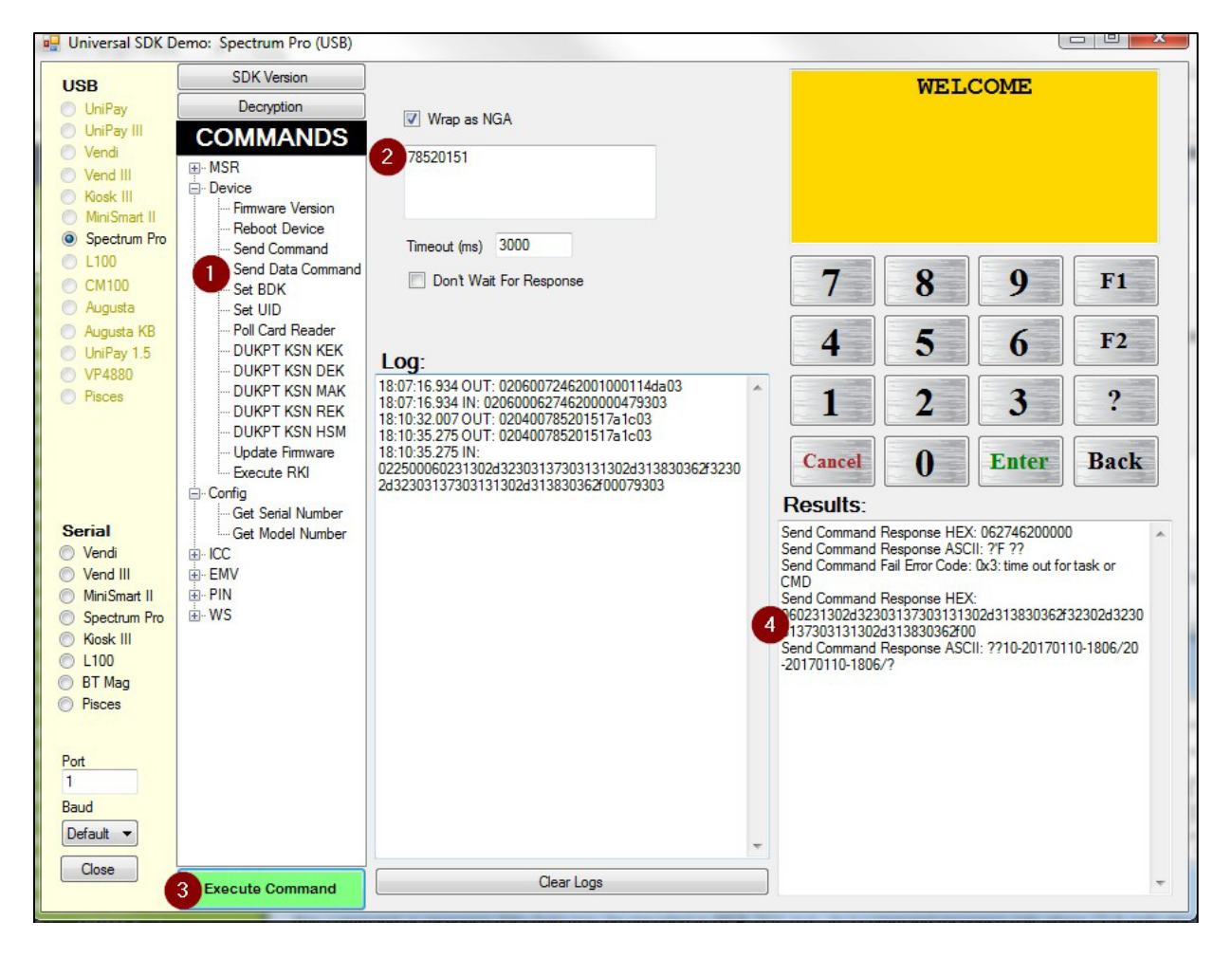

- 6. Verify that the command was sent (item 4), and that the response includes **ACK (06)**. If you receive a "Send Command Fail Error Code: 0x3: time out for task or CMD" response, make sure your L100 is powered and awake. Repeat the command if necessary.
- 7. To exit pass-through mode on the Spectrum Pro, enter the command **72 46 20 01 00 00** and click **Execute Command**.